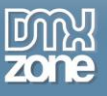

# <span id="page-0-0"></span>**Table of contents**

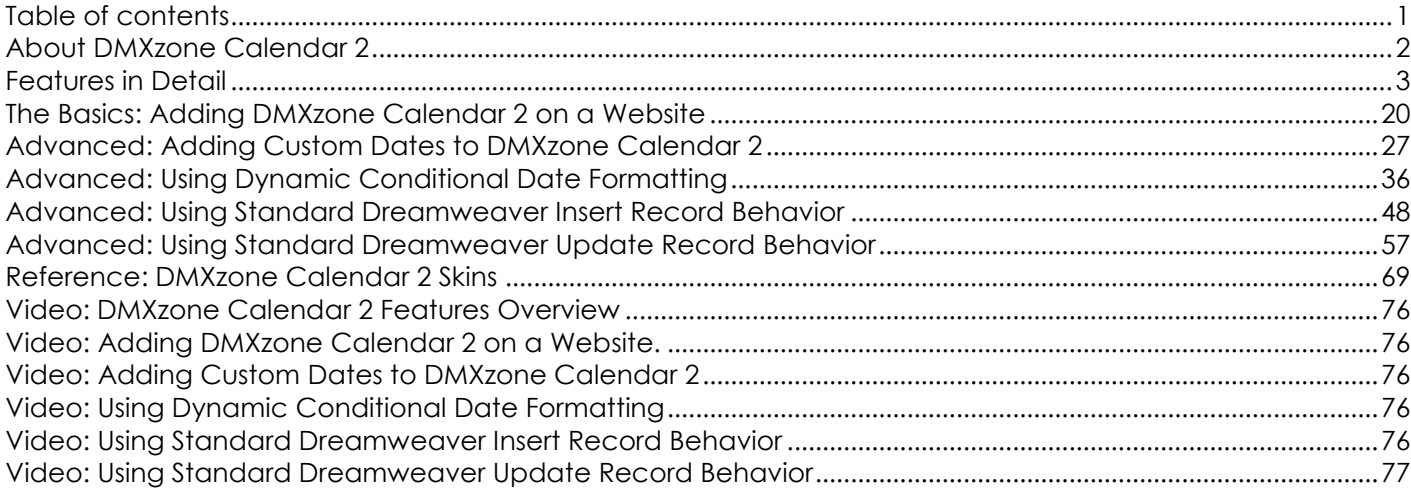

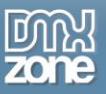

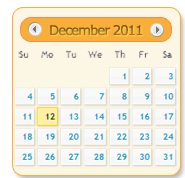

## <span id="page-1-0"></span>**About DMXzone Calendar 2**

The completely rewritten **DMXzone Calendar 2** is the best **Dreamweaver** solution when you need a date picker. It can be easily added to any website and is fully customizable with all **international and custom date formats** so it can serve your users from varying locals. Simply pick a date that your week will start with, show the calendar on focus, icon click or both, or

add up to 16 months in a table-like calendar.

The extension is supplied with **24 designer skins** to match your site design and speaks **35 different languages**. You can choose between many options for the calendar appearance, navigation and even add amazing animation effects when the date picker opens/closes. Need an **alternative field** for storing your date with different format in a database? We have it too, along with the ability to add beginning and end dates, limit the number of selectable dates and control the range of years displayed.

With the **conditional date formatting**, specify as many dates and/or date ranges and style them to indicate which are available, busy or have special meanings. The **DMXzone Calendar 2** supports dynamic dates and server formats and has built-in server formats for easy data conversion in ASP and PHP. The Behavior Connector lets the **DMXzone Calendar 2** to control other extensions including the **[Ajax Event Calendar](http://www.dmxzone.com/go?17319)**, **[DMXzone Lightbox](http://www.dmxzone.com/go?16607)**, **[Advanced HTML Editor](http://www.dmxzone.com/go?18424) 3** and more.

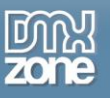

### <span id="page-2-0"></span>**Features in Detail**

**New extended functionality** - The **DMXzone Calendar 2** has been rewritten from the ground up.

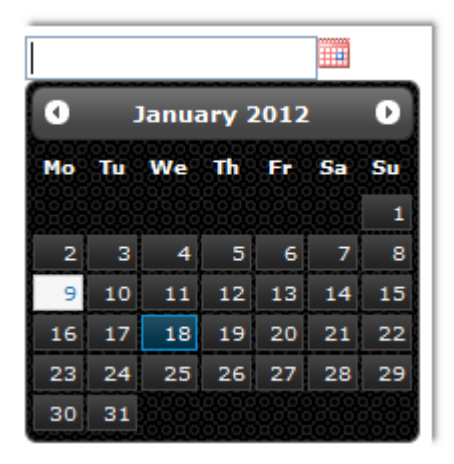

 **35 supported languages** - You can choose between 35 different languages for the calendar interface.

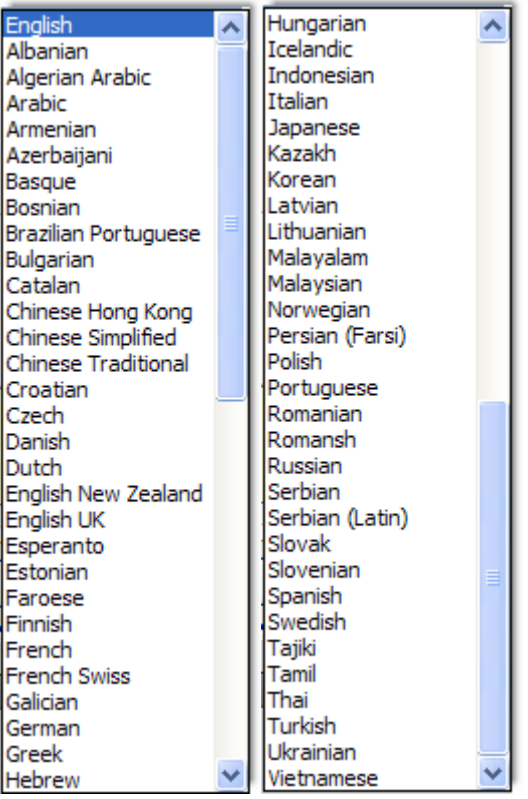

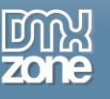

 **24 designs** - There are 24 different designs to choose from so the calendar fits your website design. You can also create your own custom design by editing the CSS.

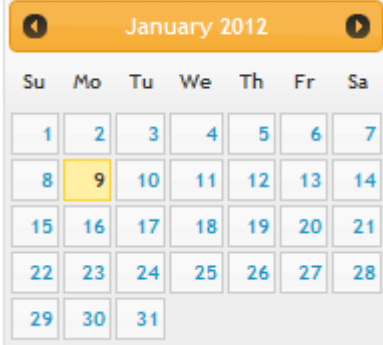

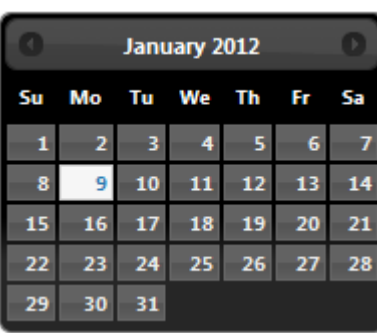

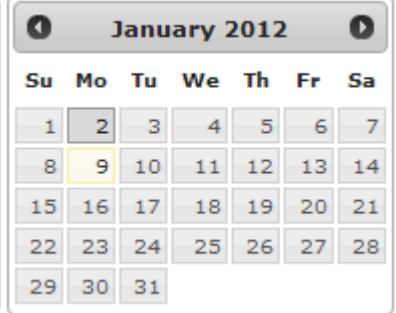

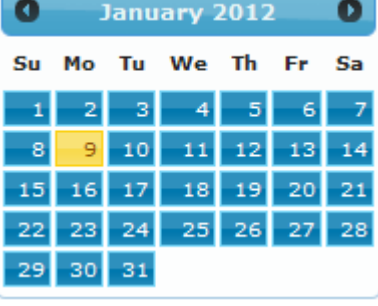

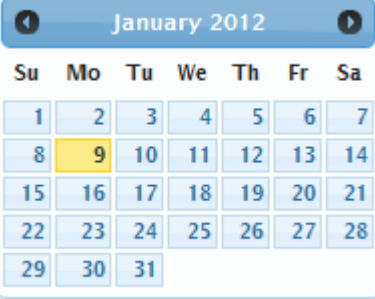

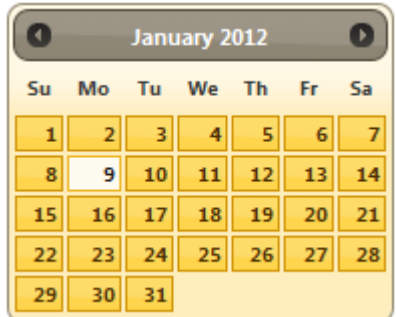

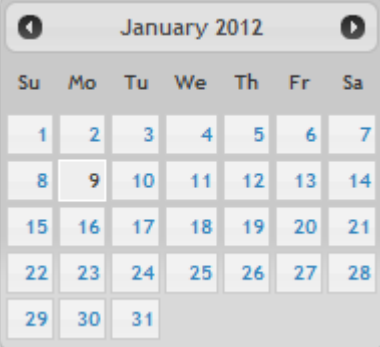

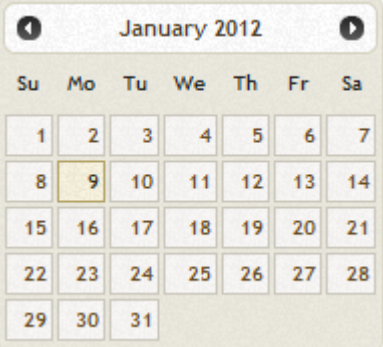

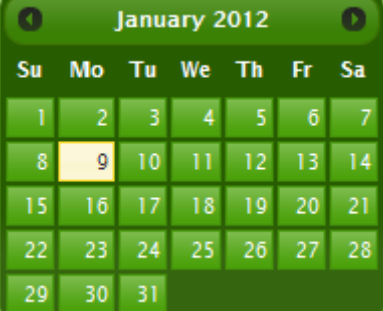

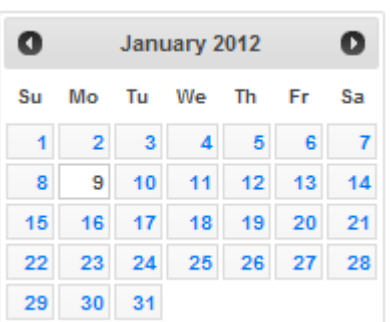

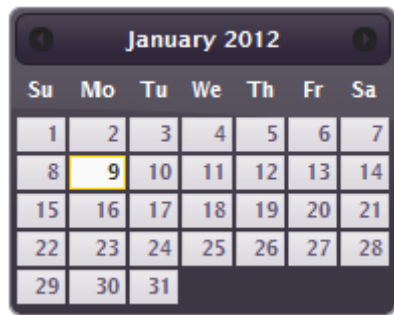

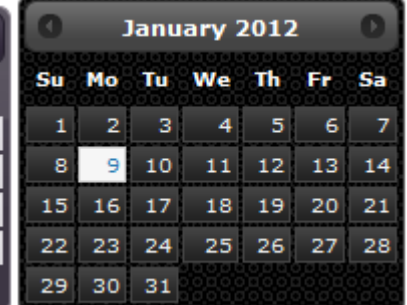

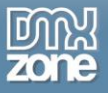

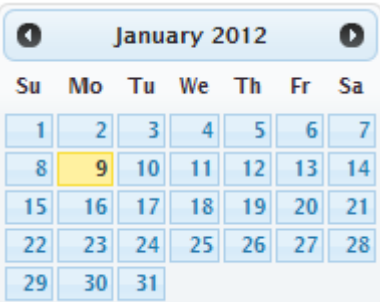

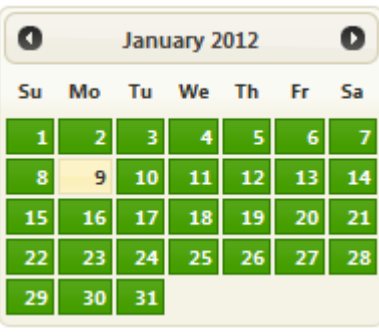

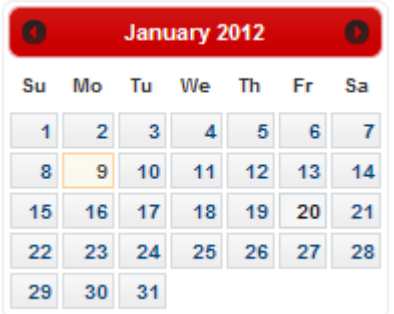

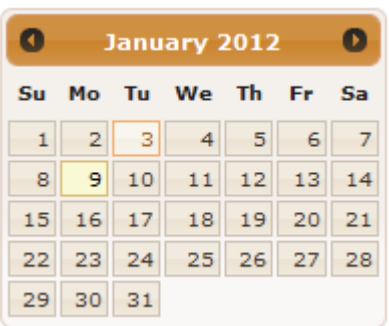

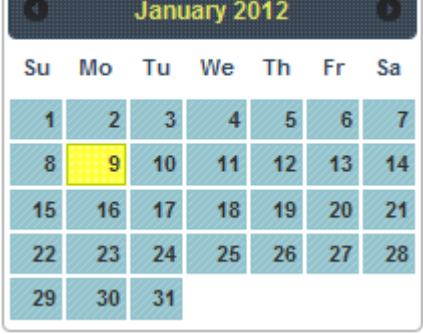

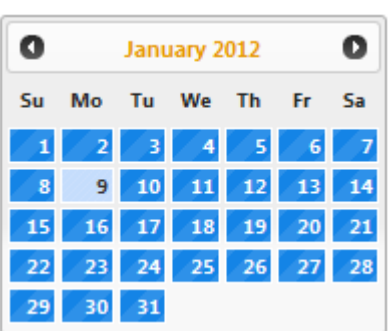

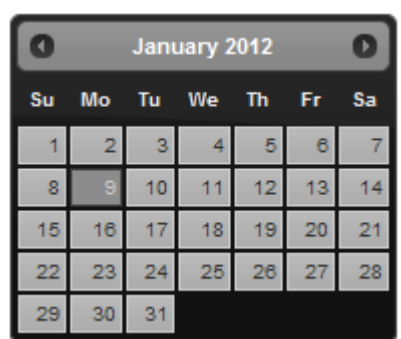

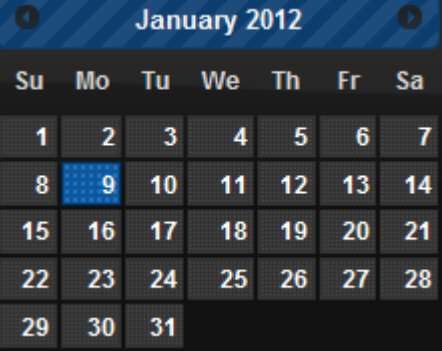

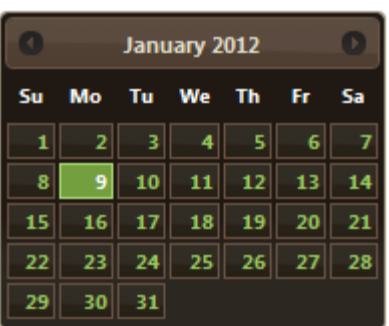

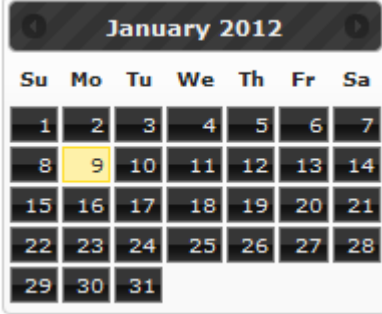

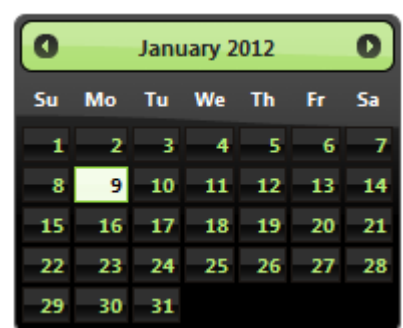

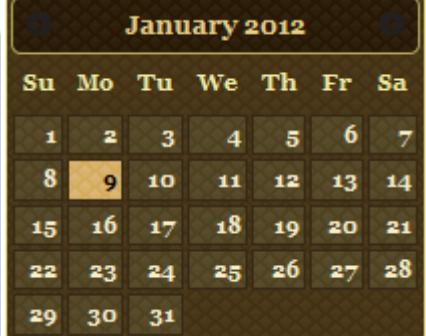

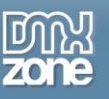

 **All international and custom date formats** - Visitors from varying locals respond to different date formats so we added all to use the best one for your website.

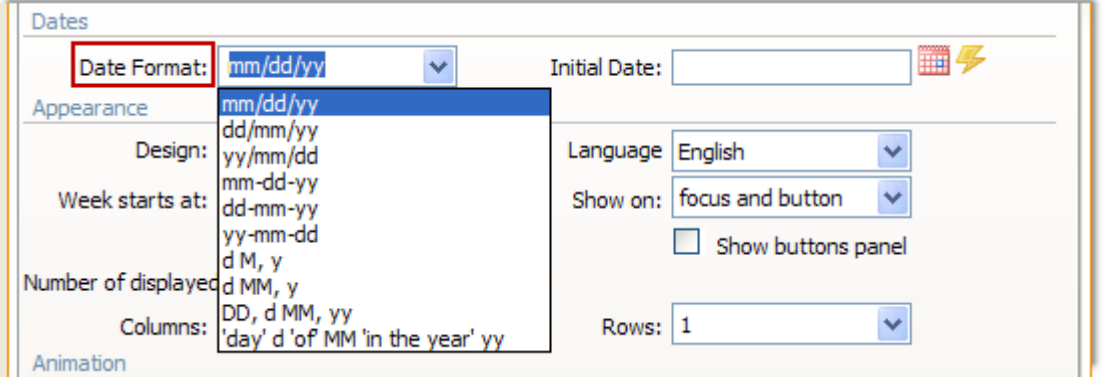

**Multiple months as a table** - You can add up to 16 months in a 4x4 table.

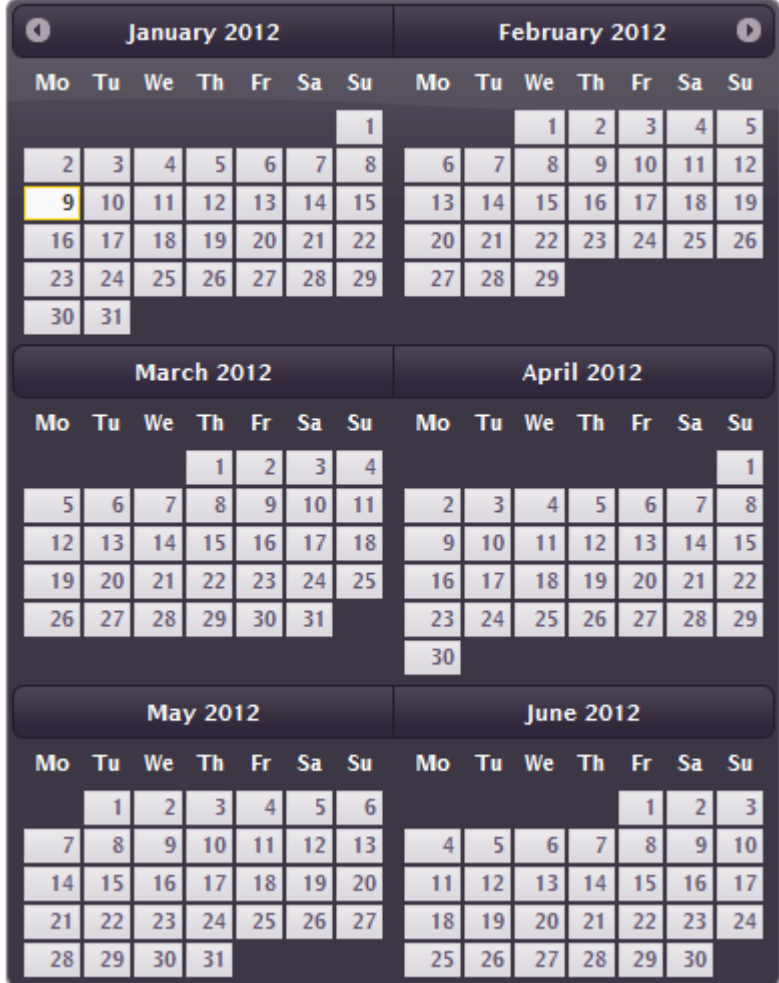

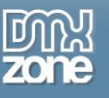

**Animation effects** - Add awesome animation effects to your calendar when opens or closes.

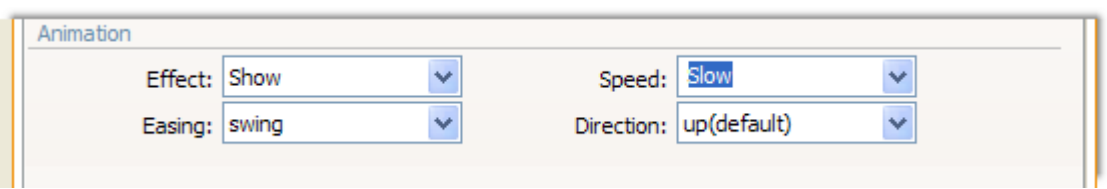

**Calendar appearance** - Set the calendar to open on focus, on icon click, or both.

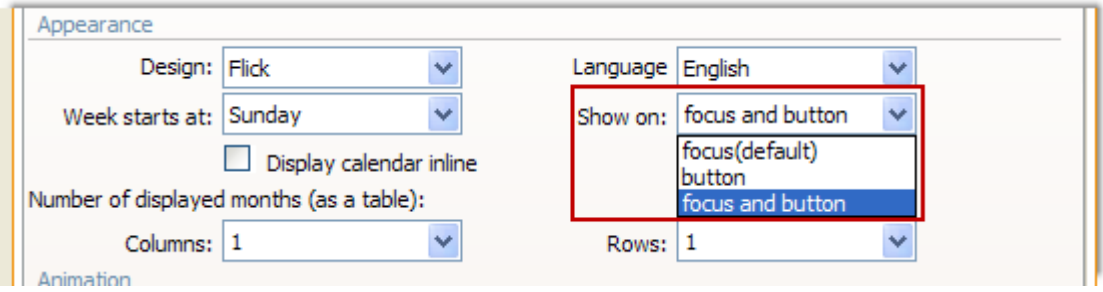

 **Custom appearance** - You can customize the way your calendar will be navigated and what dropdowns will be available for your users.

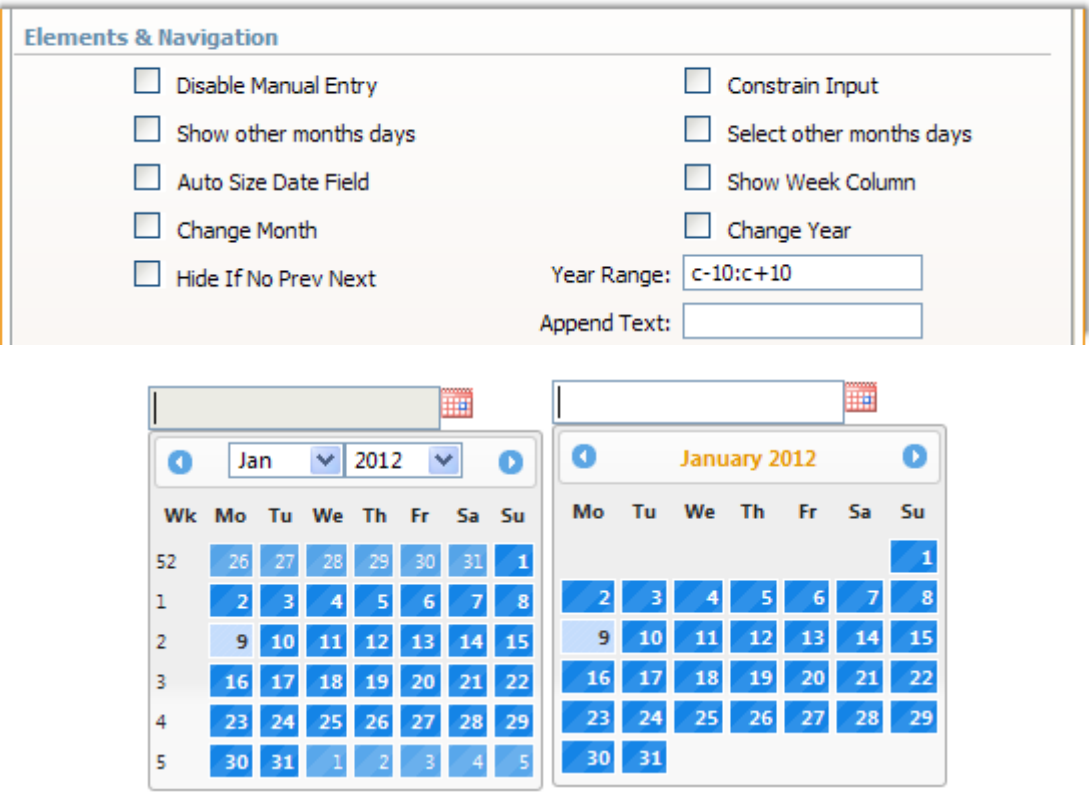

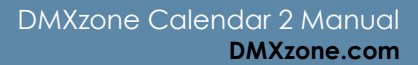

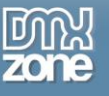

**Selectable dates** - When checked it limits the number of selectable dates to the given date range.

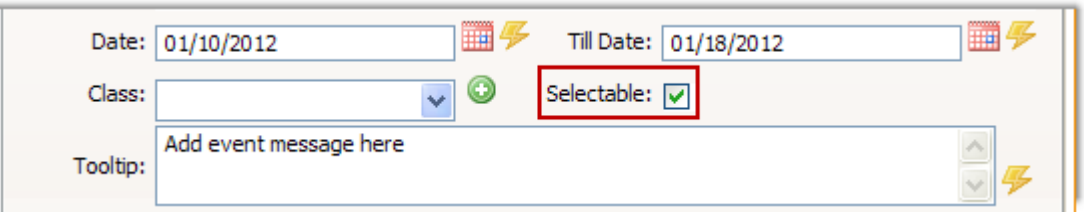

**Displayed year range** - Control the range of years displayed in the year drop-down.

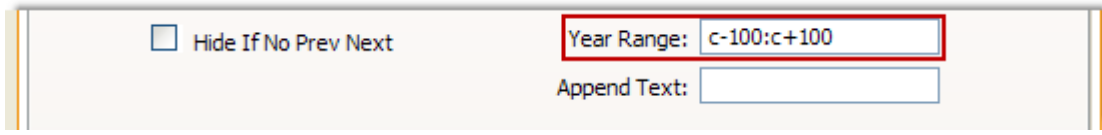

 **Alternative fields** - Set initial date that will be selected when the calendar is displayed. You can use it to present a human-friendly date for user selection, while passing a more computer-friendly date through for further processing.

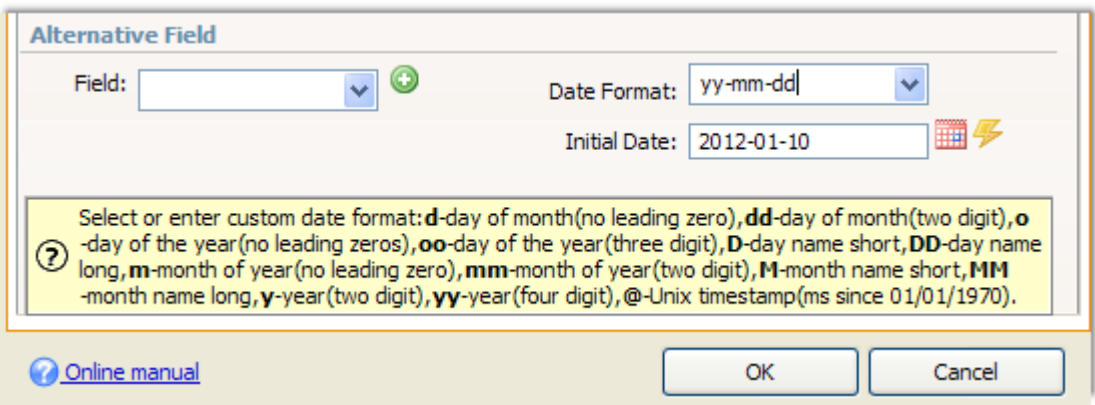

**Restrict date range** - Limit the range of selectable dates in the calendar by setting a beginning and end dates.

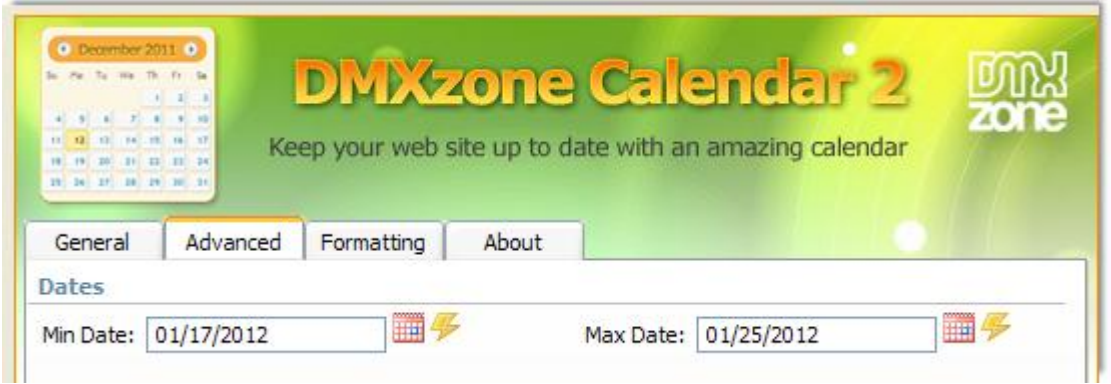

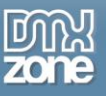

**Conditional Date Formatting** - You can specify as many dates and/or date ranges and style them with a specific CSS style, and also make them selectable or not. This way you can for example indicate which dates on your calendar are available, busy or have other special meanings.

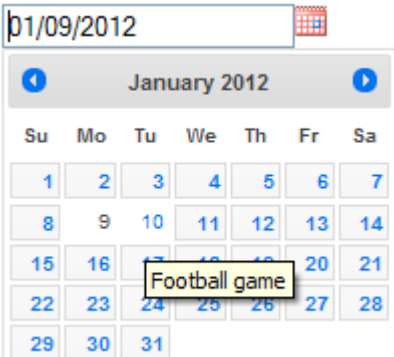

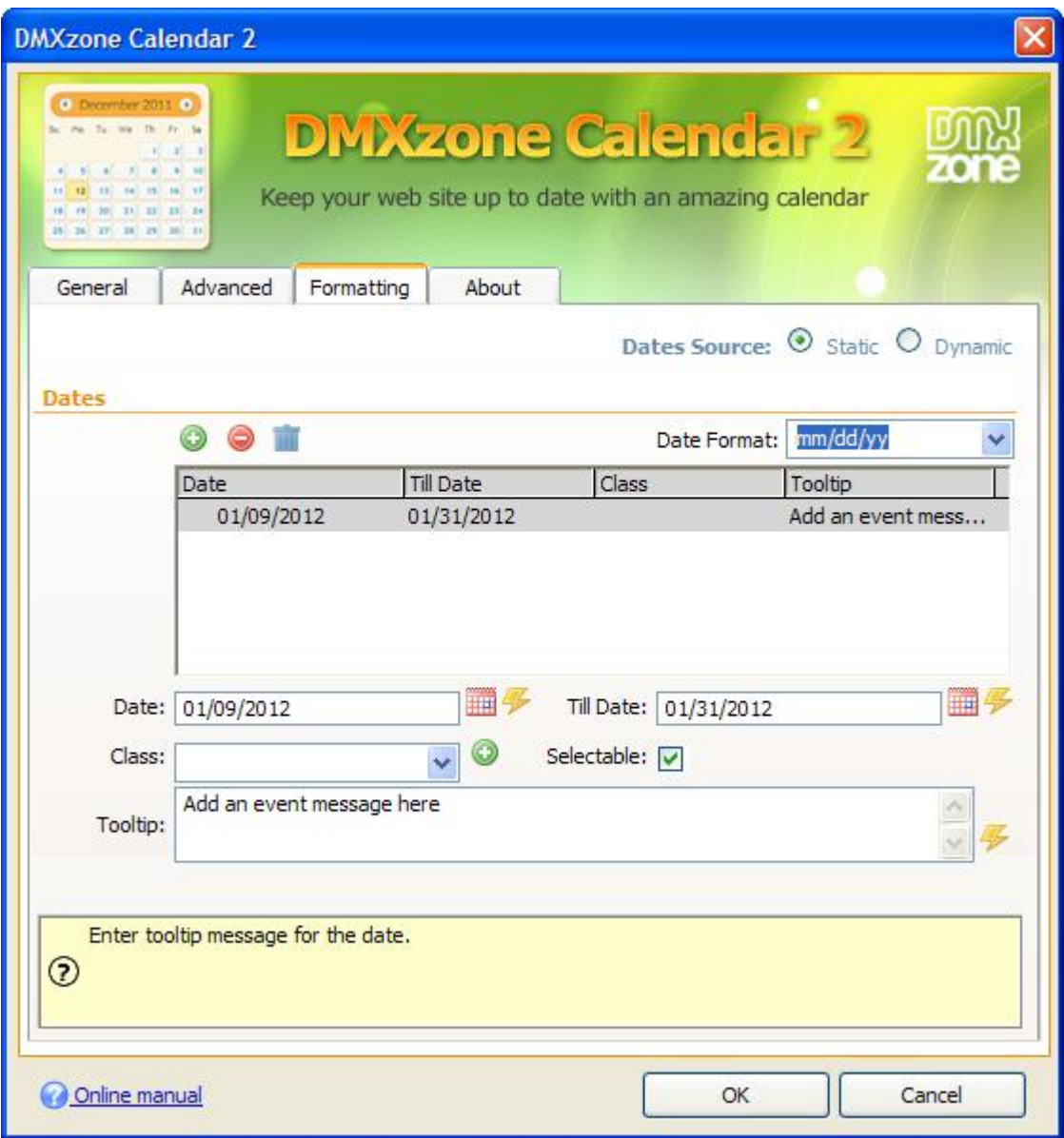

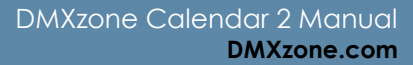

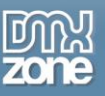

**Full support for dynamic dates and server formats**

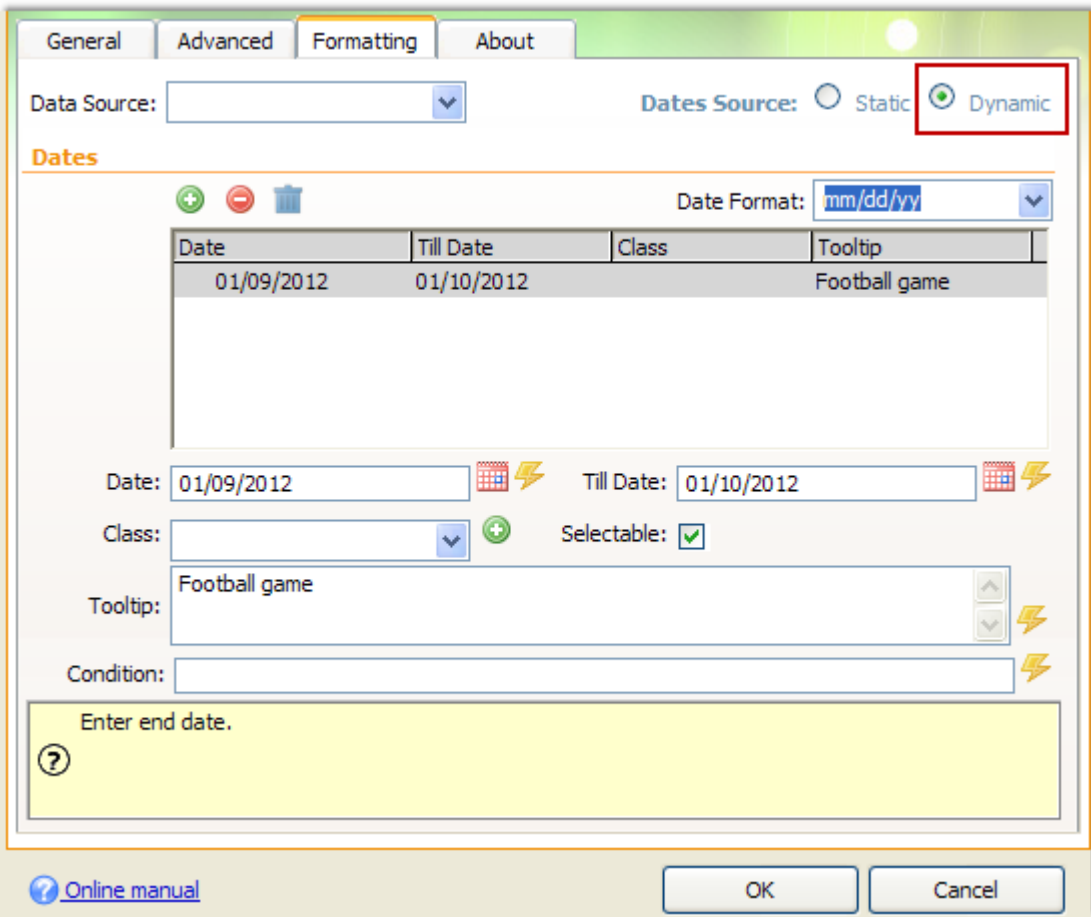

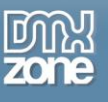

**Built-in Server Formats for easy data conversion in ASP and PHP**

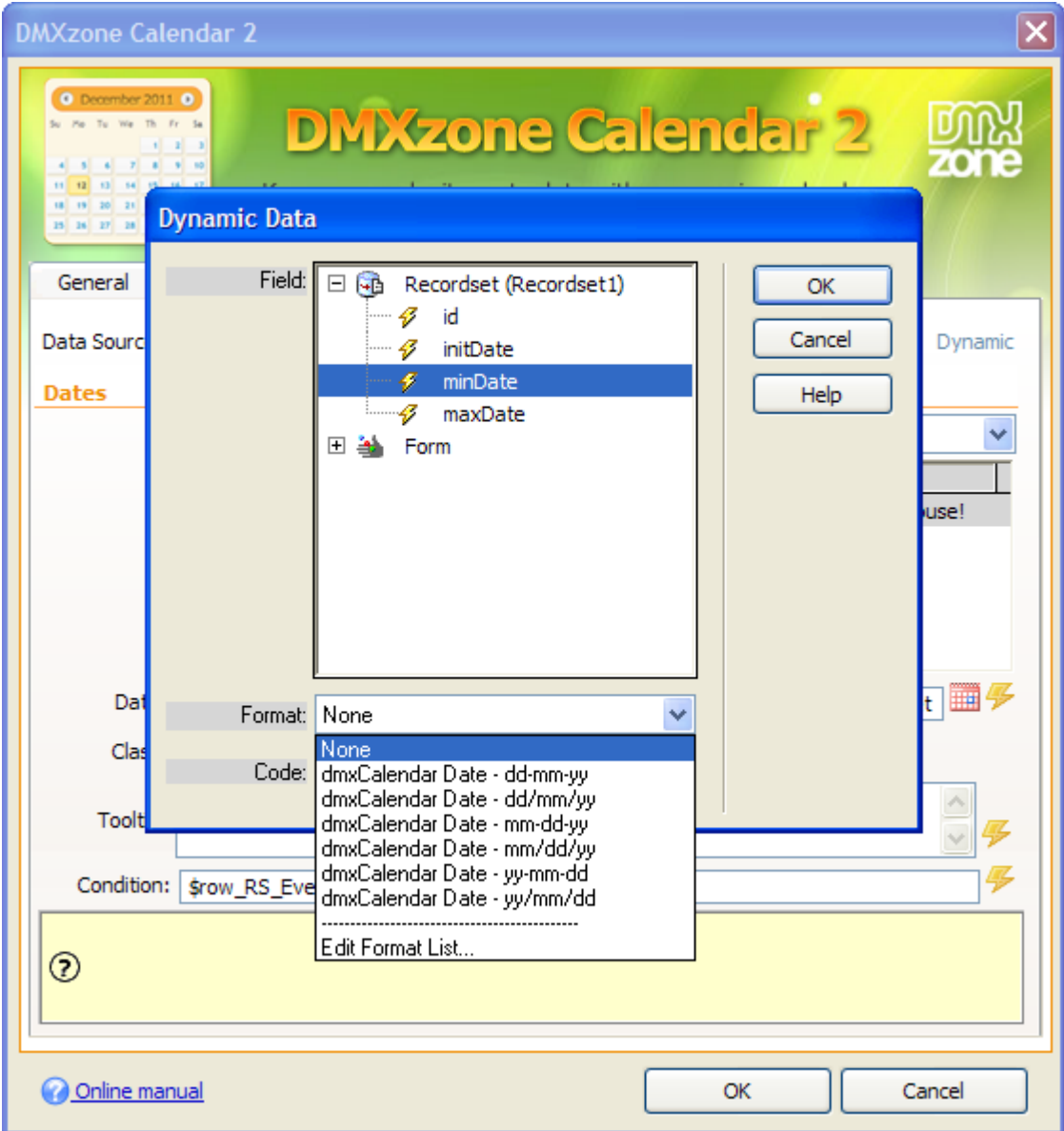

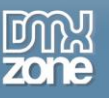

×

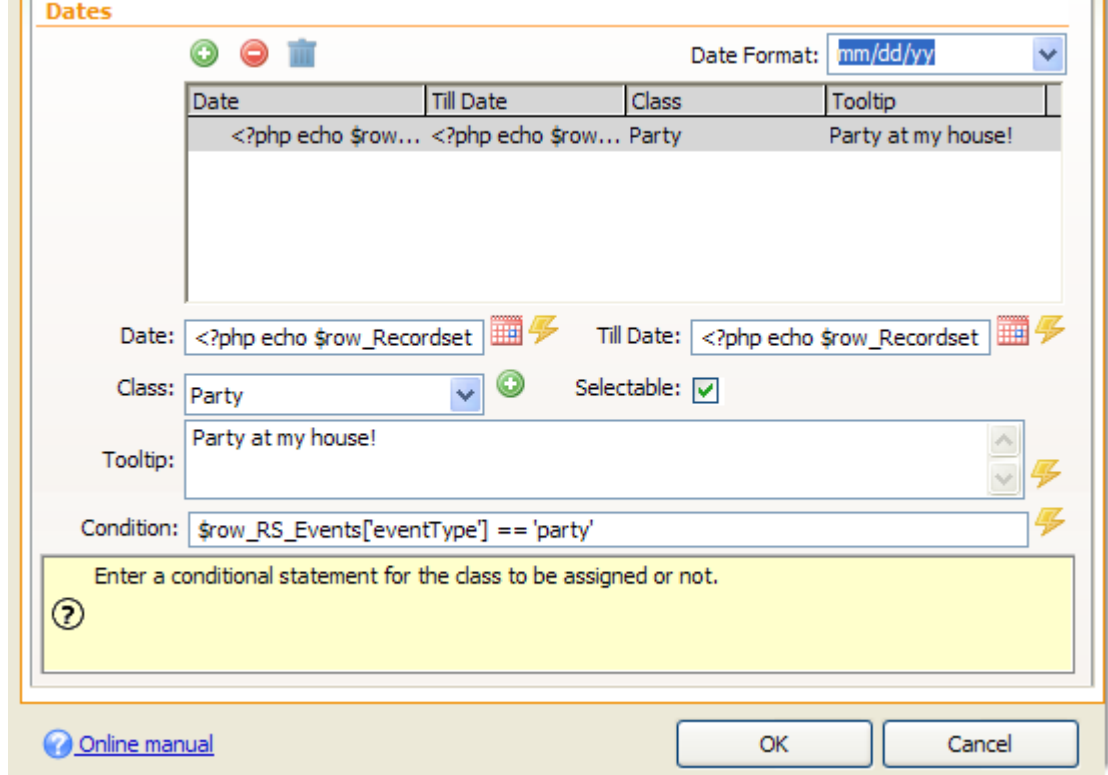

 **Dynamic Conditional formatting of dates** - Choose from a recordset your date field and a conditional statement for the class to be assigned or not.

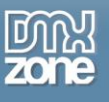

**Great Dreamweaver integration** - Interactive dialog in Dreamweaver with all the options you'll need.

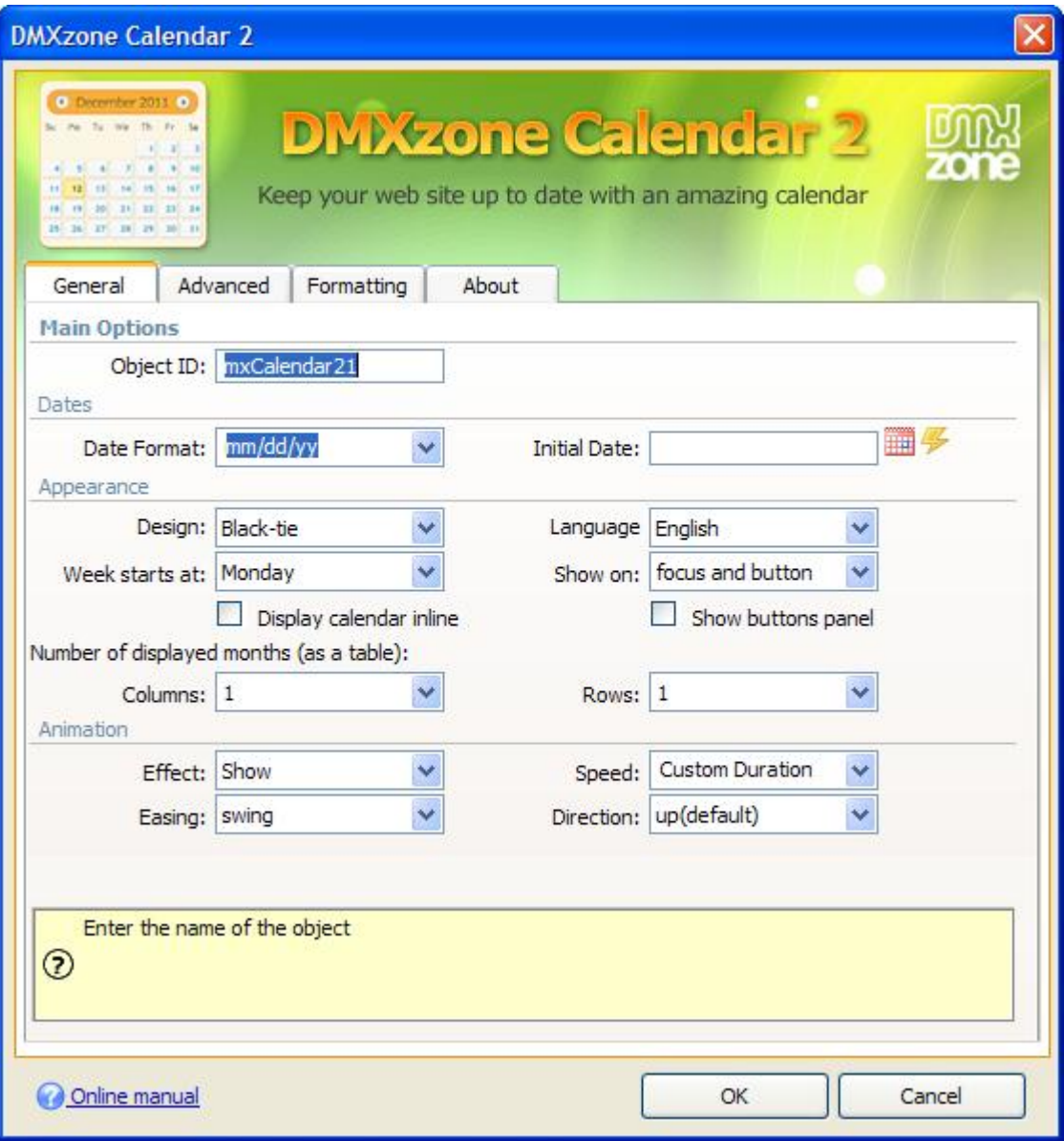

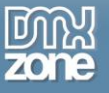

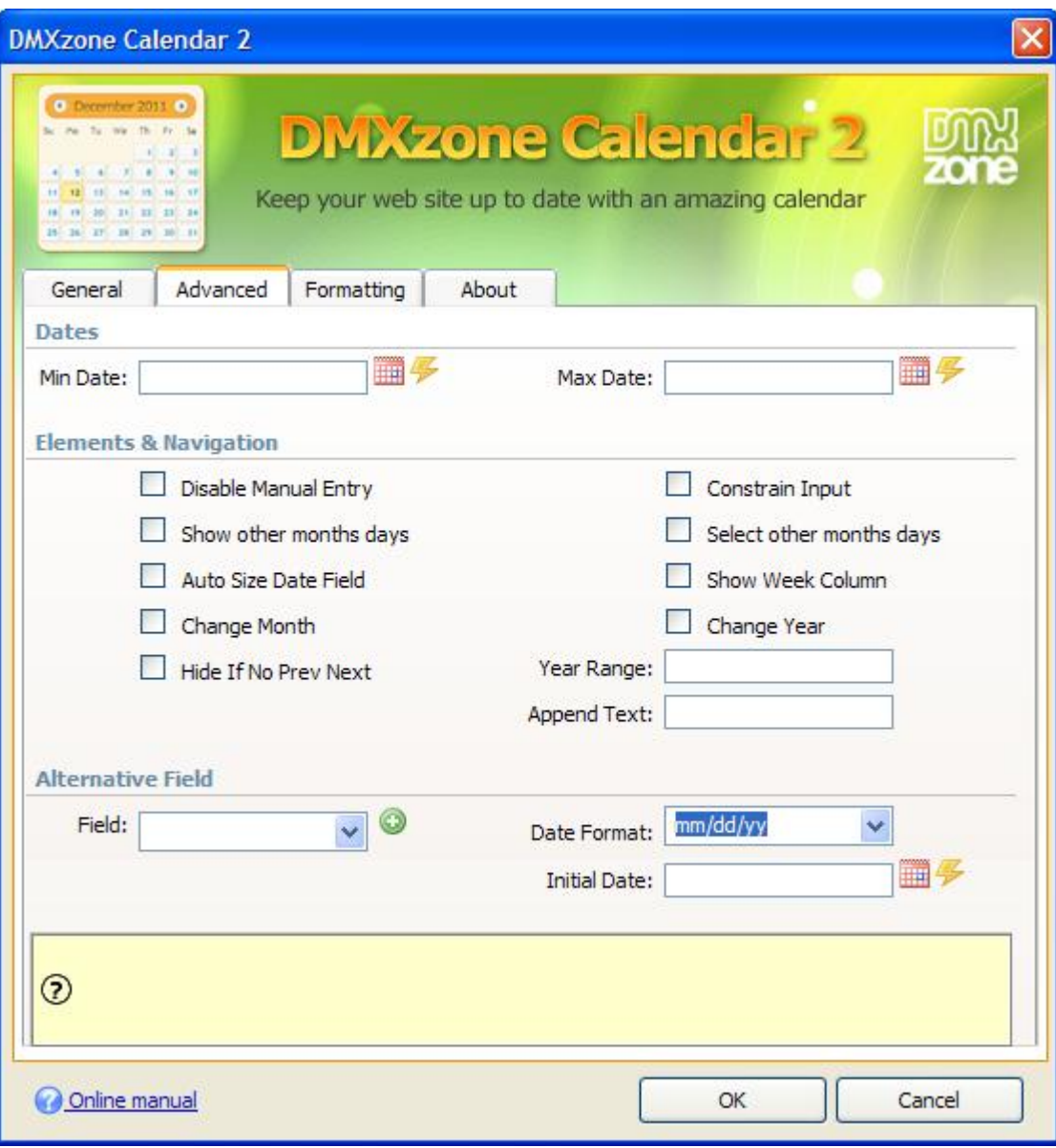

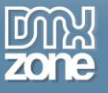

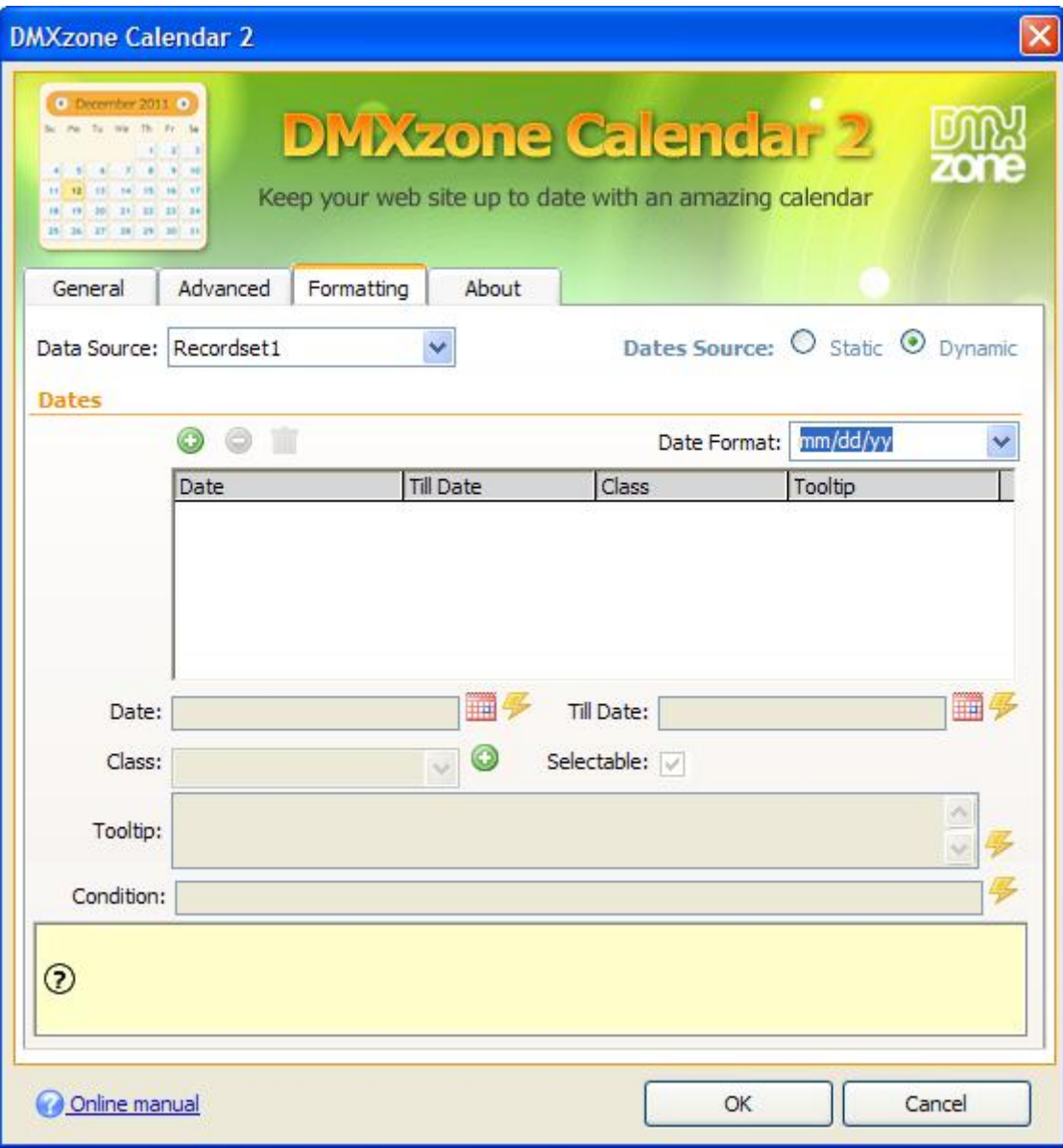

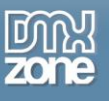

**Inline calendar** - Rich inline calendar within Dreamweaver for easy date pickup

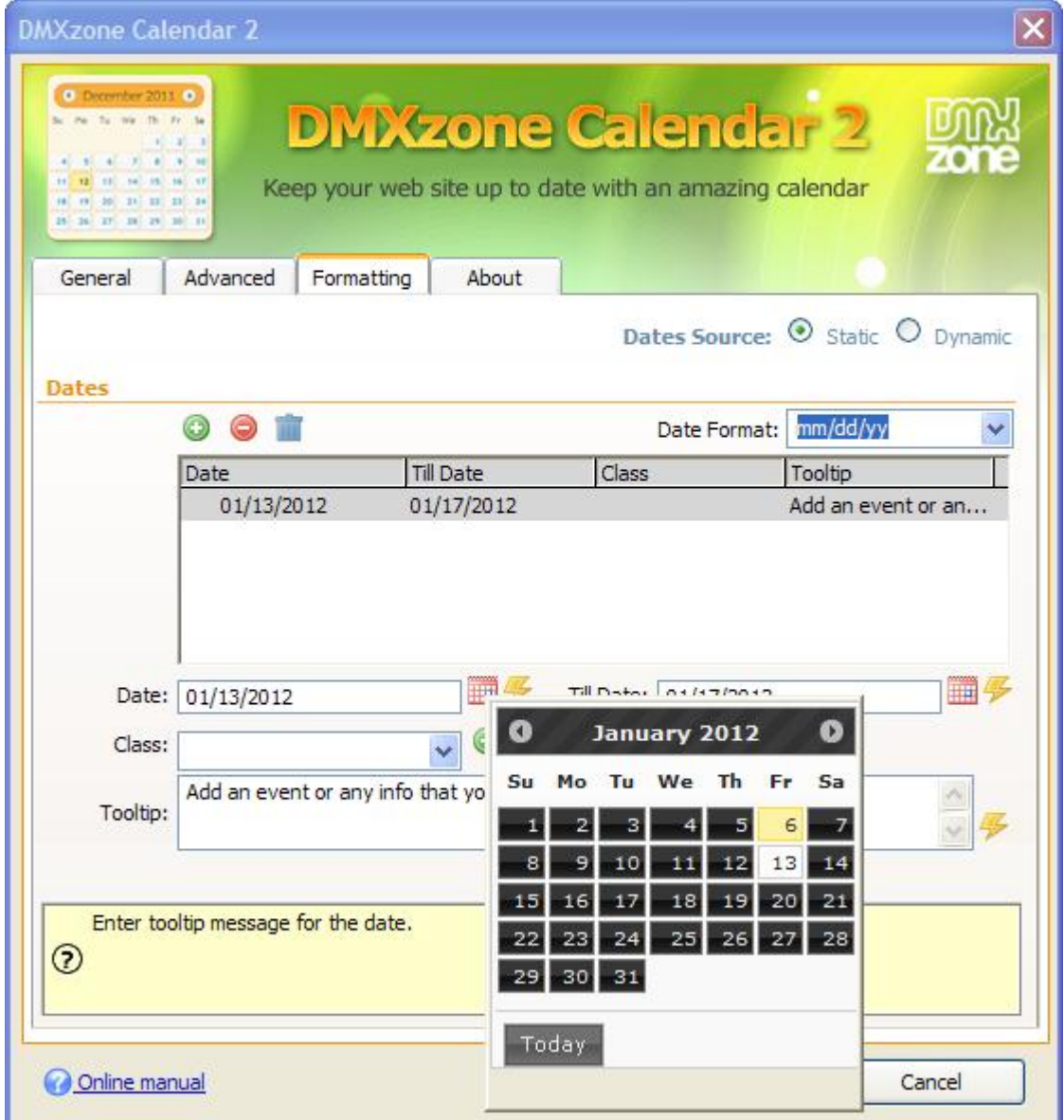

**An inline property inspector** - The property inspector enables you to change several options after you've created the calendar.

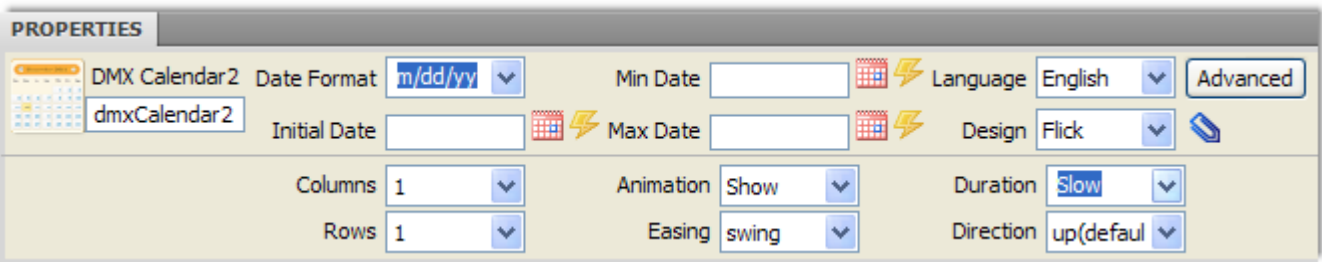

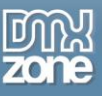

 **Full support for DMXzone Behavior Connector** - When the user selects a date from the calendar for example a custom action behavior is trigger or other extensions are controlled (**[DMXzone Lightbox](http://www.dmxzone.com/go?16607)**, **[Sliding Panels](http://www.dmxzone.com/go?17564)**, **[Ajax Event Calendar](http://www.dmxzone.com/go?17319)** and other).

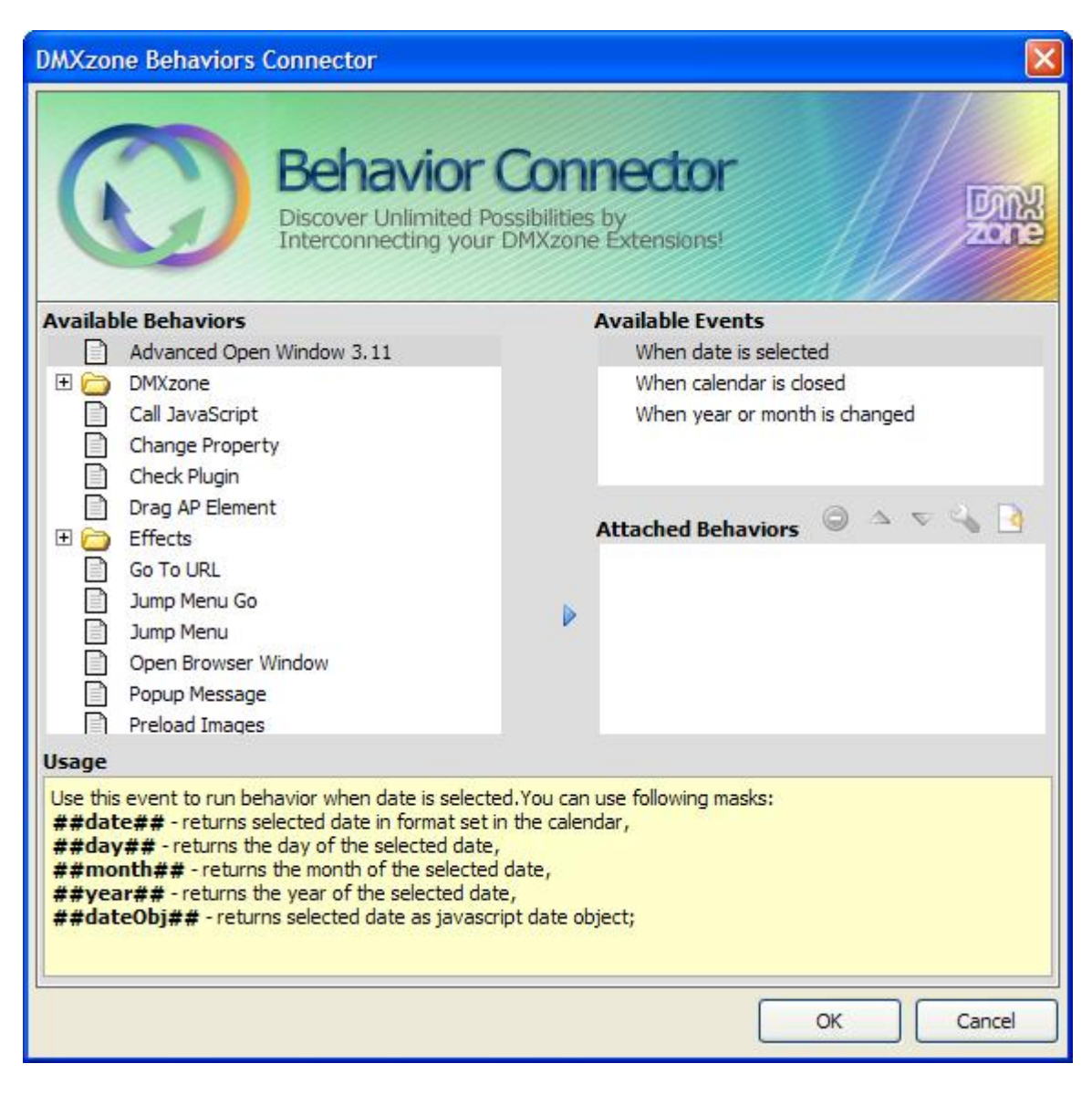

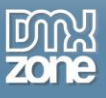

**Fully controllable by behavior** - Full control of the calendar with the Control DMXzone Calendar 2 behavior

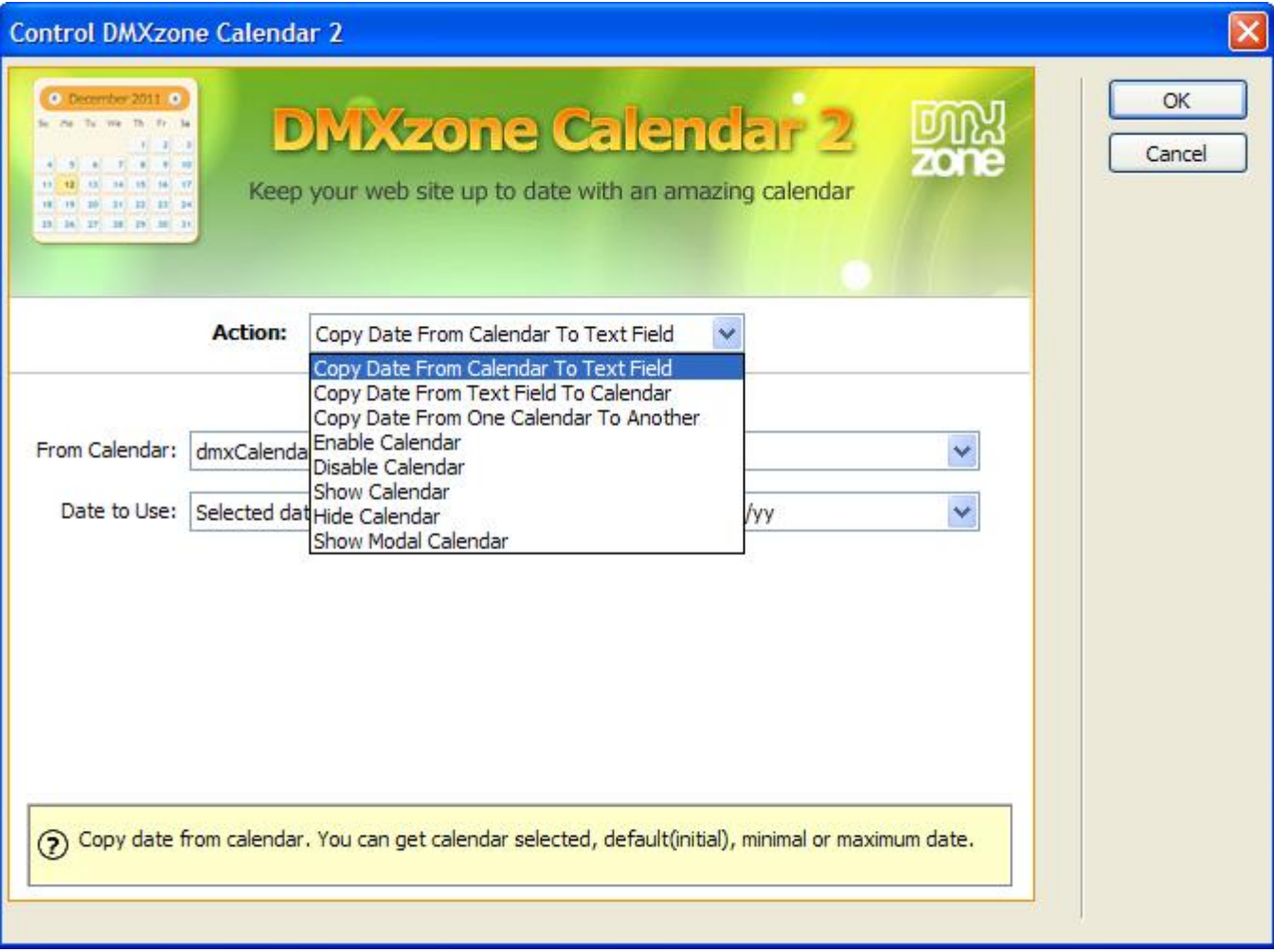

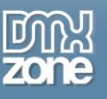

#### *Before you begin*

Make sure to setup your site in Dreamweaver first before creating a page. If you don't know how to do that please [read this.](http://kb2.adobe.com/cps/140/tn_14028.html)

### *Installing the extension*

Read the tutorial at<http://www.dmxzone.com/go?4671>

Login, download the product, and look up your serial at<http://www.dmxzone.com/myZone/purchases>

Get the latest extension manager from Adobe at [http://www.adobe.com/exchange/em\\_download/](http://www.adobe.com/exchange/em_download/)

Open the .mxp file (the extension manager should start-up) and install the extension.

**If you experience any problems contact our Live Support!**

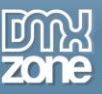

## <span id="page-19-0"></span>**The Basics: Adding DMXzone Calendar 2 on a Website**

In this tutorial we will show you how to add **DMXzone Calendar 2** in a reservation form on your website. \*You can also check out the **[video](http://www.dmxzone.com/go?19529)**.

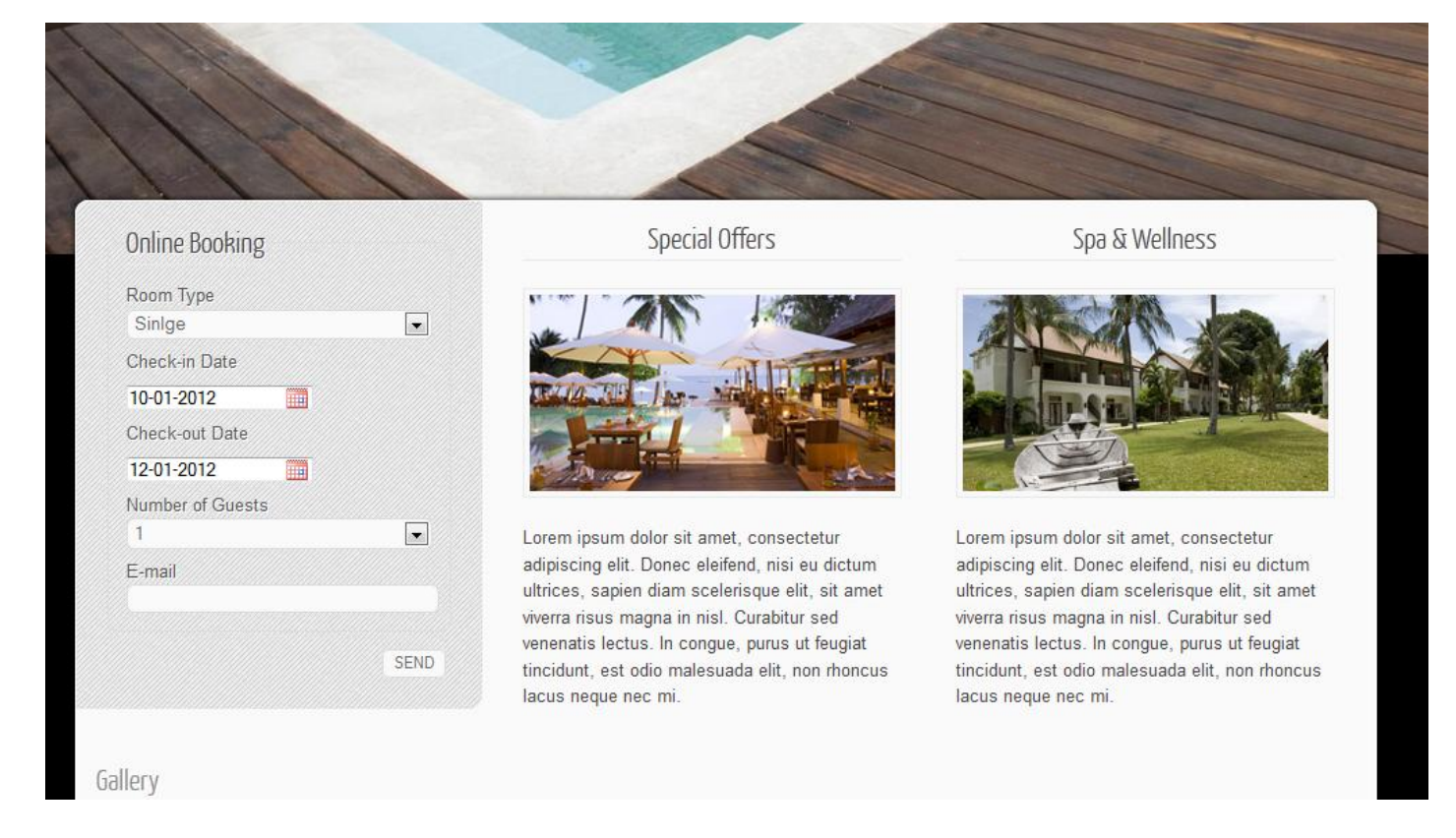

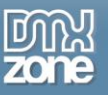

### *How to do it*

1. We've already created our website layout and now we're going to insert the DMXzone Calendar 2. **Click the DMXzone Calendar 2 icon** and the dialog will appear.

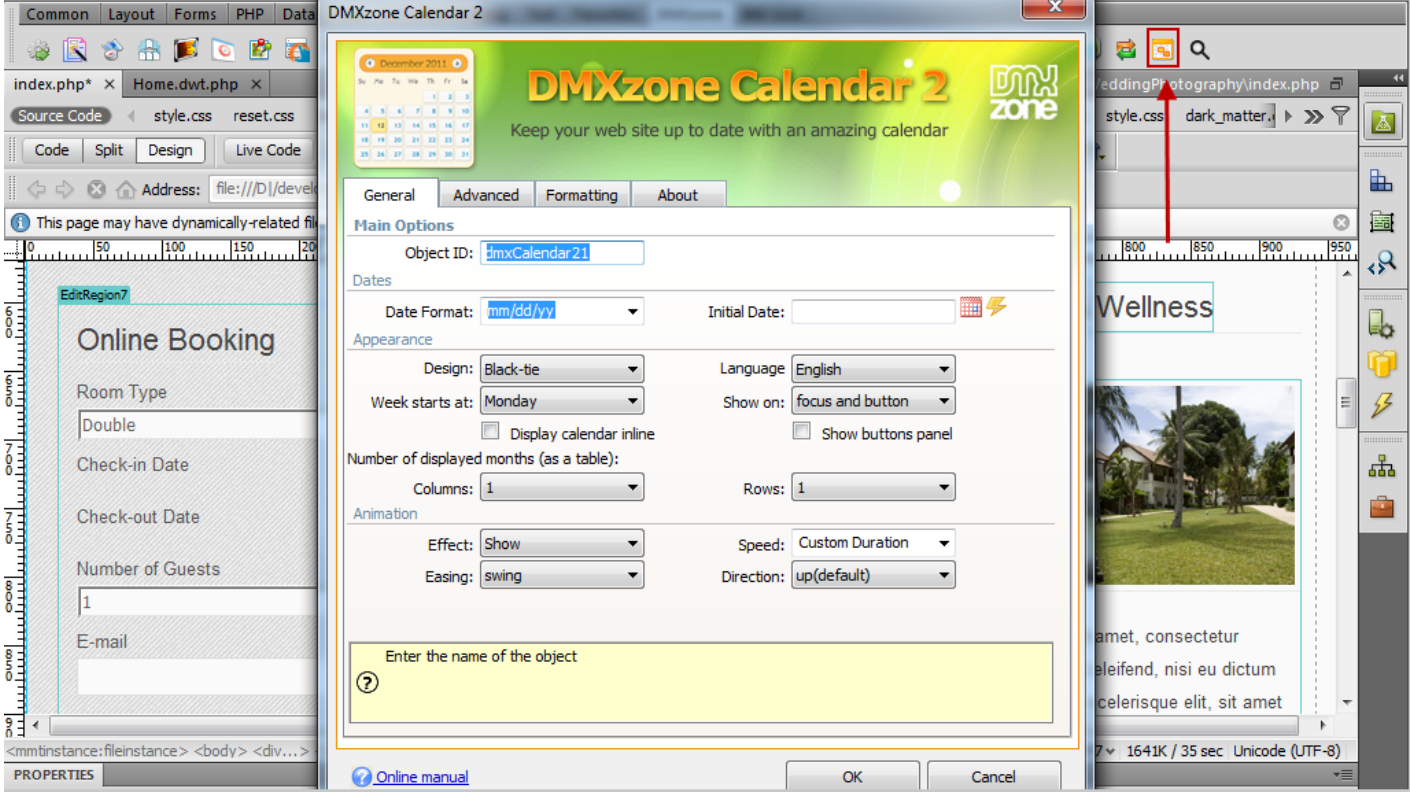

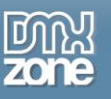

2. Choose a **date format (1)**, in our case – dd-mm-yy and an **intitial date (2).**

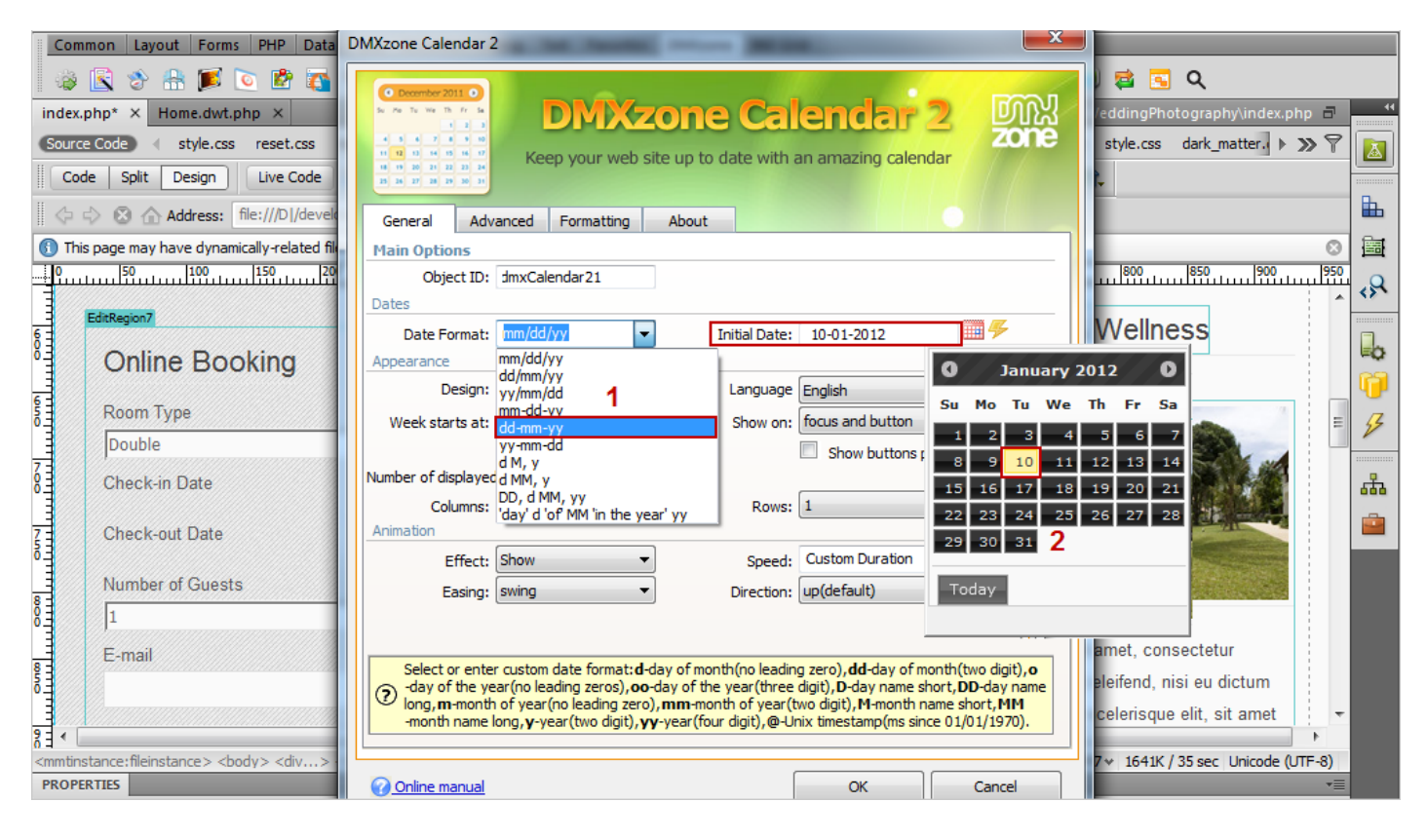

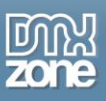

3. For our calendar we will use the **Black-tie design (1)**, which is one of the 24 supplied in the extension. Also we set the default **language** to be **English (2)** and check the **show buttons panel (3)** so that we have a quick access to the "Today" date in the calendar.

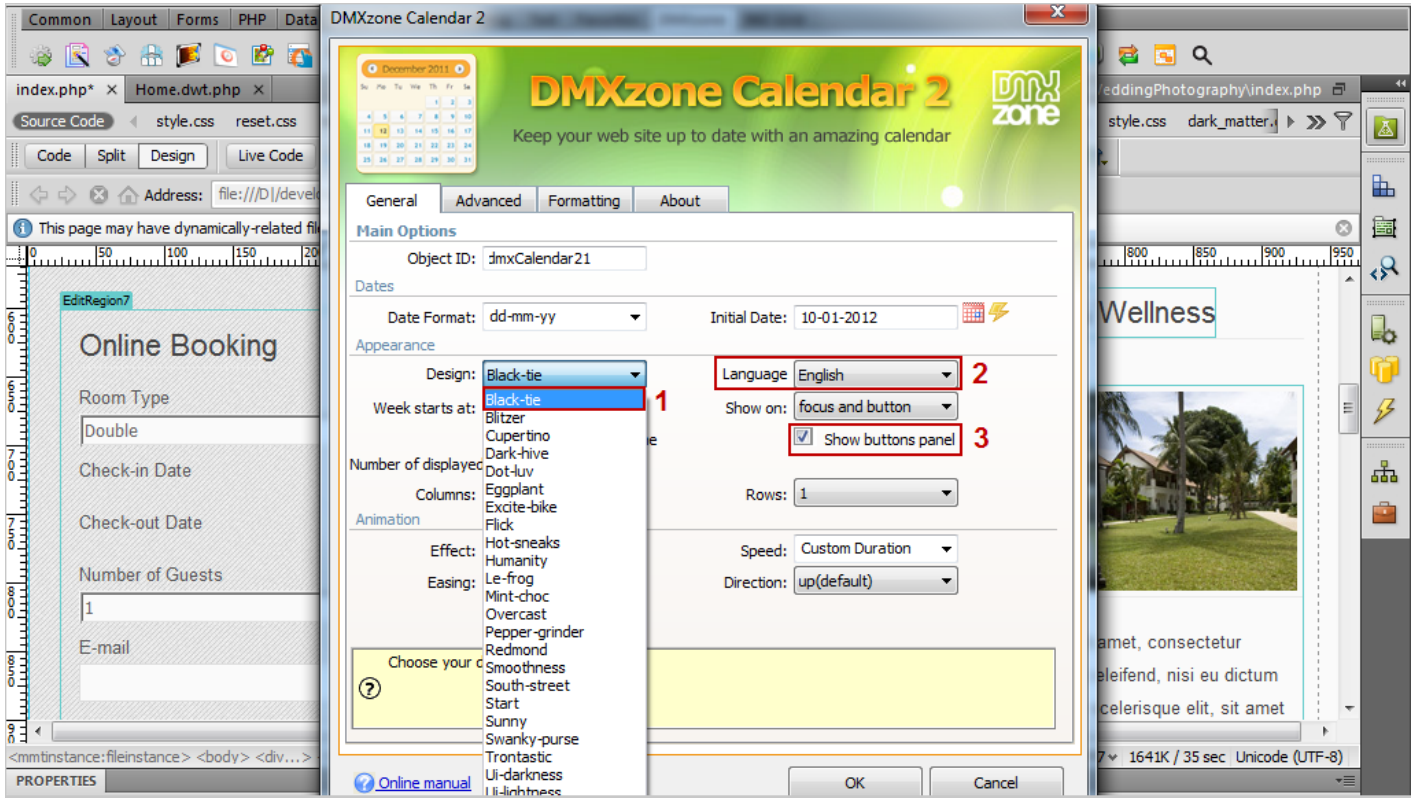

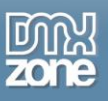

4. When you are done, go to the **advanced tab** to customize the calendar appearance and navigation. We're going to display a min. date for the calendar so that no previous dates are available for selection.

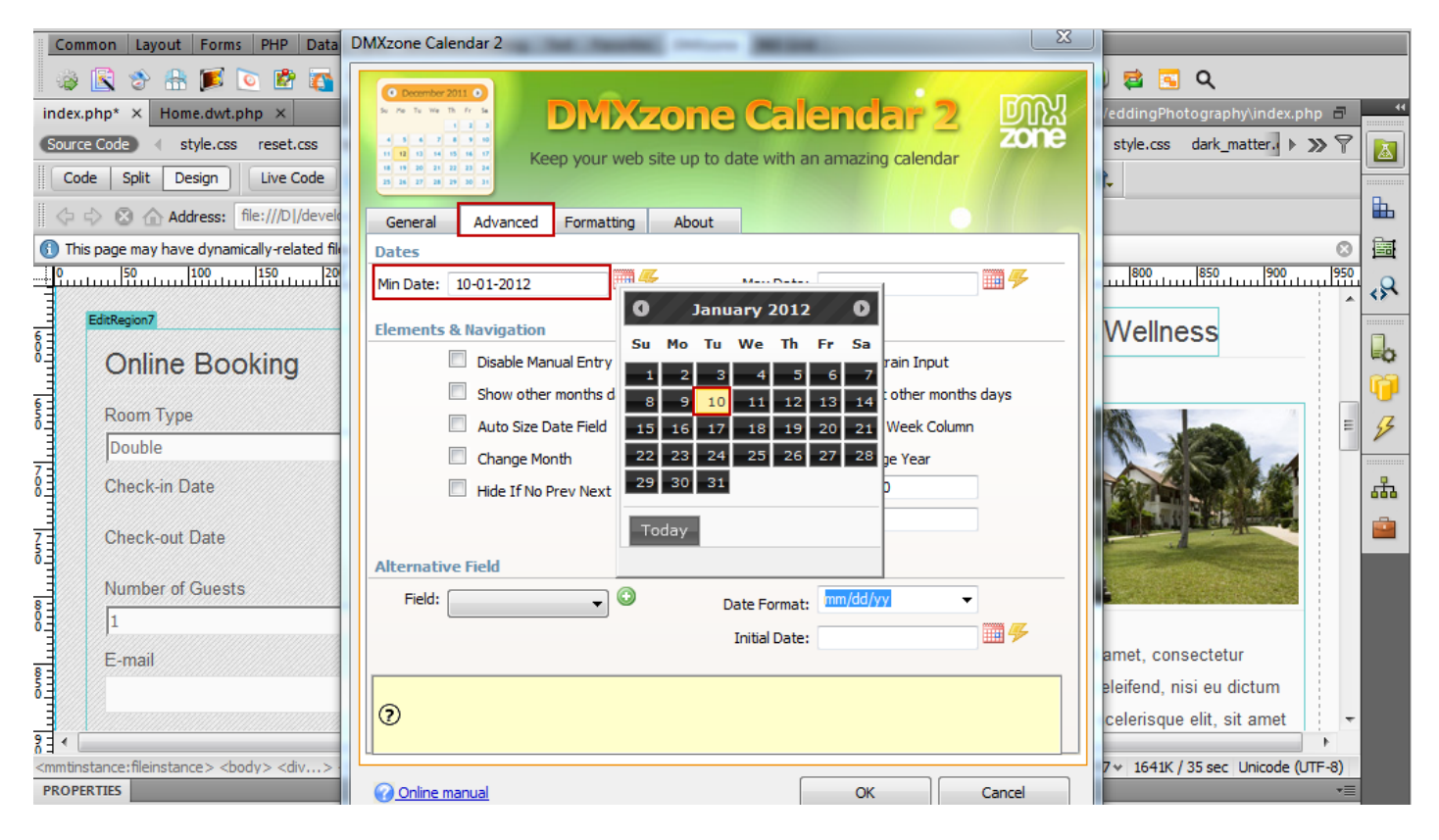

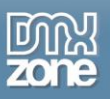

5. We will **disable the manual user entry (1)** when an input field is used and also check the **show other months days (2)** to display dates in other months (non-selectable) at the start or end of the current month. **Click OK (3)** when you're done!

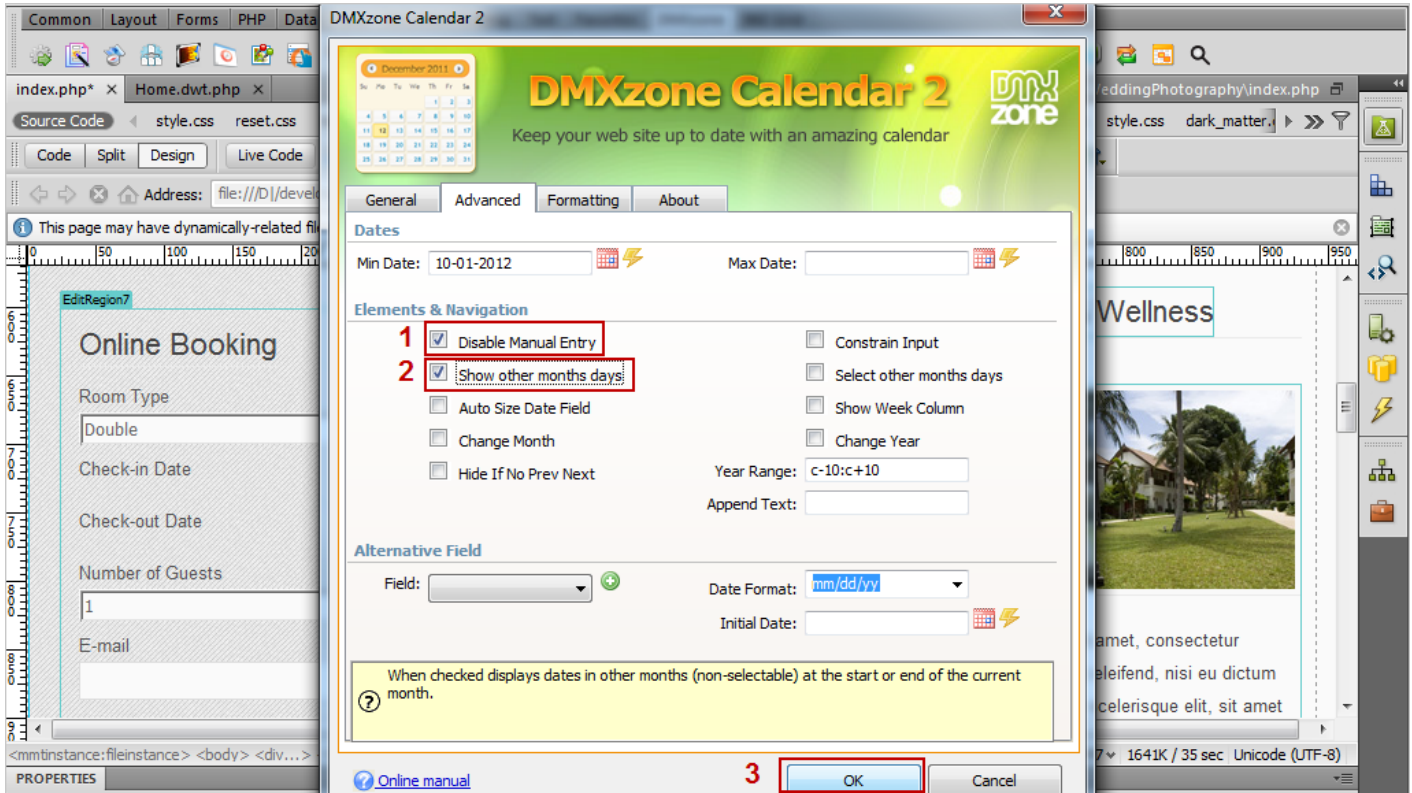

6. Now, you can save your work and preview the result in the browser.

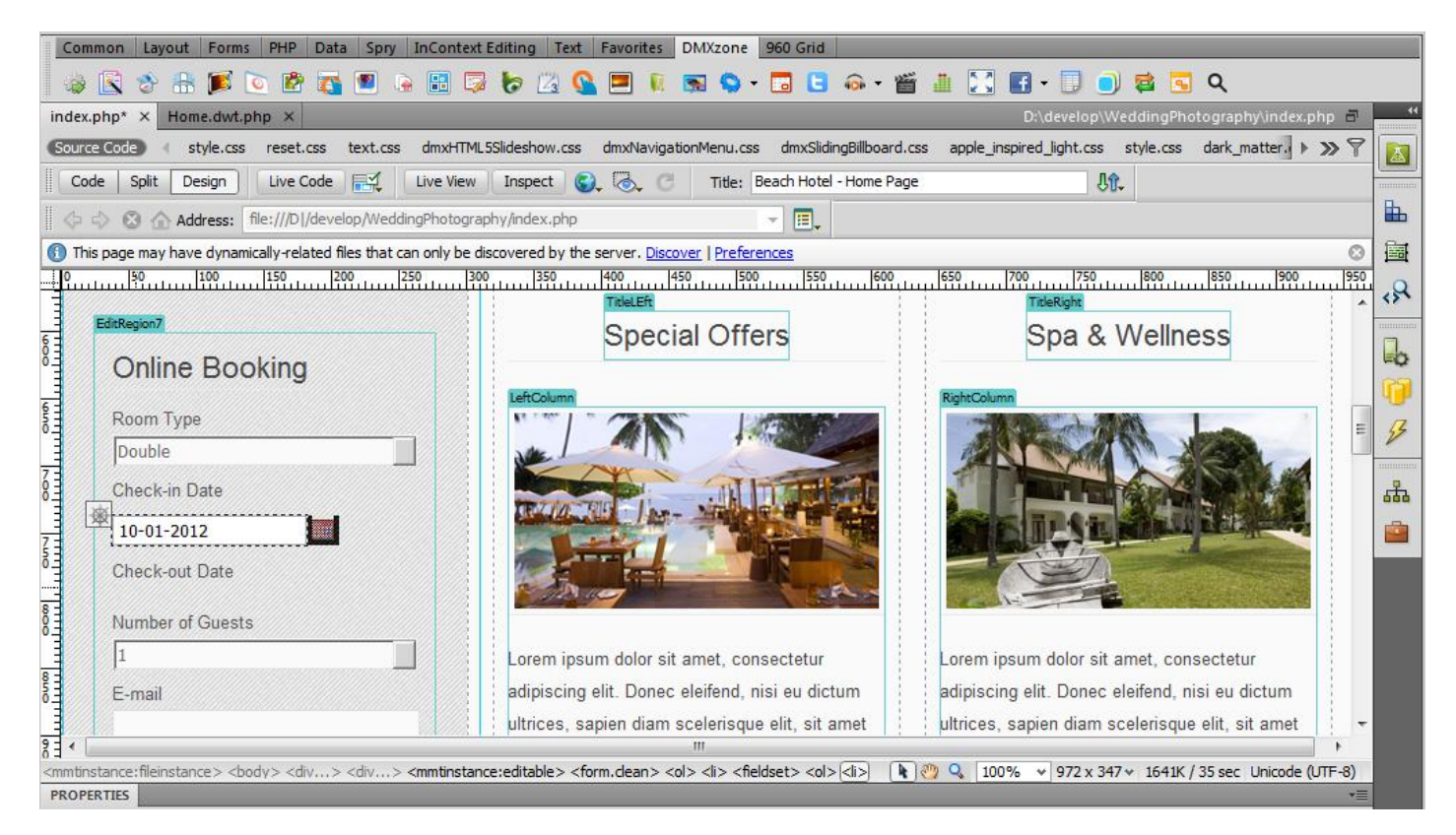

7. That's how easy it is to insert a DMXzone Calendar 2 on your reservation form.

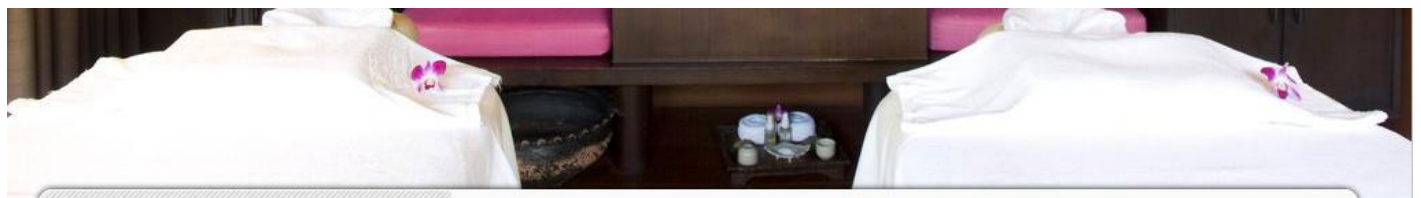

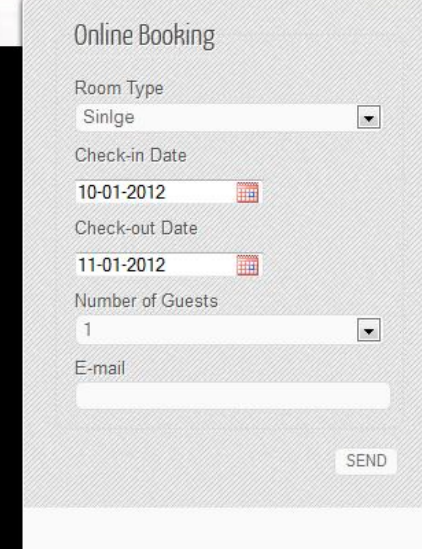

Special Offers

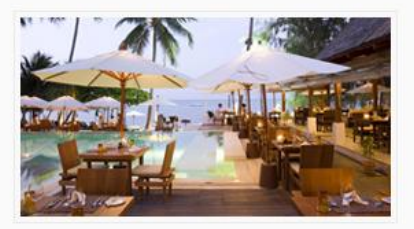

Lorem ipsum dolor sit amet, consectetur adipiscing elit. Donec eleifend, nisi eu dictum ultrices, sapien diam scelerisque elit, sit amet viverra risus magna in nisl. Curabitur sed venenatis lectus. In congue, purus ut feugiat tincidunt, est odio malesuada elit, non rhoncus lacus neque nec mi.

Spa & Wellness

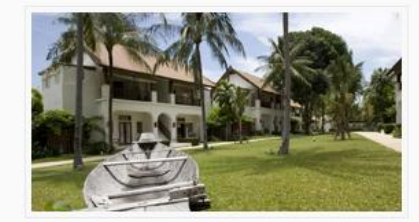

Lorem ipsum dolor sit amet, consectetur adipiscing elit. Donec eleifend, nisi eu dictum ultrices, sapien diam scelerisque elit, sit amet viverra risus magna in nisl. Curabitur sed venenatis lectus. In congue, purus ut feugiat tincidunt, est odio malesuada elit, non rhoncus lacus neque nec mi.

Gallery

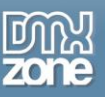

## <span id="page-26-0"></span>**Advanced: Adding Custom Dates to DMXzone Calendar 2**

In this tutorial we will show you how to use DMXzone Calendar 2 formatting options in order to add custom dates to your calendar.

\*You can also check out the **[video](http://www.dmxzone.com/go?19526)**.

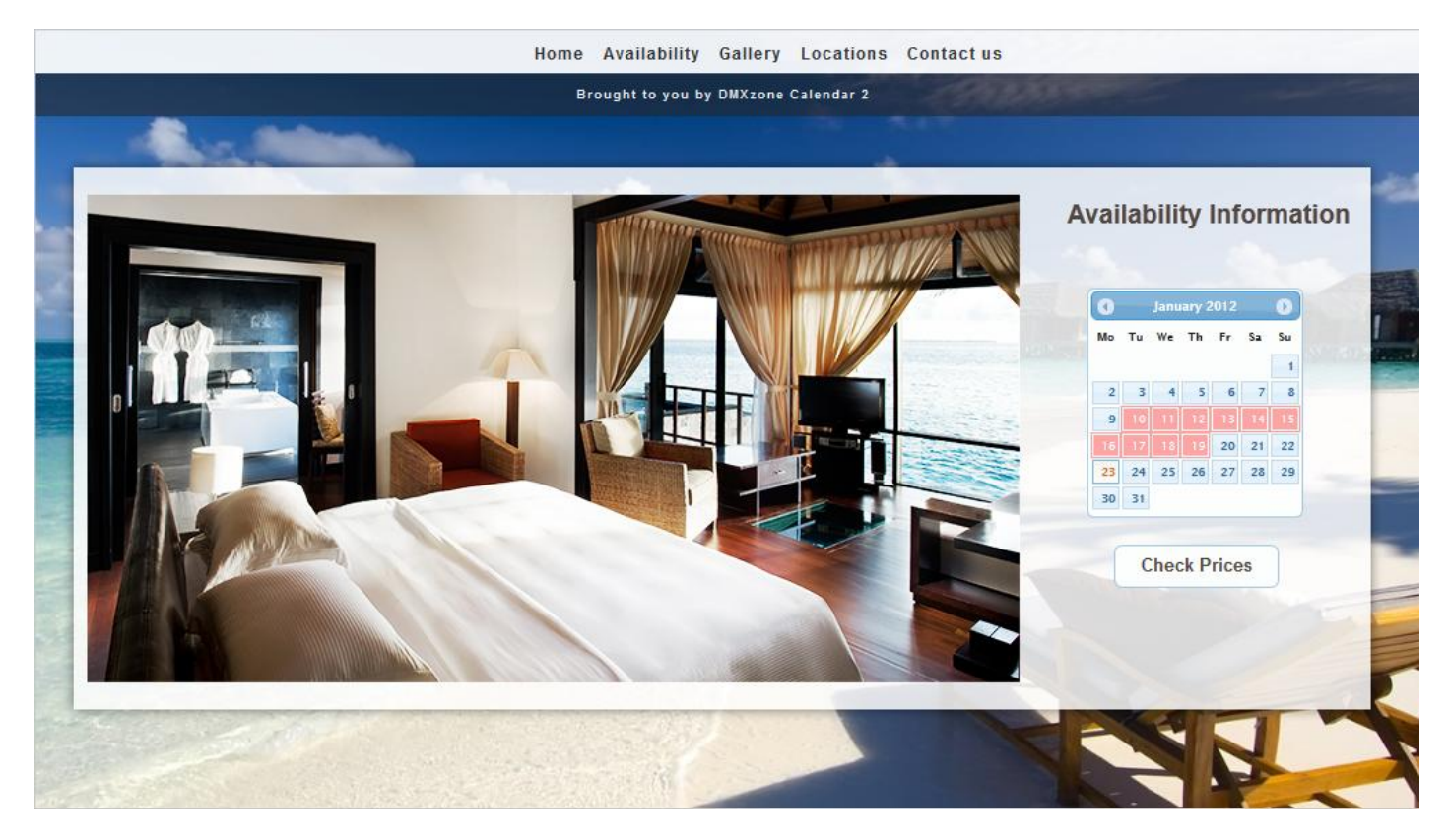

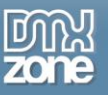

### *How to do it*

1. We've created our page layout and now we'll add the **DMXzone Calendar 2**. **Click the DMXzone Calendar 2 icon** and the dialog will appear.

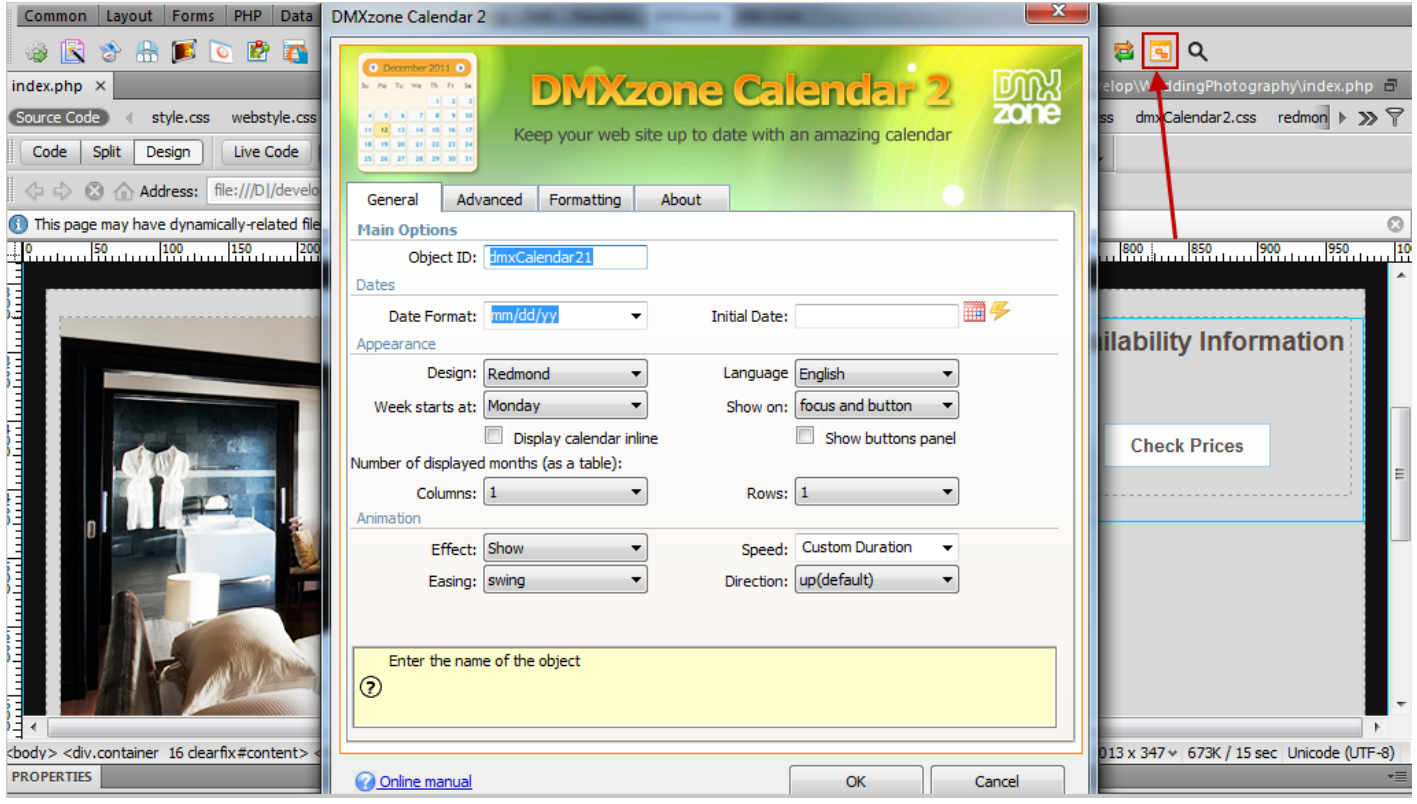

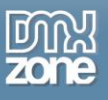

2. Choose a **date format (1)**, in our case – dd-mm-yy and an **intitial date (2).** Also, check the **Display calendar inline (2)**.

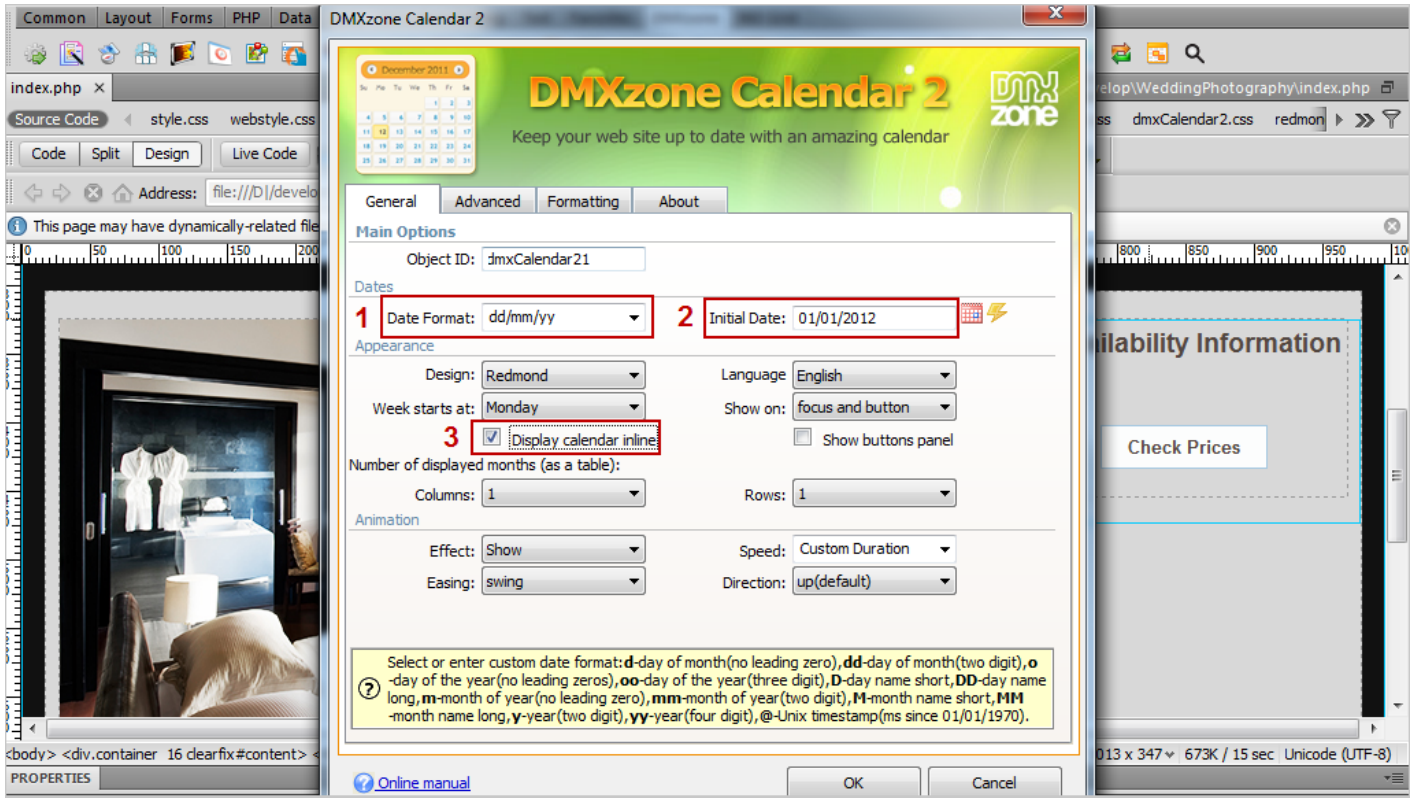

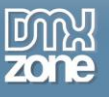

3. In the formatting tab we'll **select static (1)** as dates source and dd/mm/yy as a **date format (2)**.

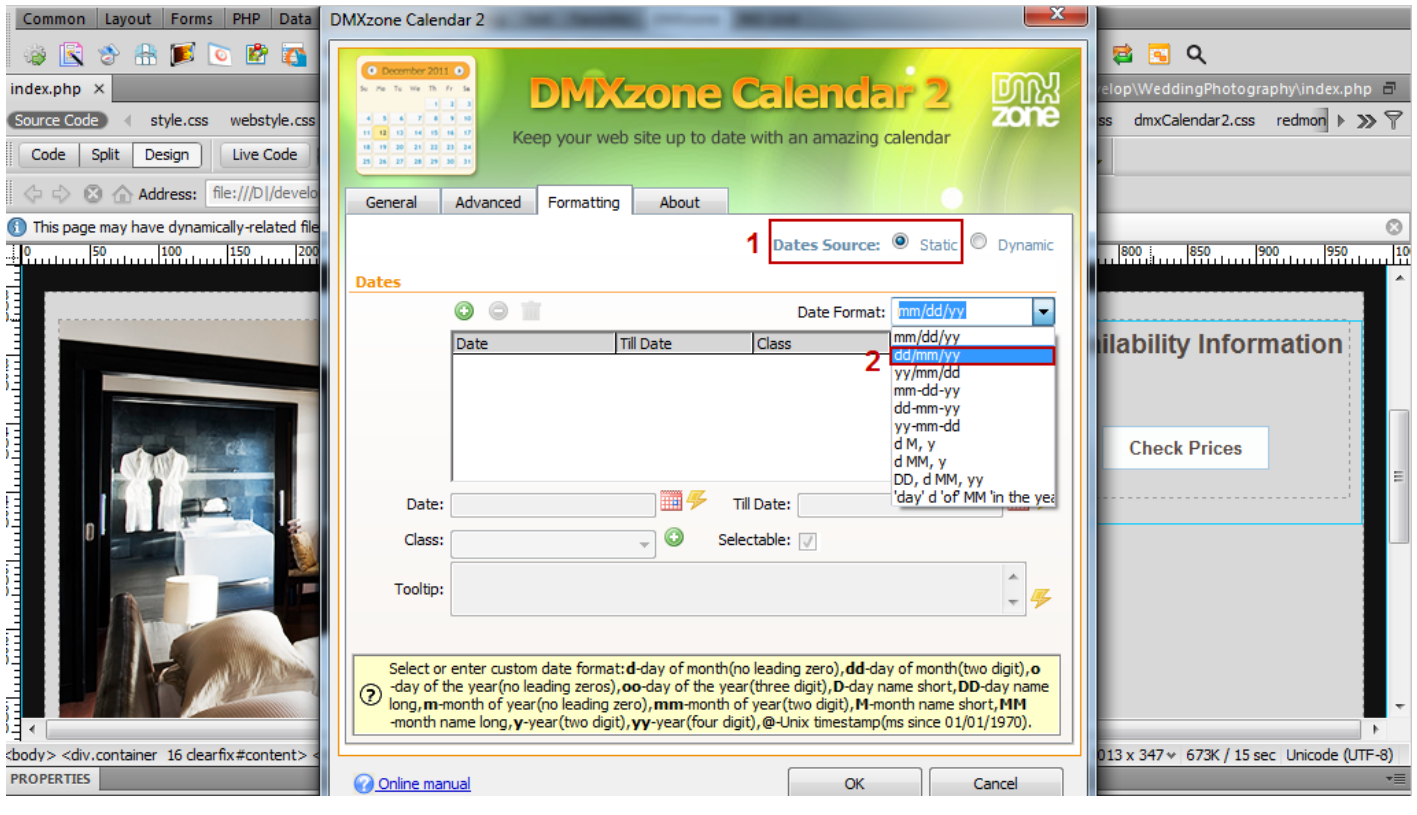

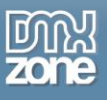

4. Now, we're going to add a period during our house is not available for reservations. Click the **Add new date button**.

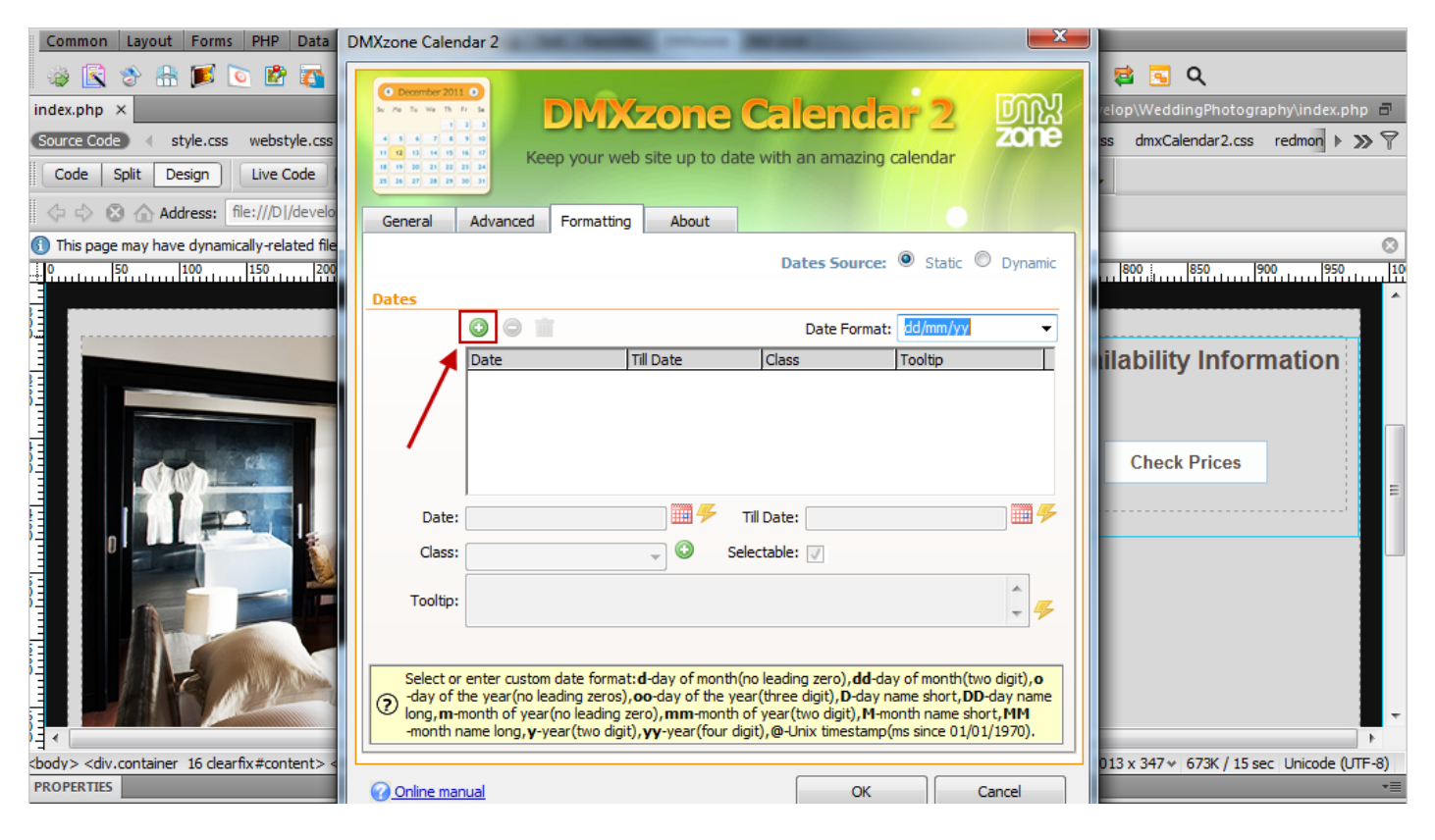

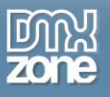

5. Add a **start and end dates (1)** for the period**.** If you want to display only one day, leave the till date field empty. **Uncheck the Selectable checkbox** so that the reserved dates are not selectable **(2)**.

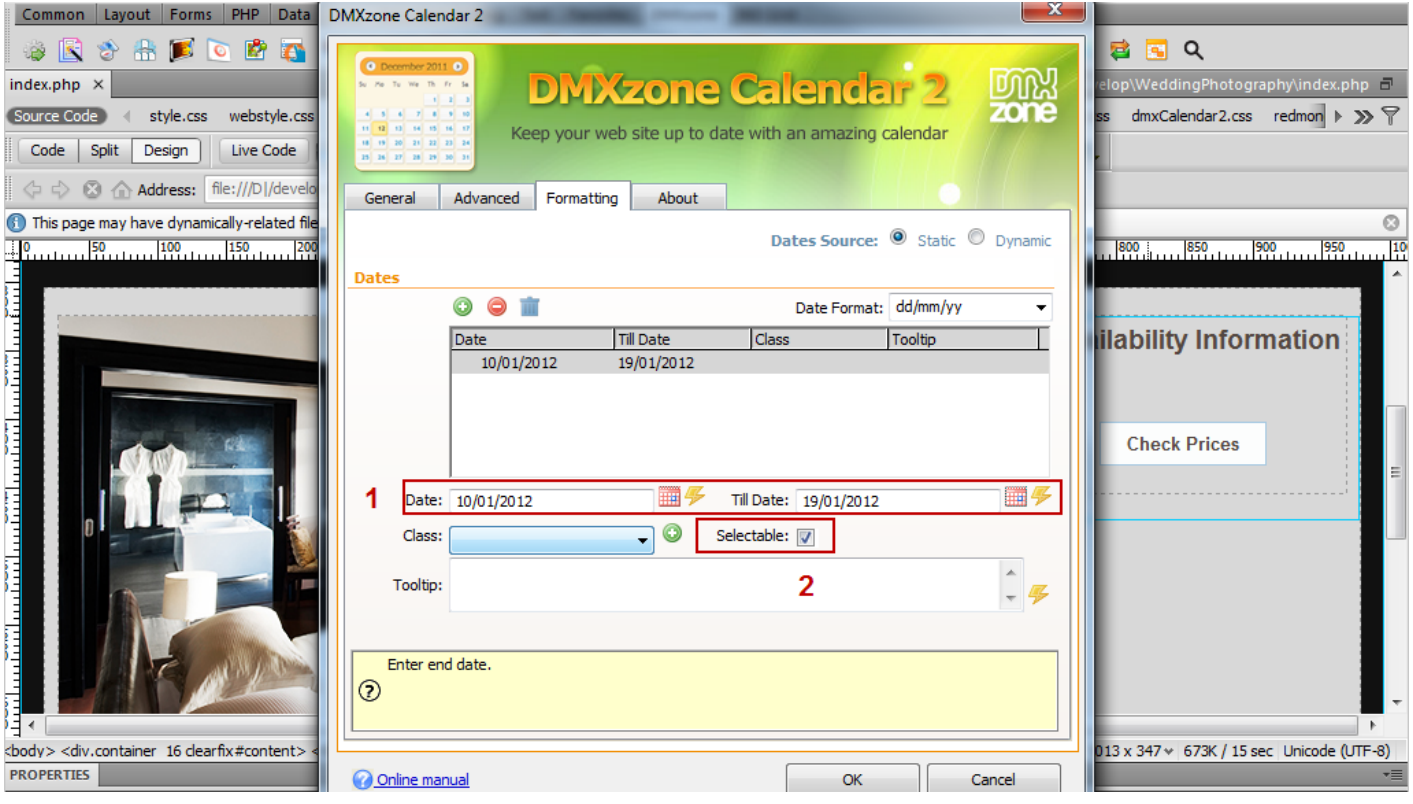

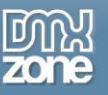

6. We'll add a **custom CSS Class** to the period **(1).** If you haven't defined any class you can use the **create a new class button (2)**.

We defined the following rules in our page styling: .reserved {background: #f00!important;} .reserved span {color:#fff!important;} .reserved a {color:#fff!important;} .reserved a.ui-state-active {color:#00C !important;} .reserved a.ui-state-highlight {color:#00C !important;}

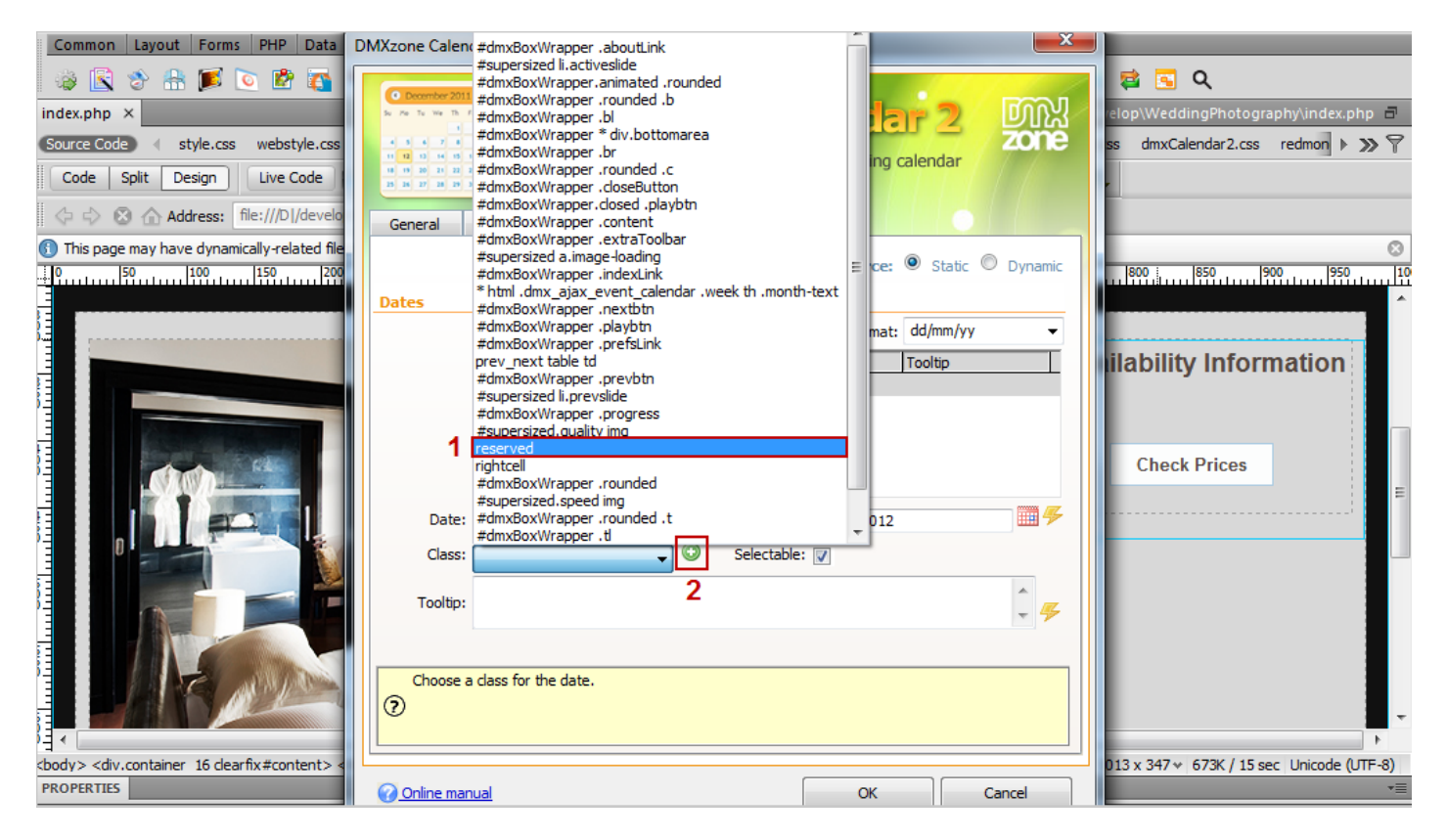

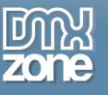

7. Add a **message** that will appear when the mouse moves over the custom dates.

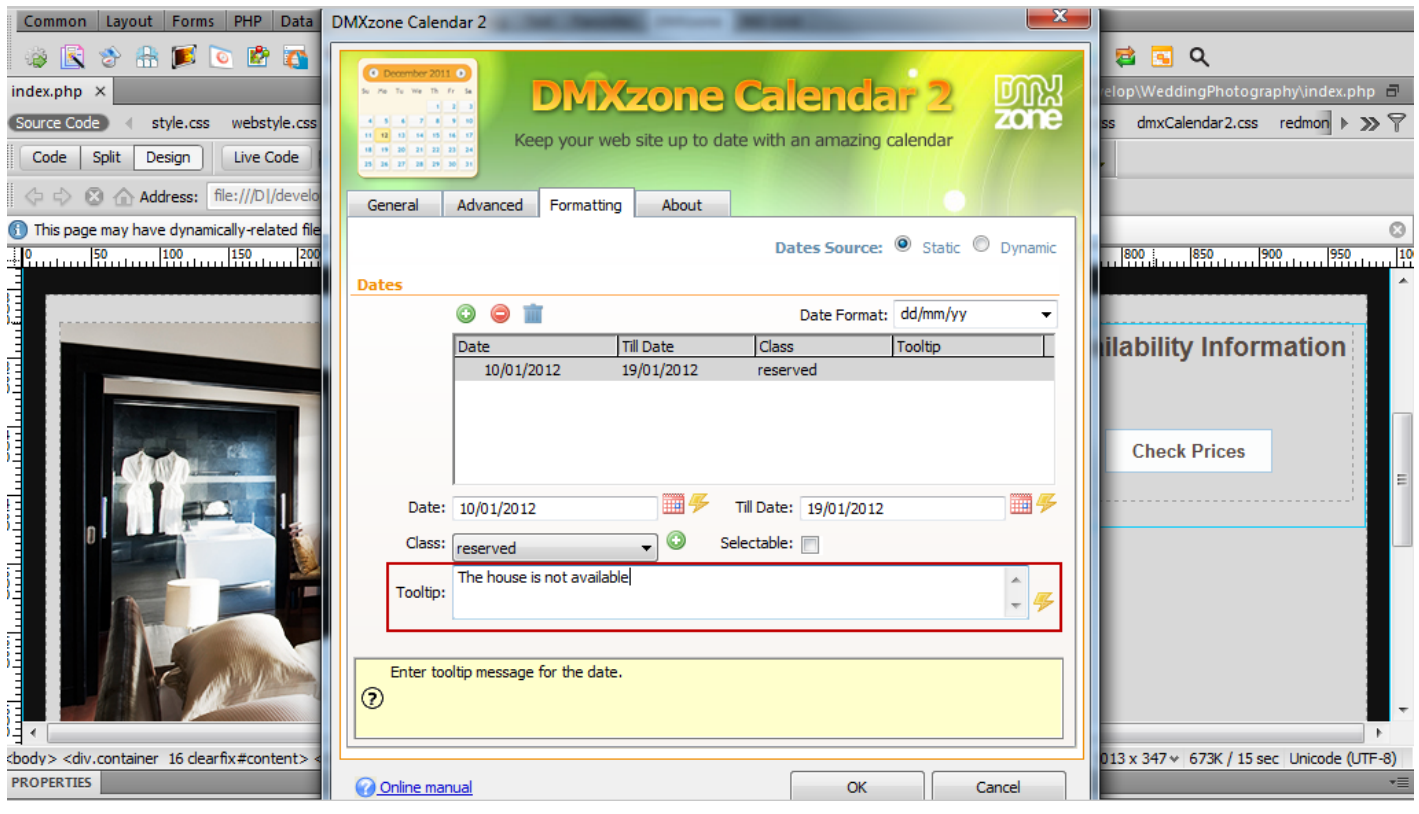

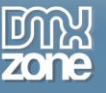

8. Now, you can save your work and preview the result in the browser.

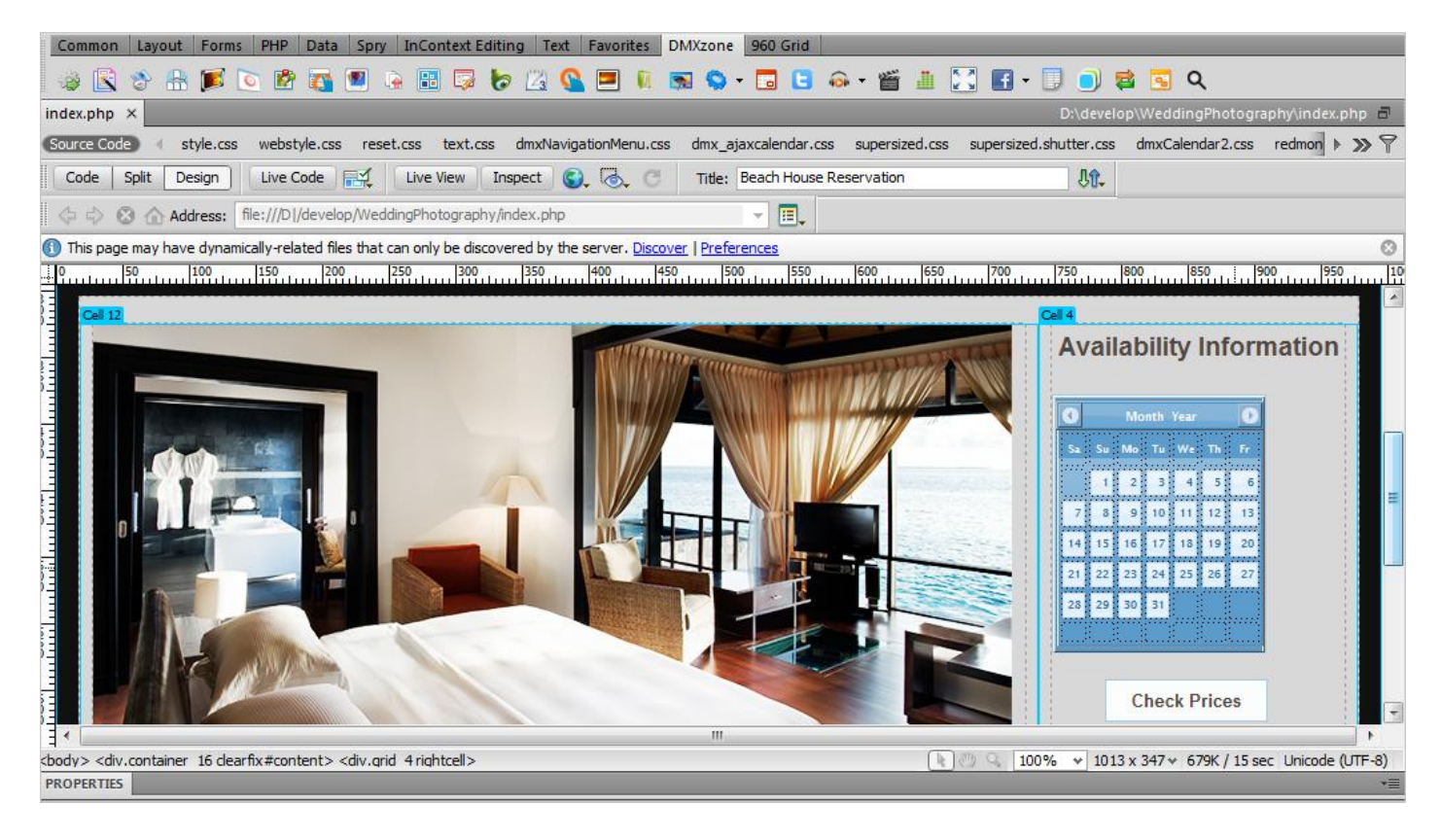

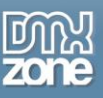

## <span id="page-35-0"></span>**Advanced: Using Dynamic Conditional Date Formatting**

In this tutorial we will show you how to use the dynamic conditional date formatting in order to retrieve dates with special meanings from a database.

\*You can also check out the **[video](http://www.dmxzone.com/go?19530)**.

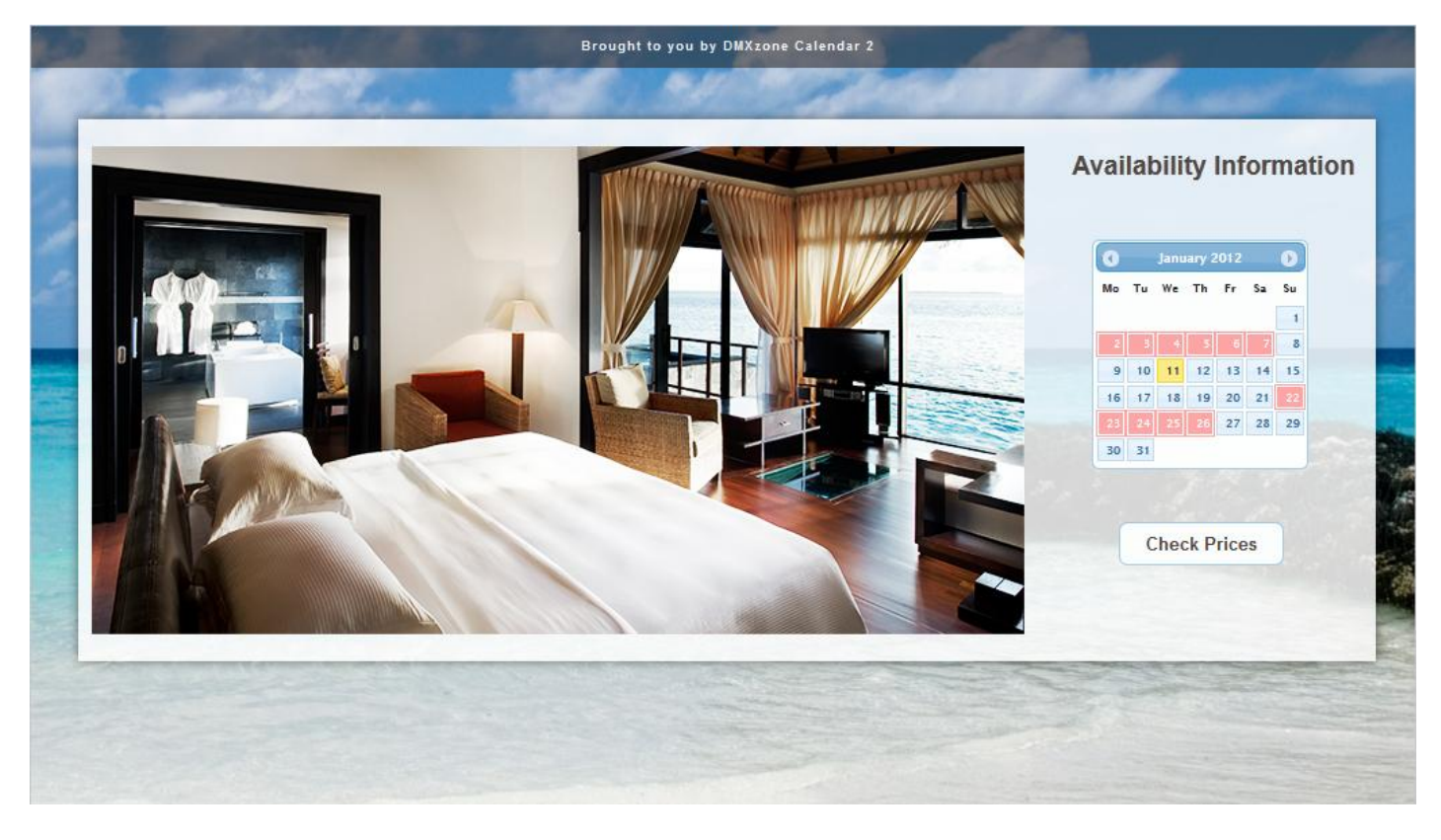
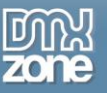

## *How to do it*

1. We've already created a standard Dreamweaver recordset. We have **Start date**, **Till date** and **Tooltip message**.

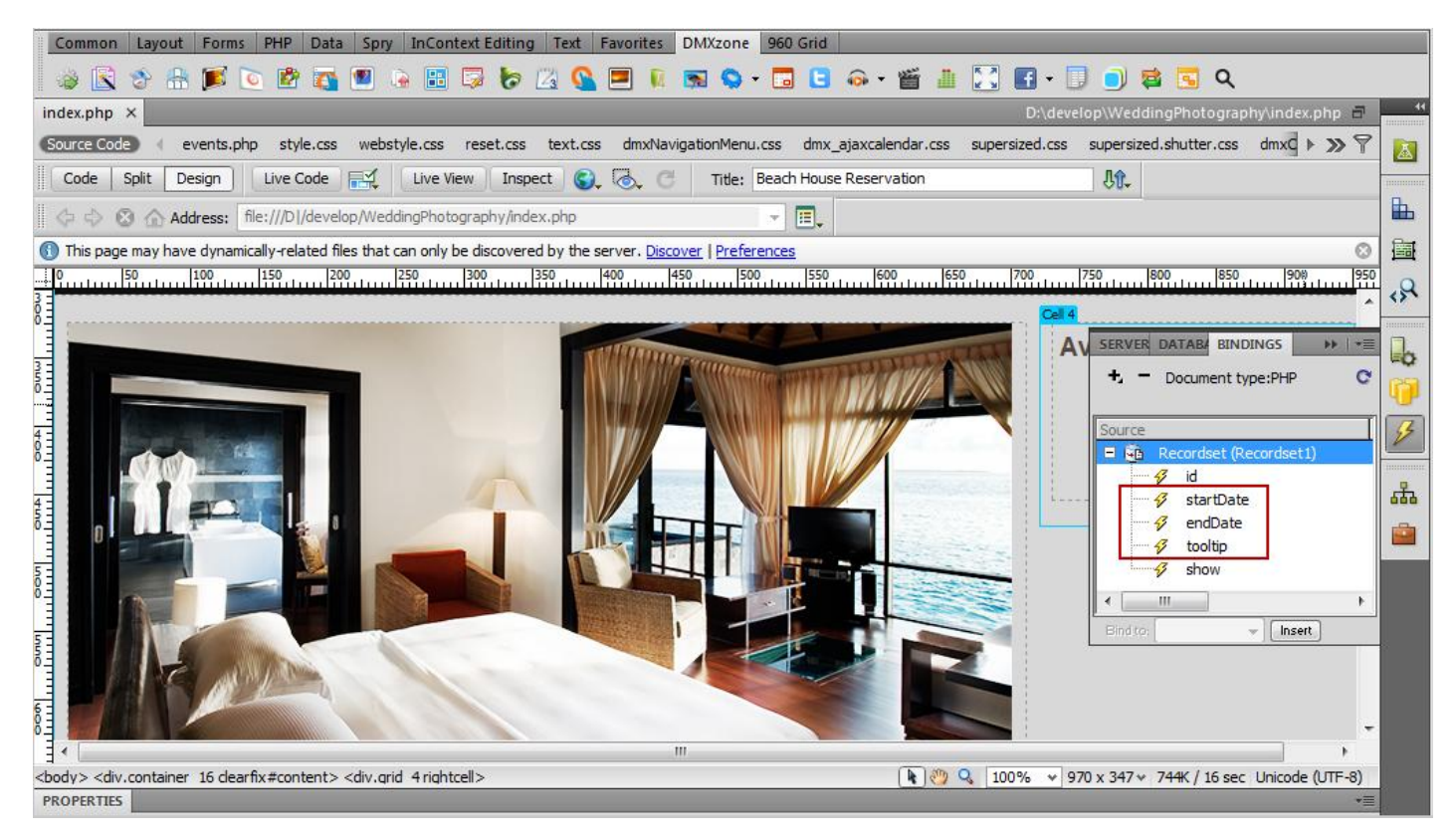

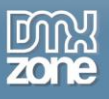

2. In the **DMXzone Calendar 2** window, select the **display calendar inline check box (1)** and choose the **formatting tab (2).**

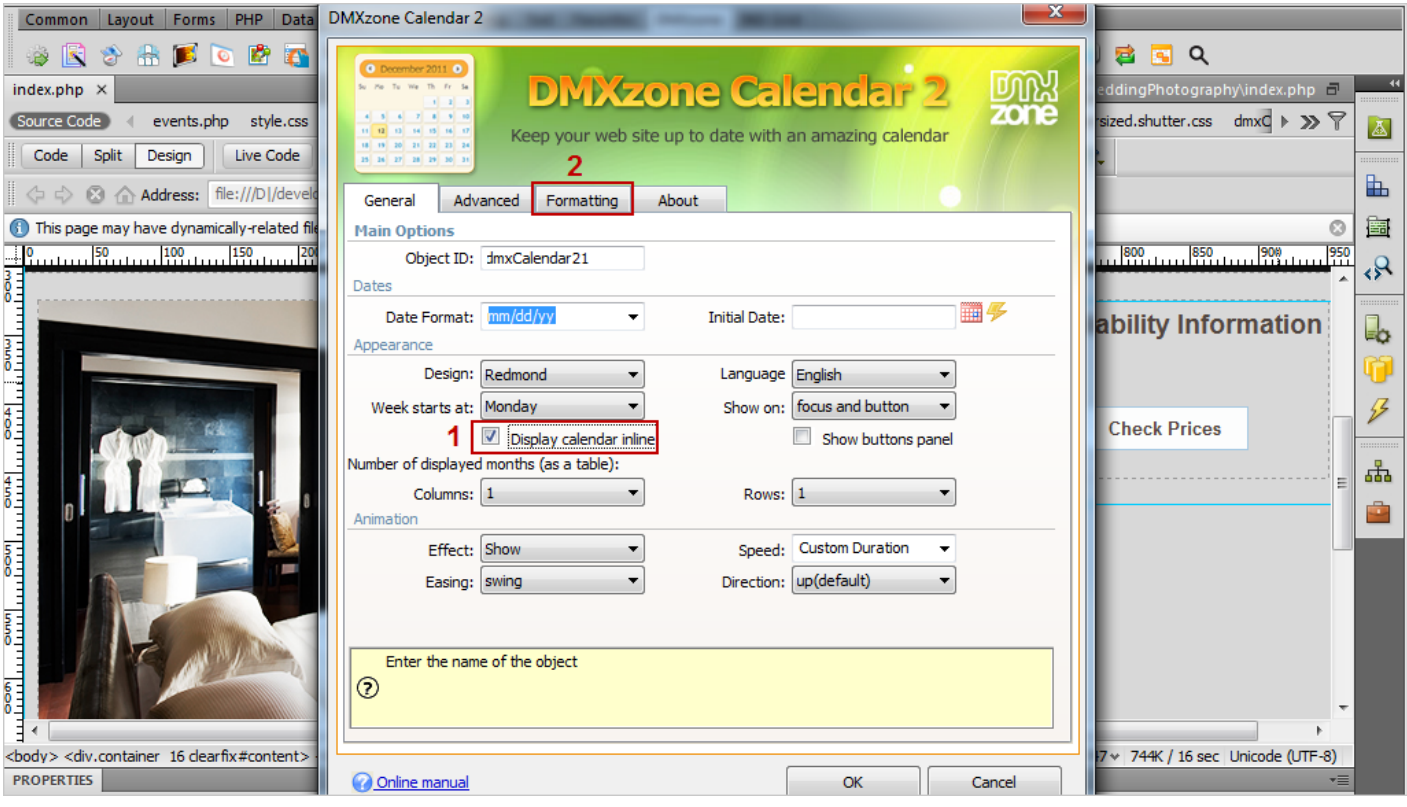

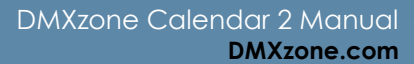

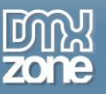

3. Select the **dynamic data source (1)**, choose your **recordset (2)** and **add a date format (3).** For this tutorial we're using MySQL server and its default date format is: yy-mm-dd.

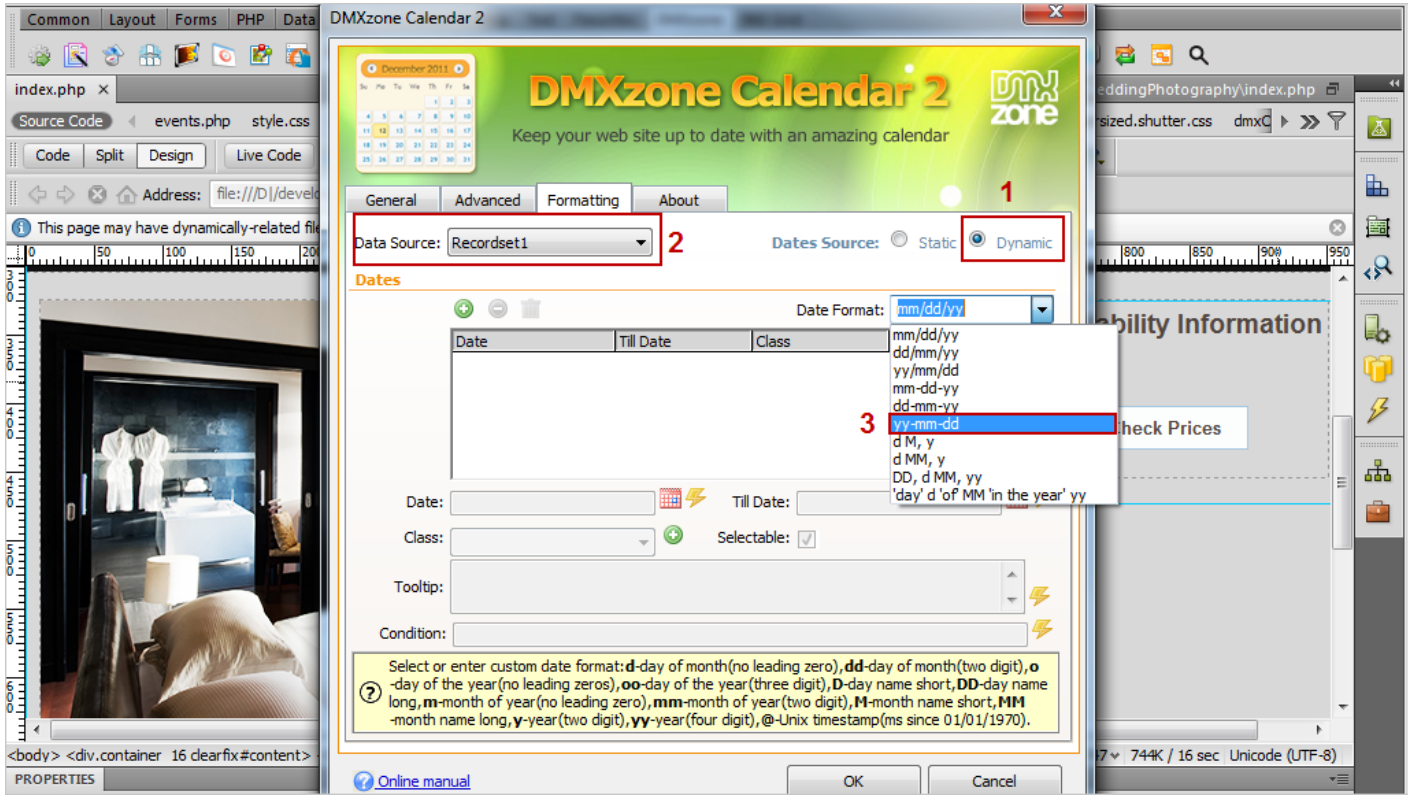

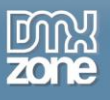

4. Click the **Add new date button (1)** and click the **choose dynamic data as value button** for the date field **(2).**

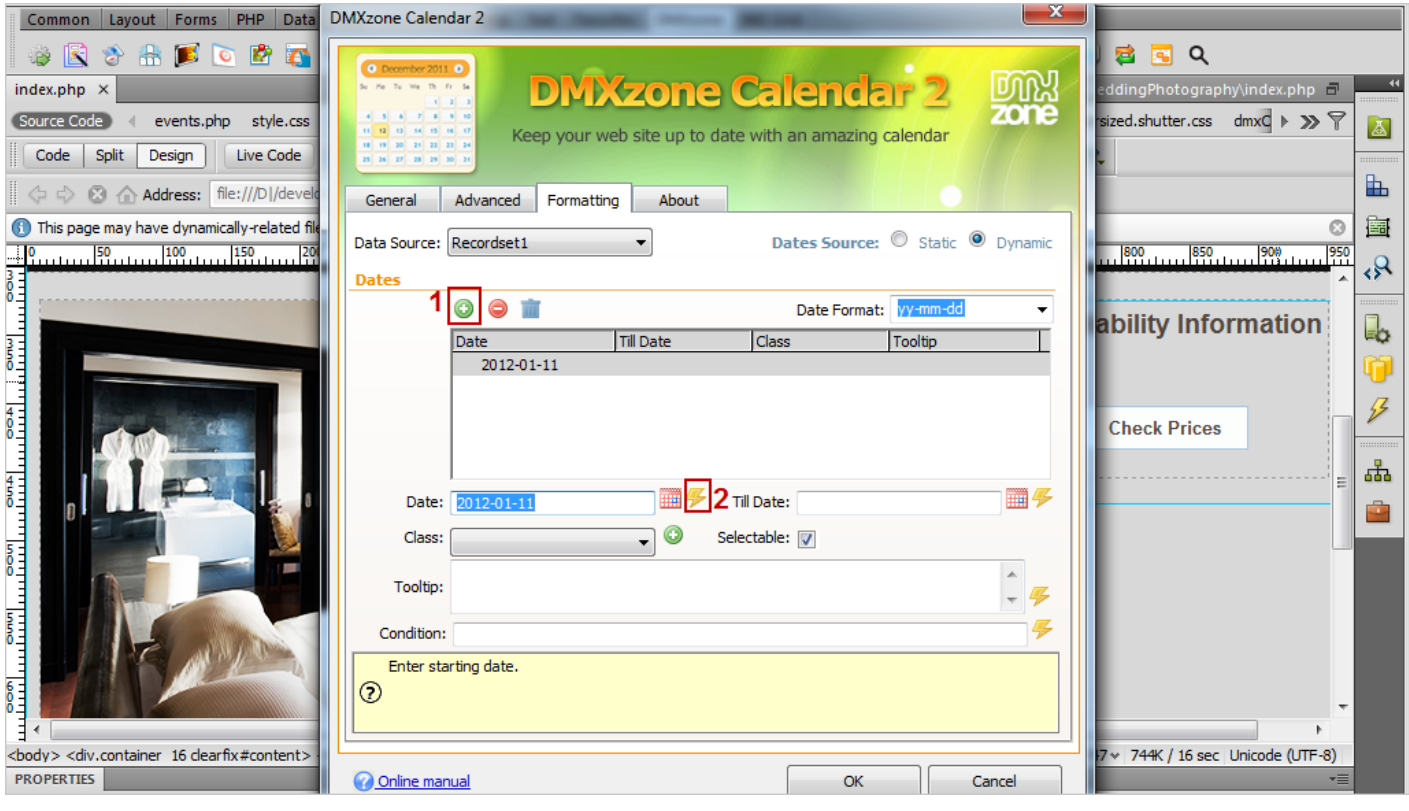

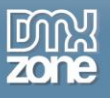

5. Select the **binding corresponding for the date (1)** in your recordset and choose **yy-mm-dd** as a date format **(2).**

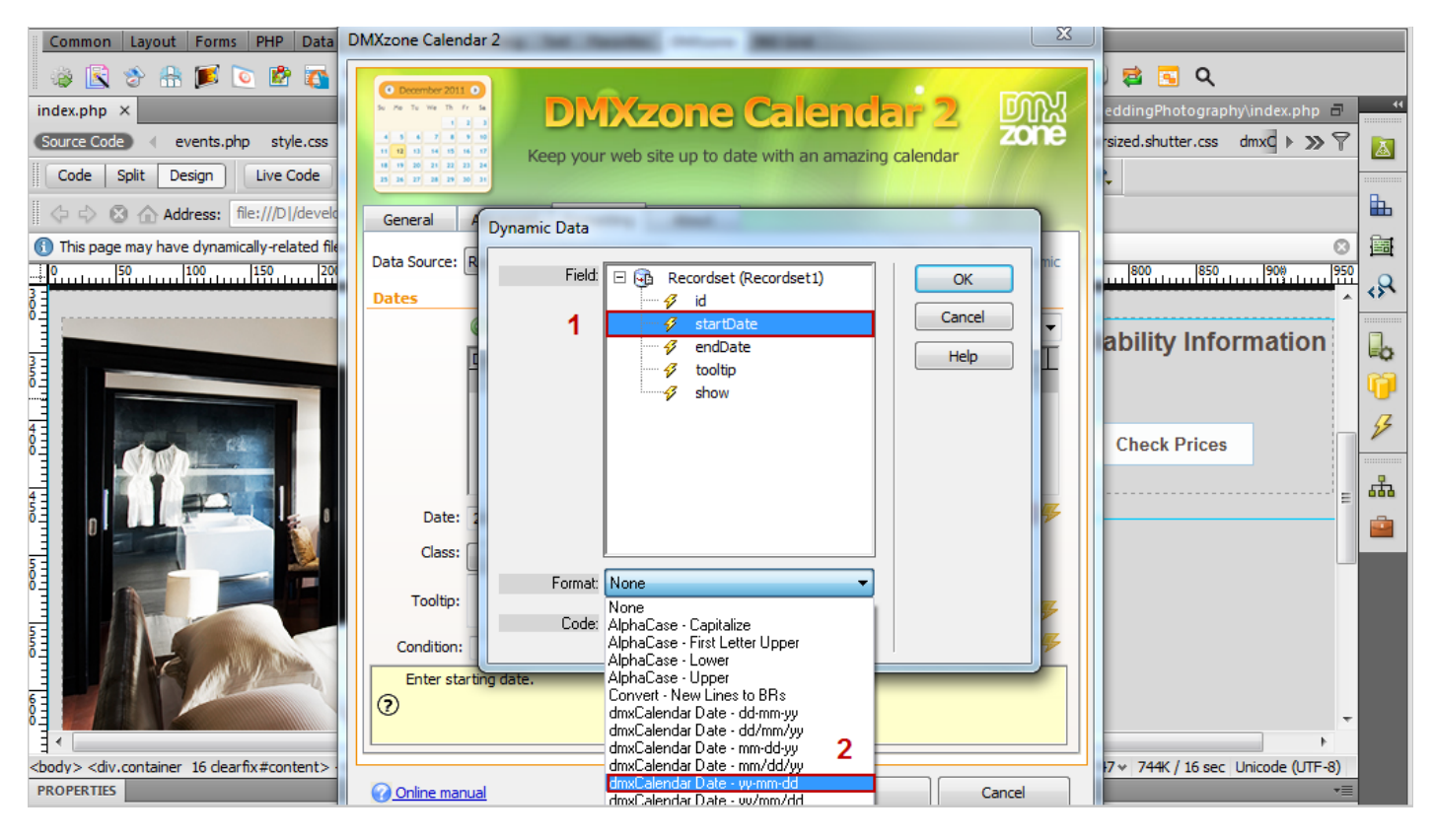

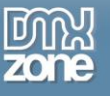

6. Click the **choose dynamic data as value button** for the till date field.

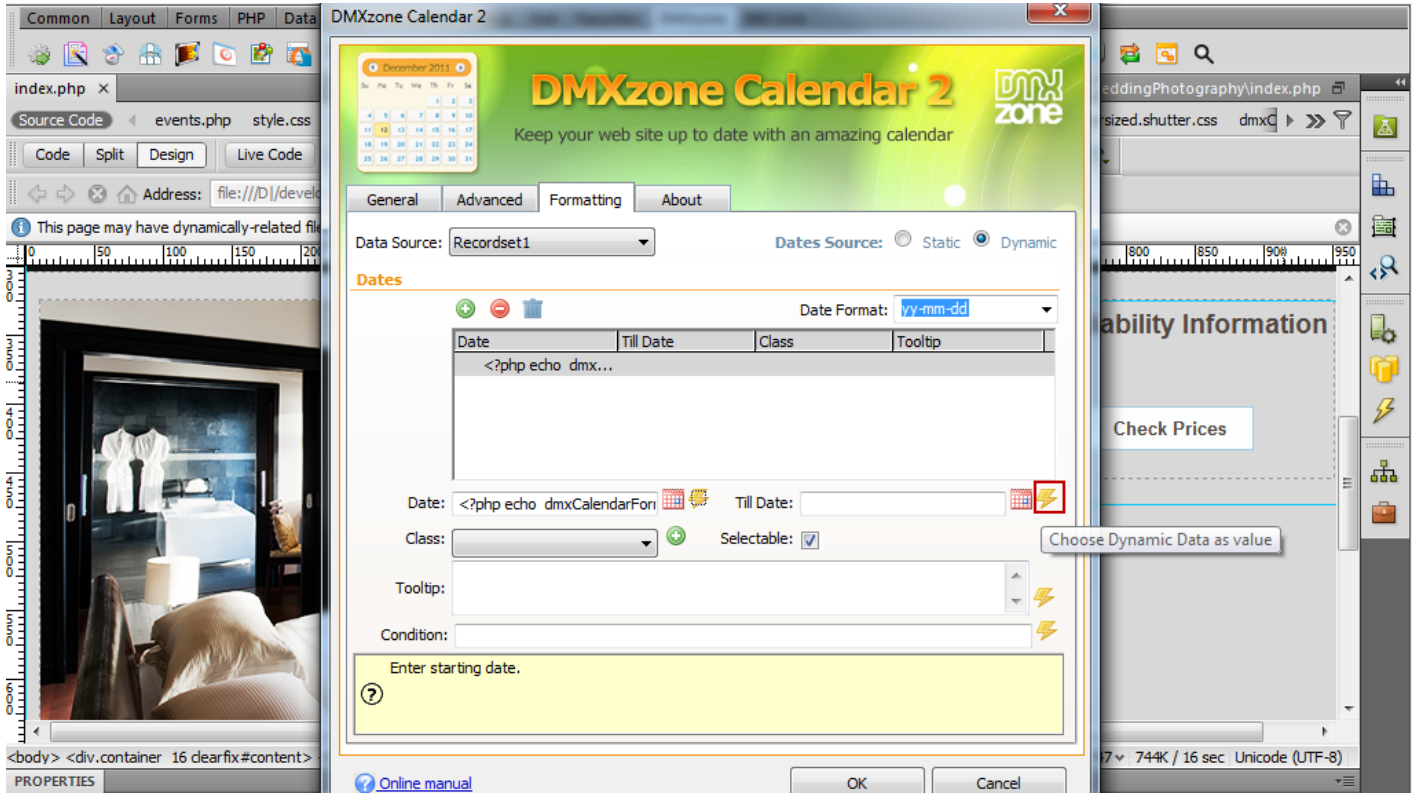

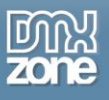

7. Select the binding **corresponding for the till date** in your recordset and add the same date format as we did previuosly.

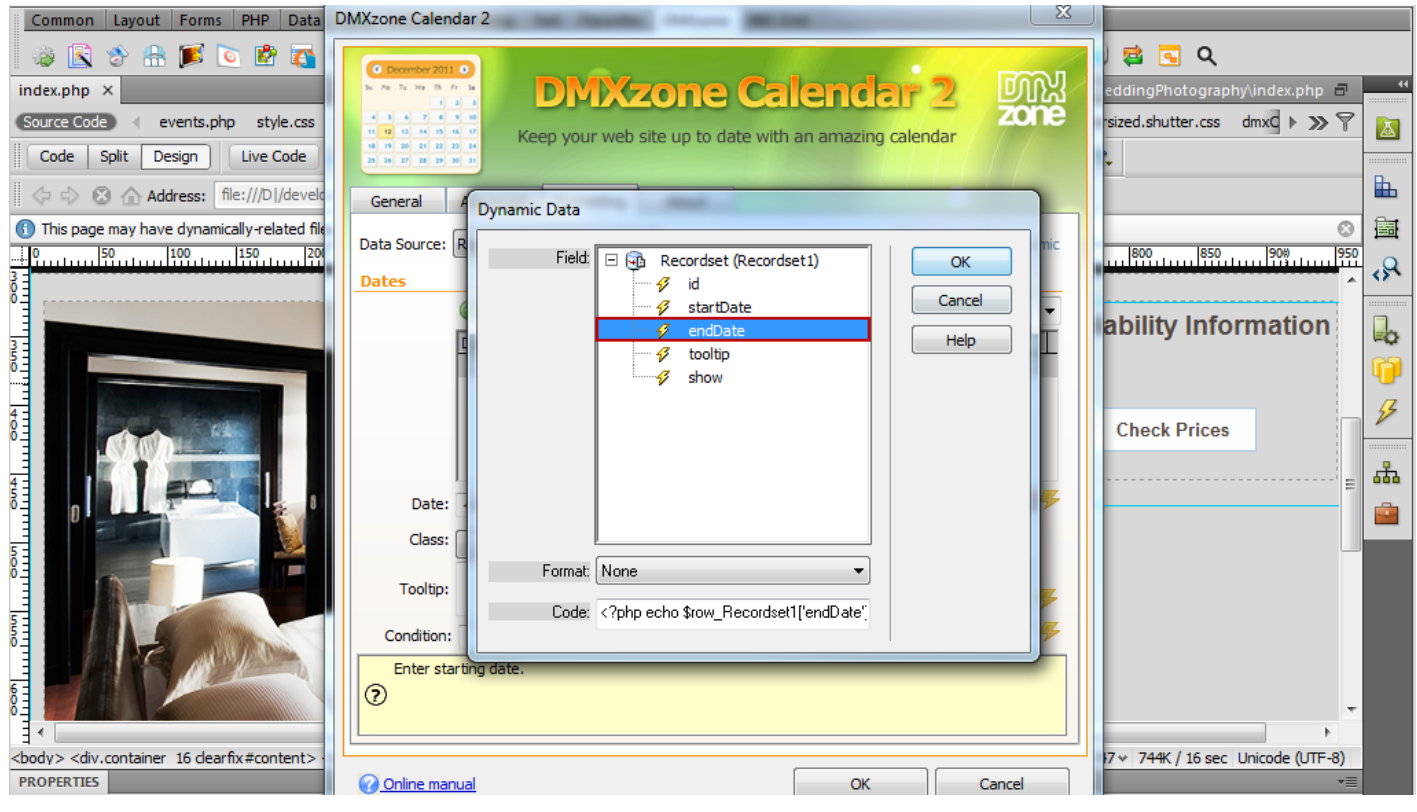

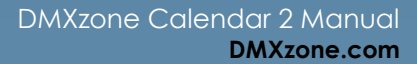

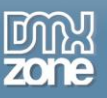

8. If you don't choose a date format a message will appear when you click ok, asking whether to add the defined earlier. You can simply **click OK**.

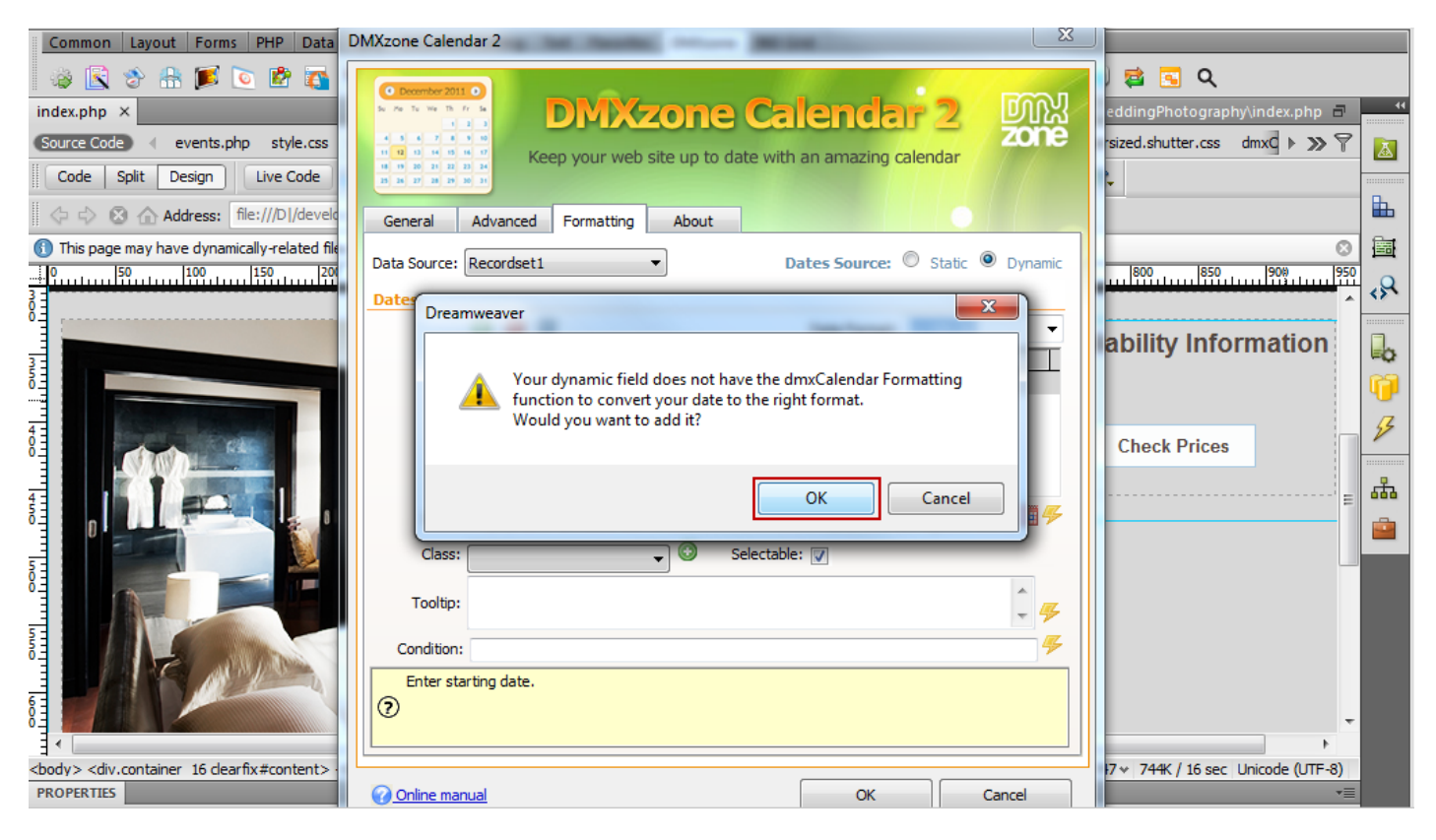

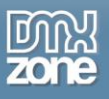

9. We set **a class (1)** that will be applied to these dates and choose **the binding for the tooltips message** in our recordset **(2).**

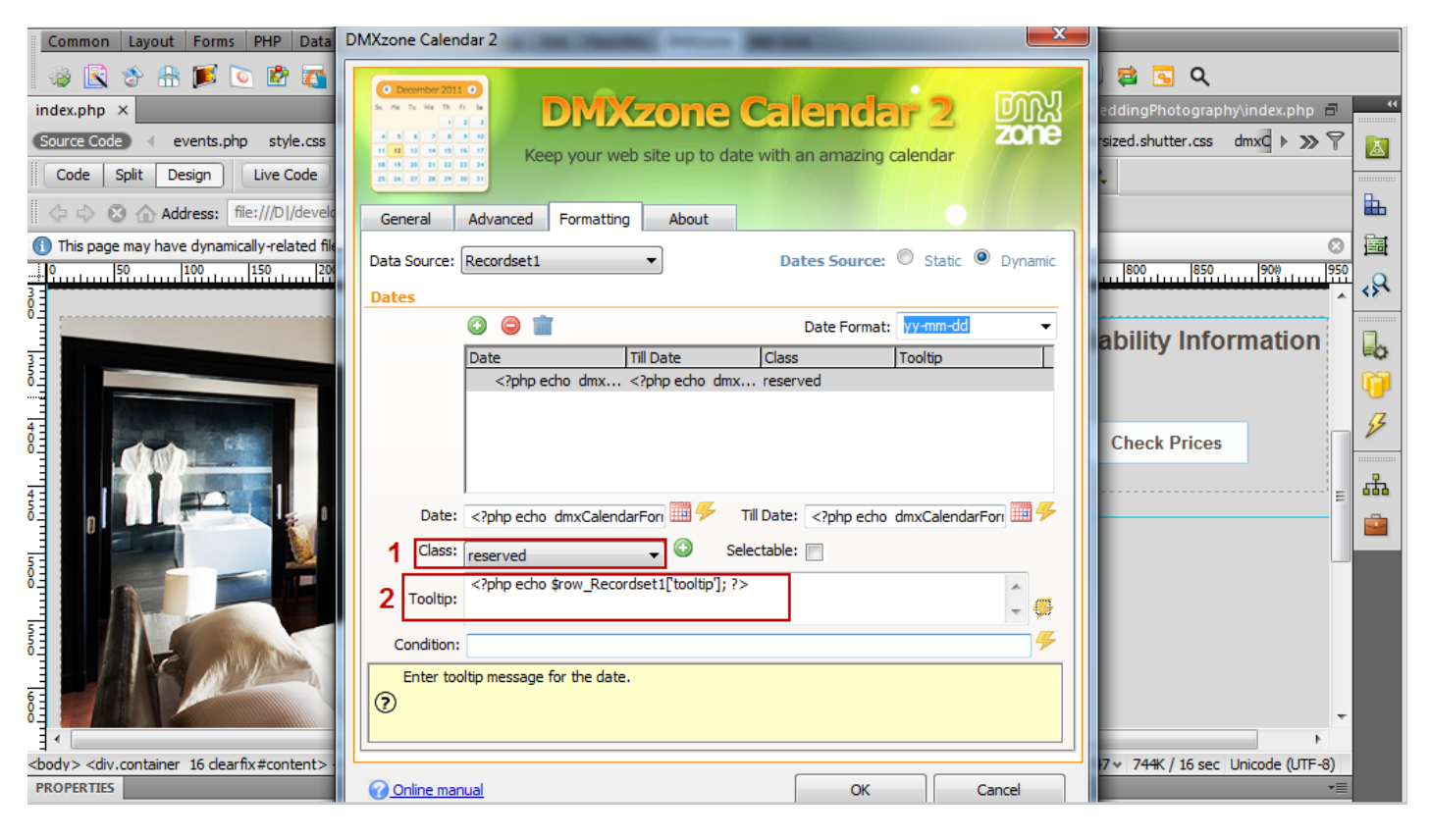

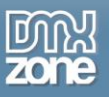

10. You can set a **conditional statement** for the class to be assigned or not. We added the following condition: If a date has the word "yes" in the column named "show" then the class will be assigned to this date.

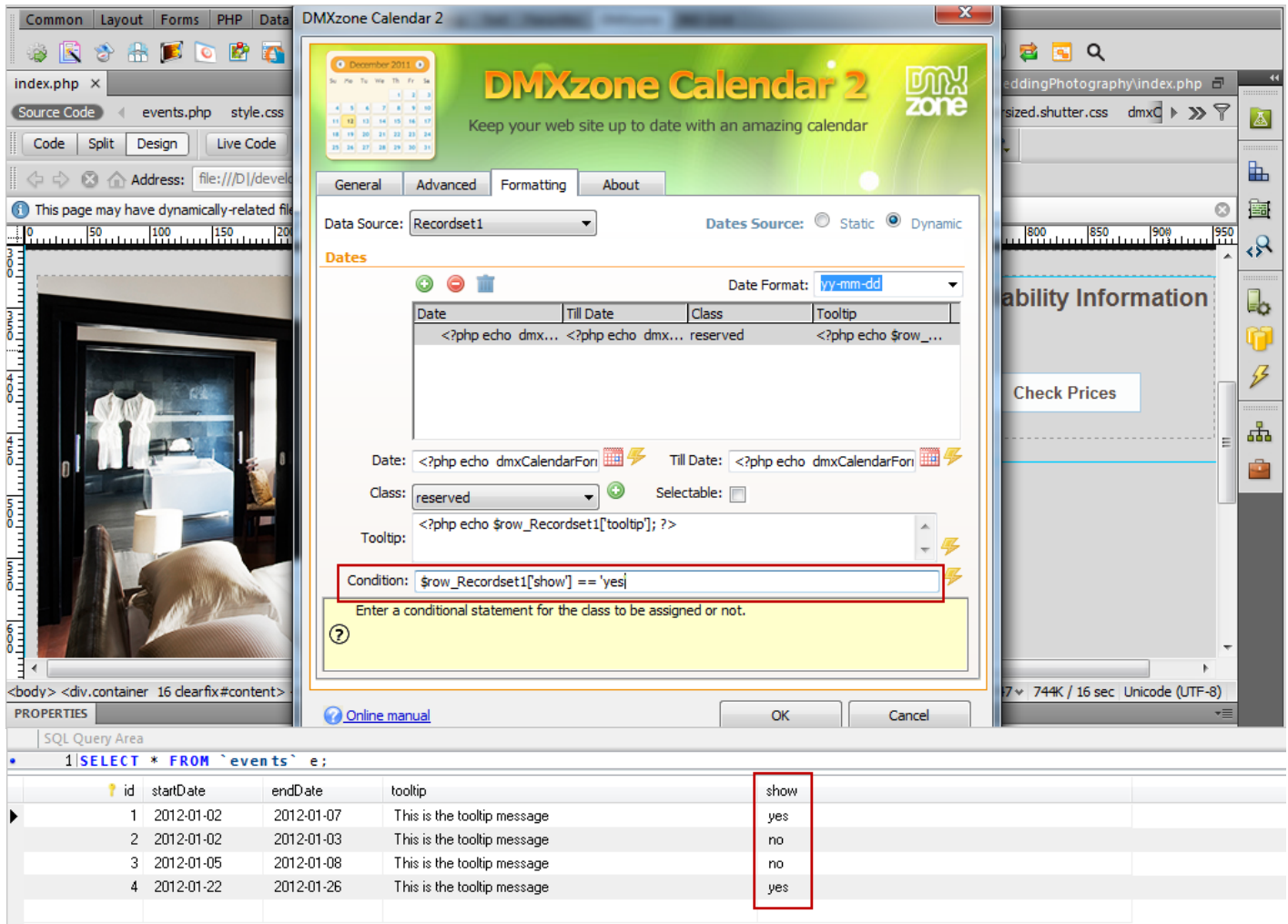

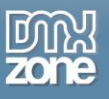

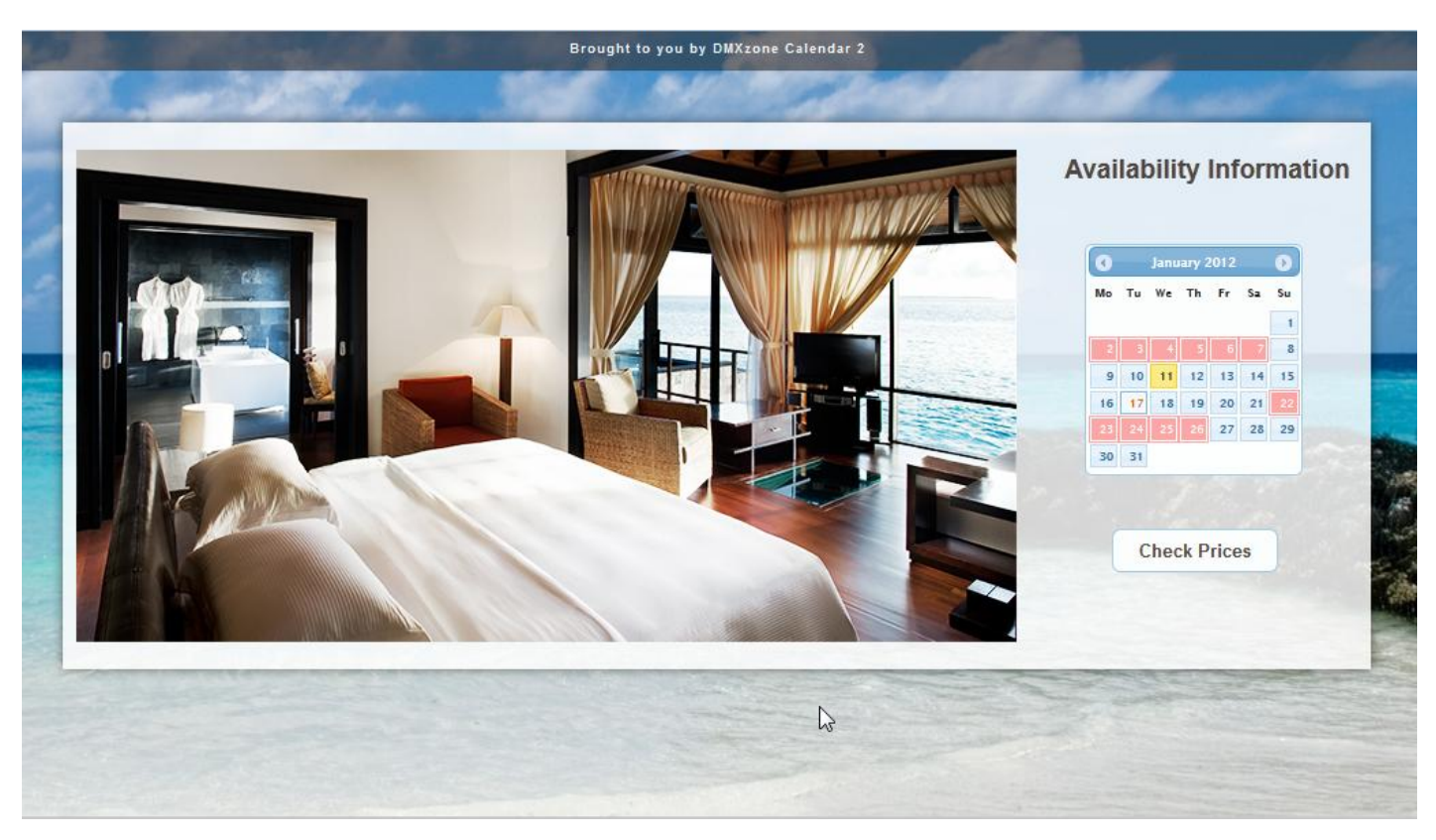

11. Now, you can save your work and preview the result in the browser.

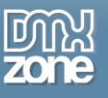

# **Advanced: Using Standard Dreamweaver Insert Record Behavior**

In this tutorial we will show you how to use **DMXzone Calendar 2** with a standard Dreamweaver Insert Record behavior.

\*You can also check out the **[video](http://www.dmxzone.com/go?19531)**.

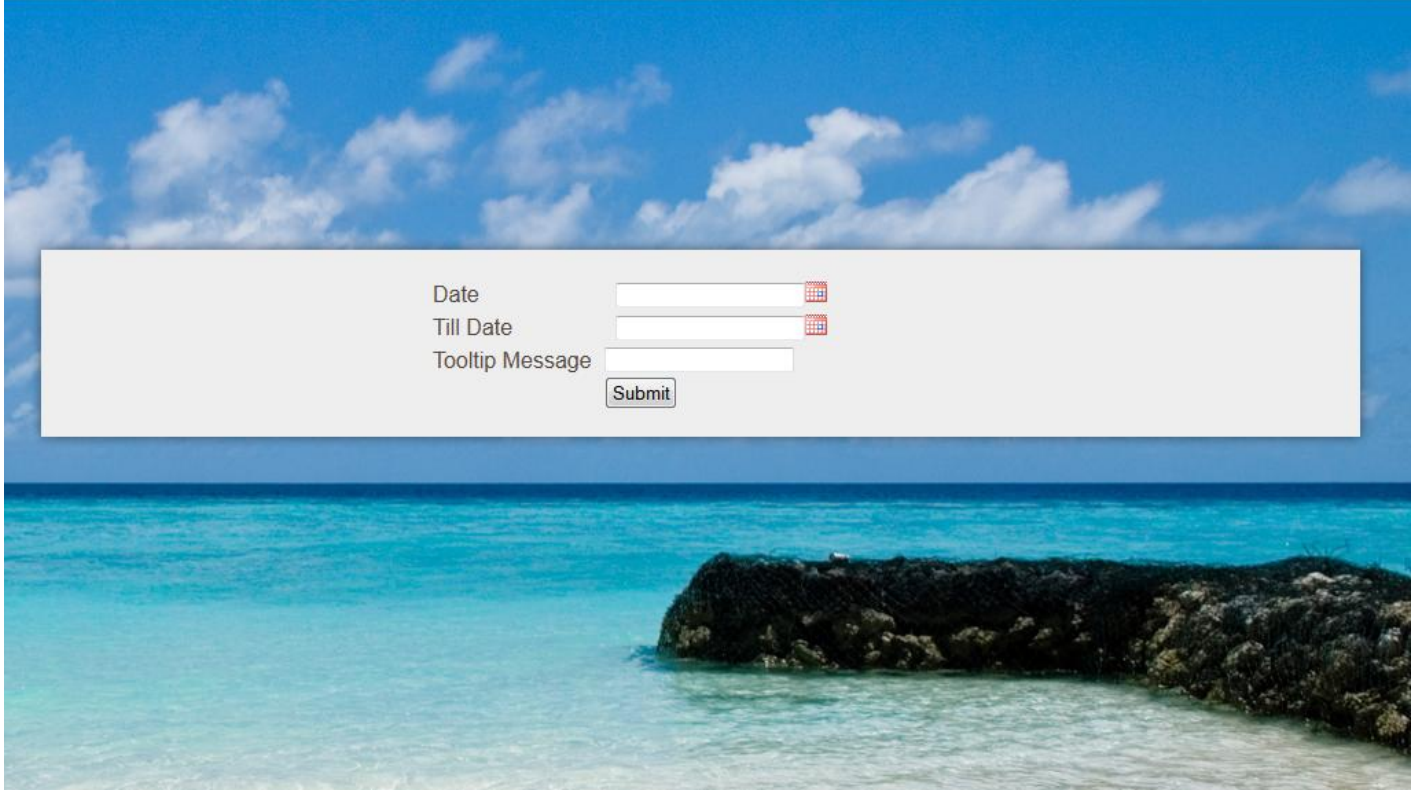

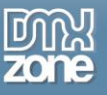

#### *How to do it*

1. We've already created our website layout and are going to insert **Date**, **Till date** and **Tooltip message** in our database. We will use **DMXzone Calendar 2** as **datapicker** for Date and Till date.

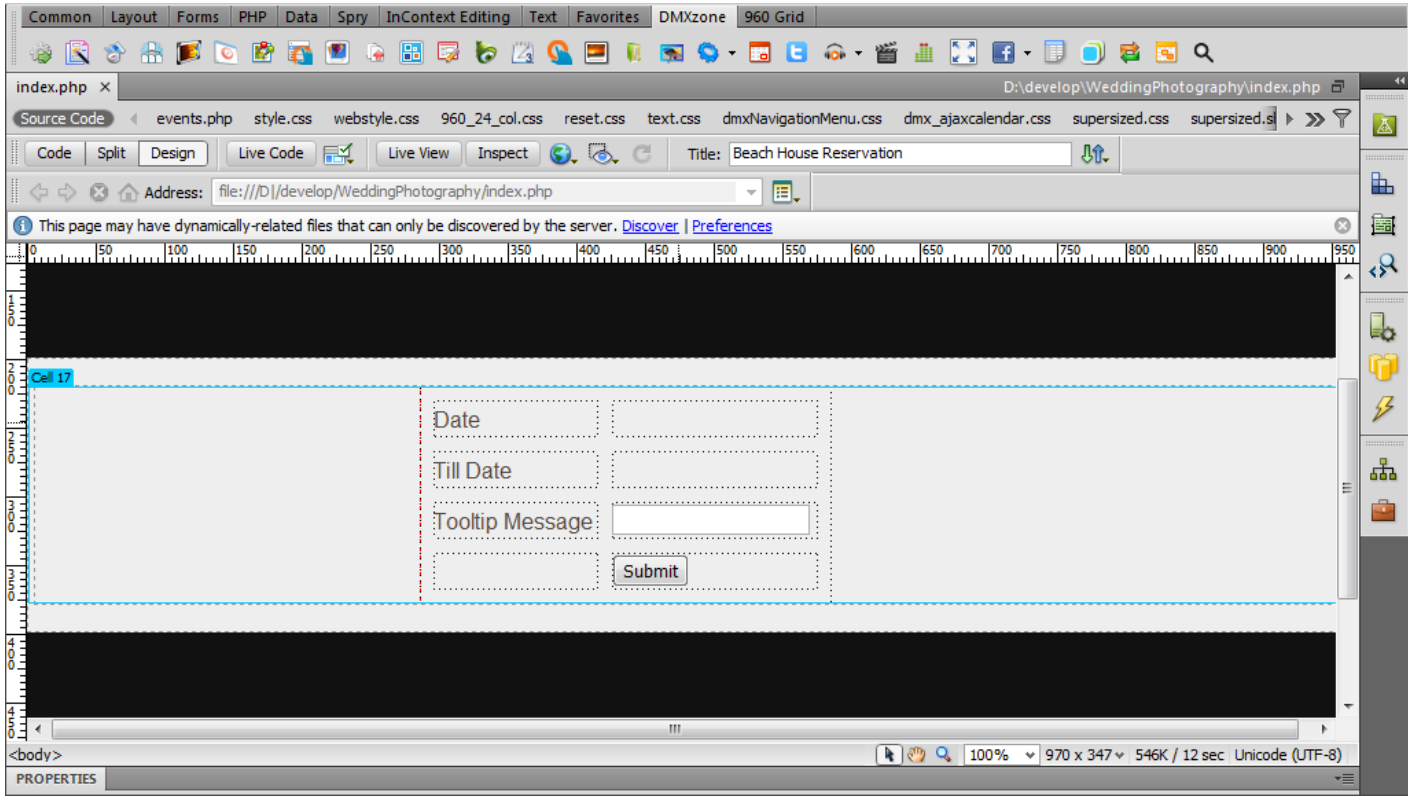

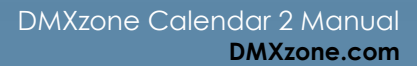

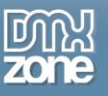

2. In the **DMXzone Calendar 2** window, enter an **ID for the calendar (1),** choose a **date format** that will be used on the page **(2)** and click the **advanced button (3).**

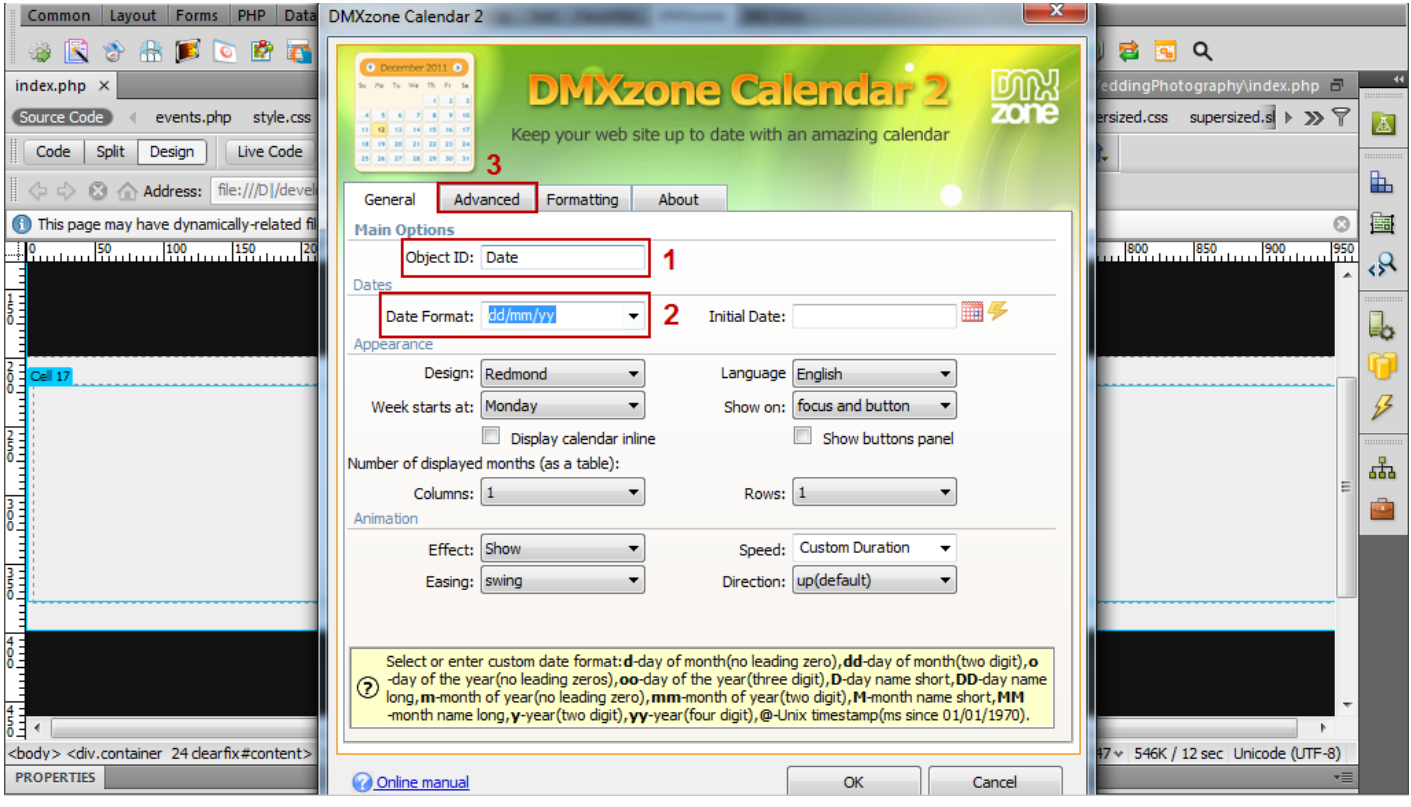

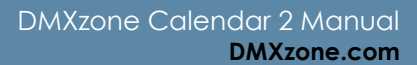

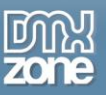

3. Click the **Add new hidden field** button **(1).** The ID of the hidden field is the same as the calendar's ID with a prefix "hidden". When you're done, **click OK (2).**

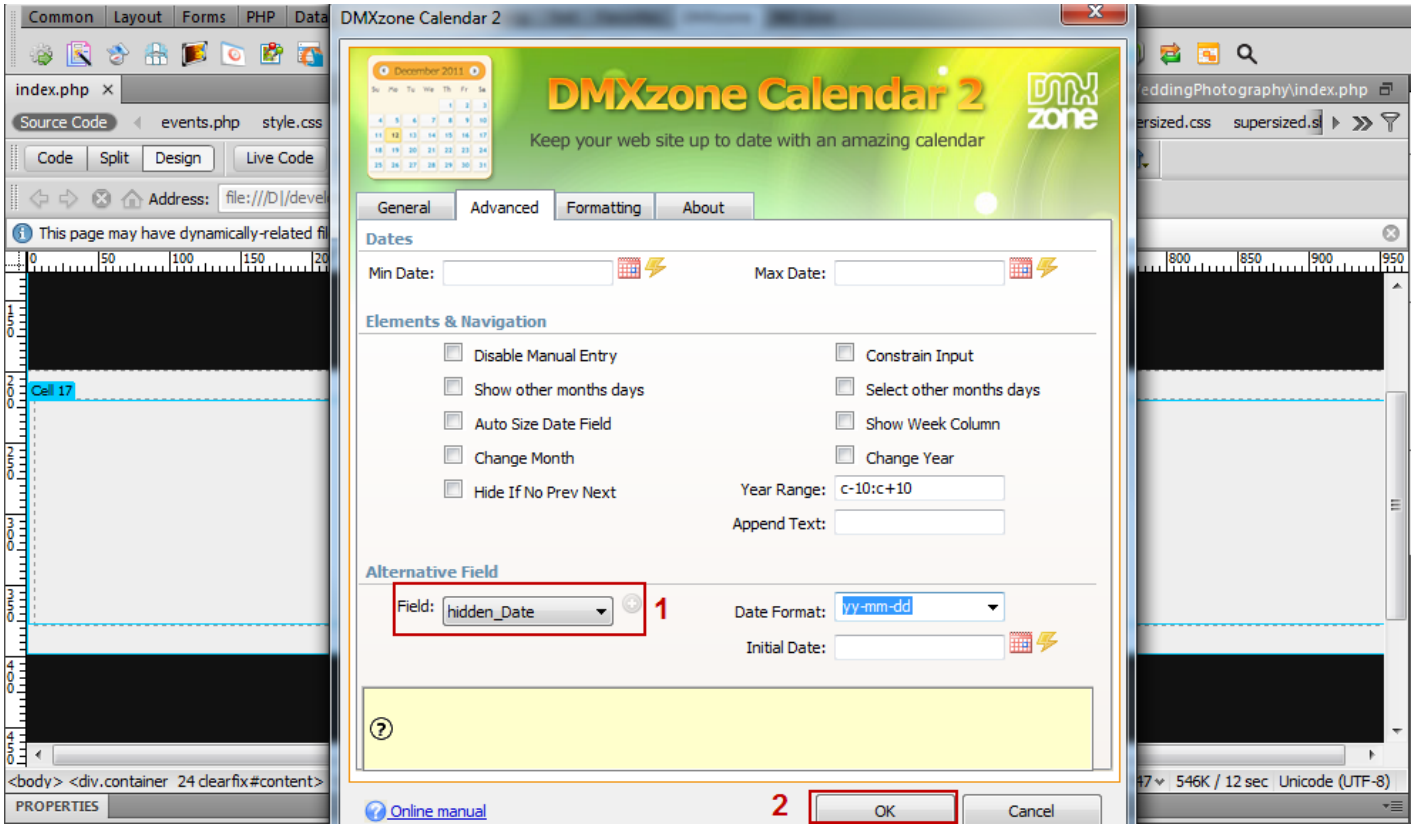

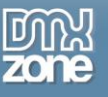

4. We do the same for **Till date**.

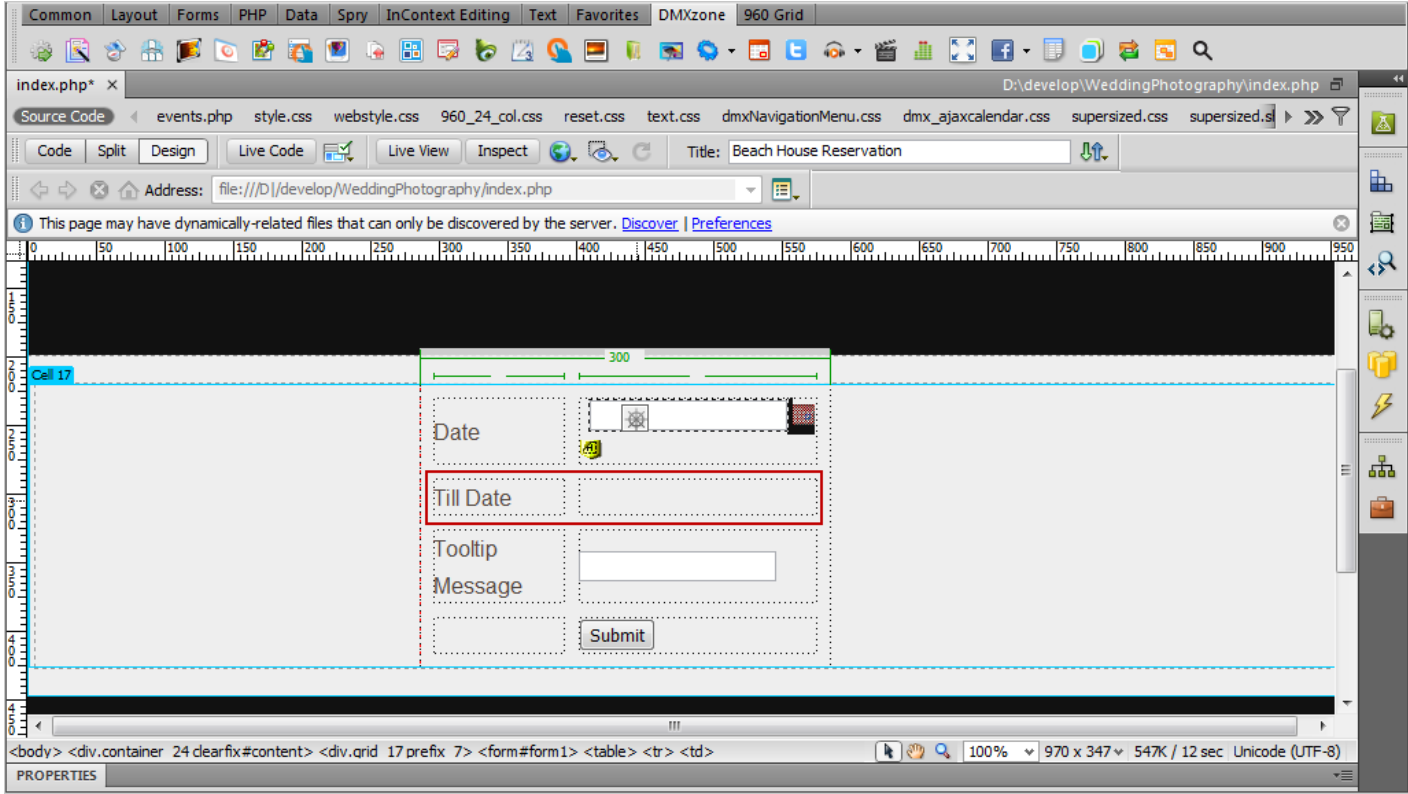

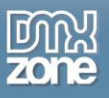

5. Click the **Data tab (1)**, select the **Insert record icon (2),** select your **database table (3)** and **select the column** that stores your Date **(4).**

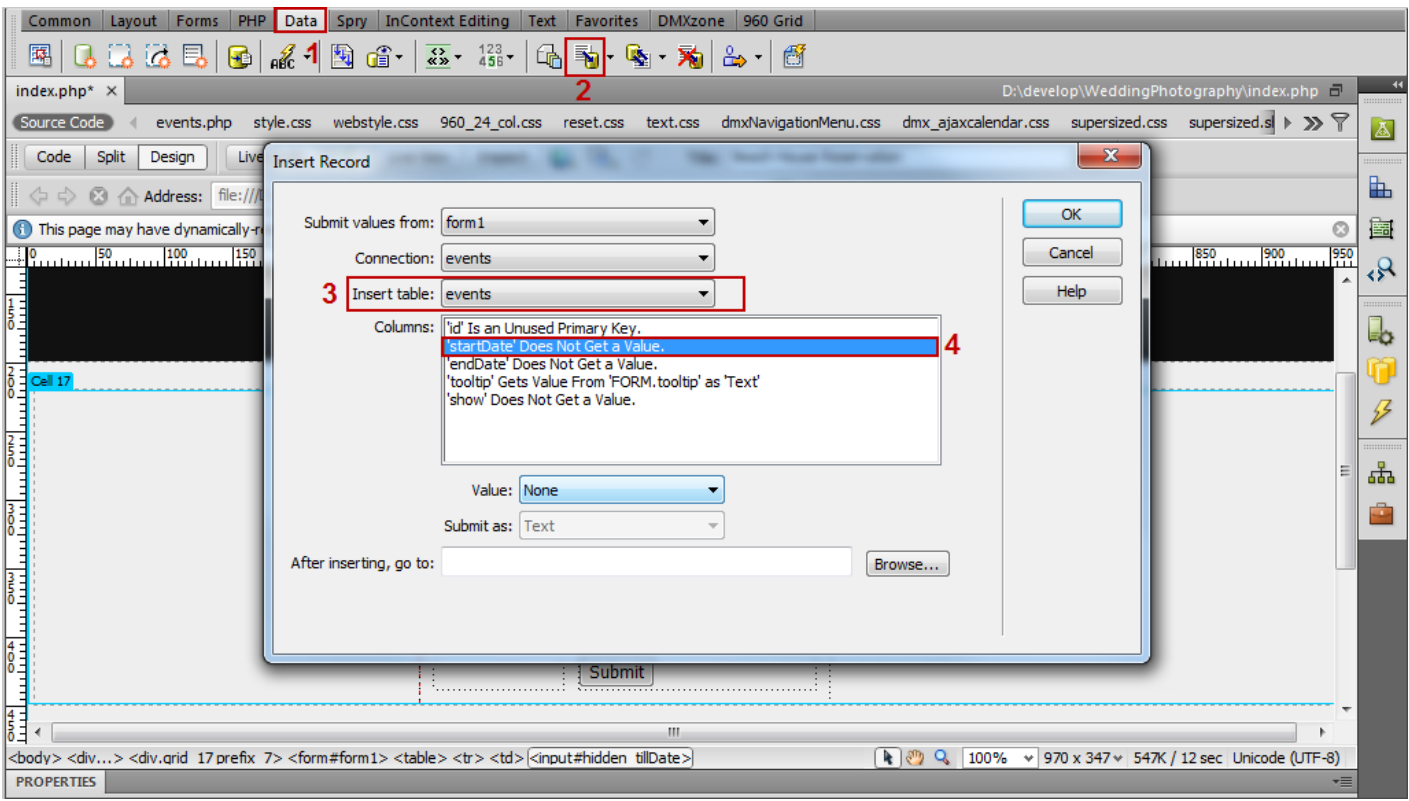

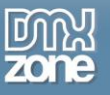

6. Open the **Value drop down menu** and select the **hidden field** that we've already created for Date.

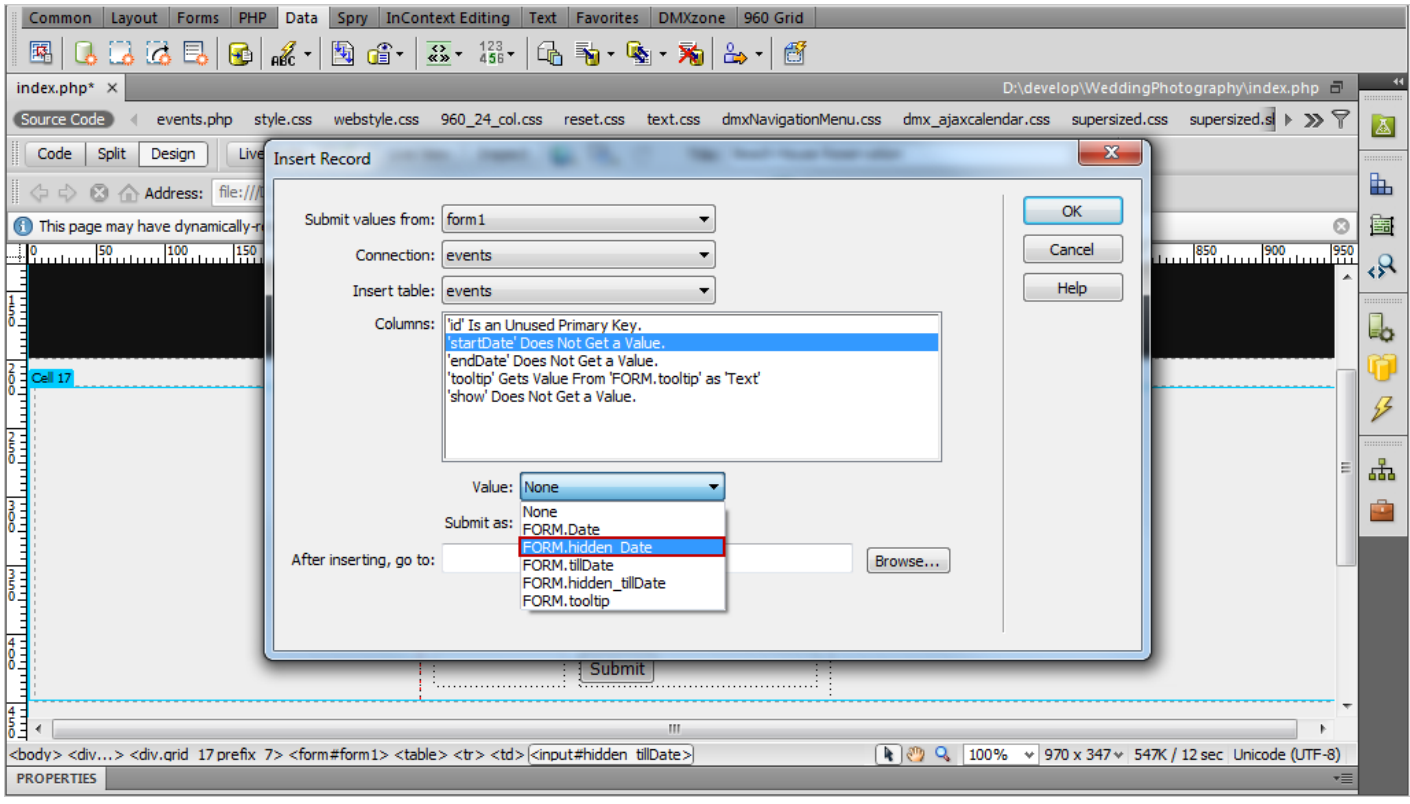

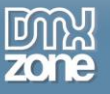

7. We do the same for the **Till date**. Click the **OK button** when you're done.

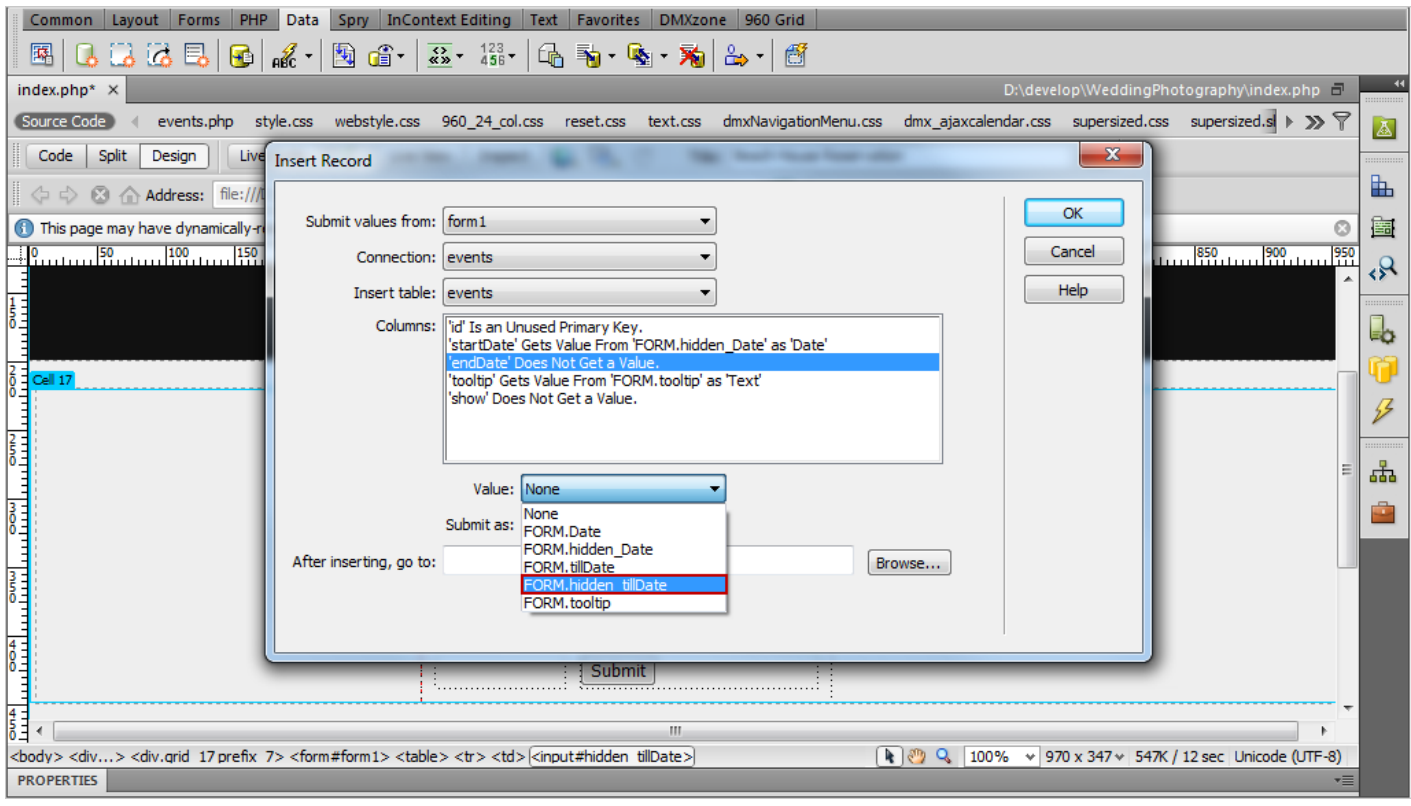

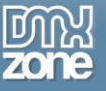

8. Now, you can save your work and preview the result in the browser.

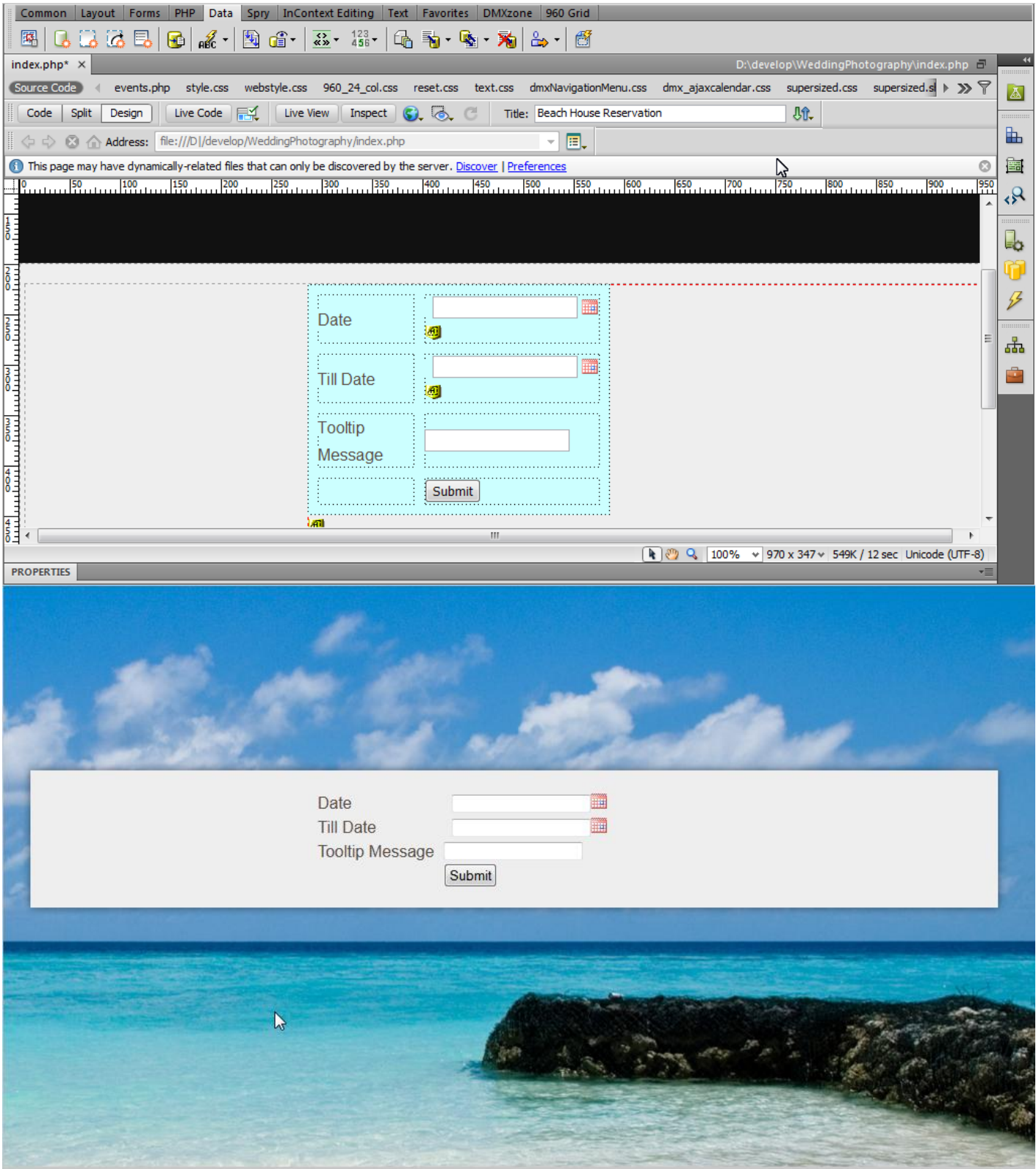

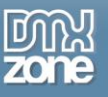

# **Advanced: Using Standard Dreamweaver Update Record Behavior**

In this tutorial we will show you how to use **DMXzone Calendar 2** with a standard Dreamweaver Update Record behavior.

\*You can also check out the **[video](http://www.dmxzone.com/go?19527)**.

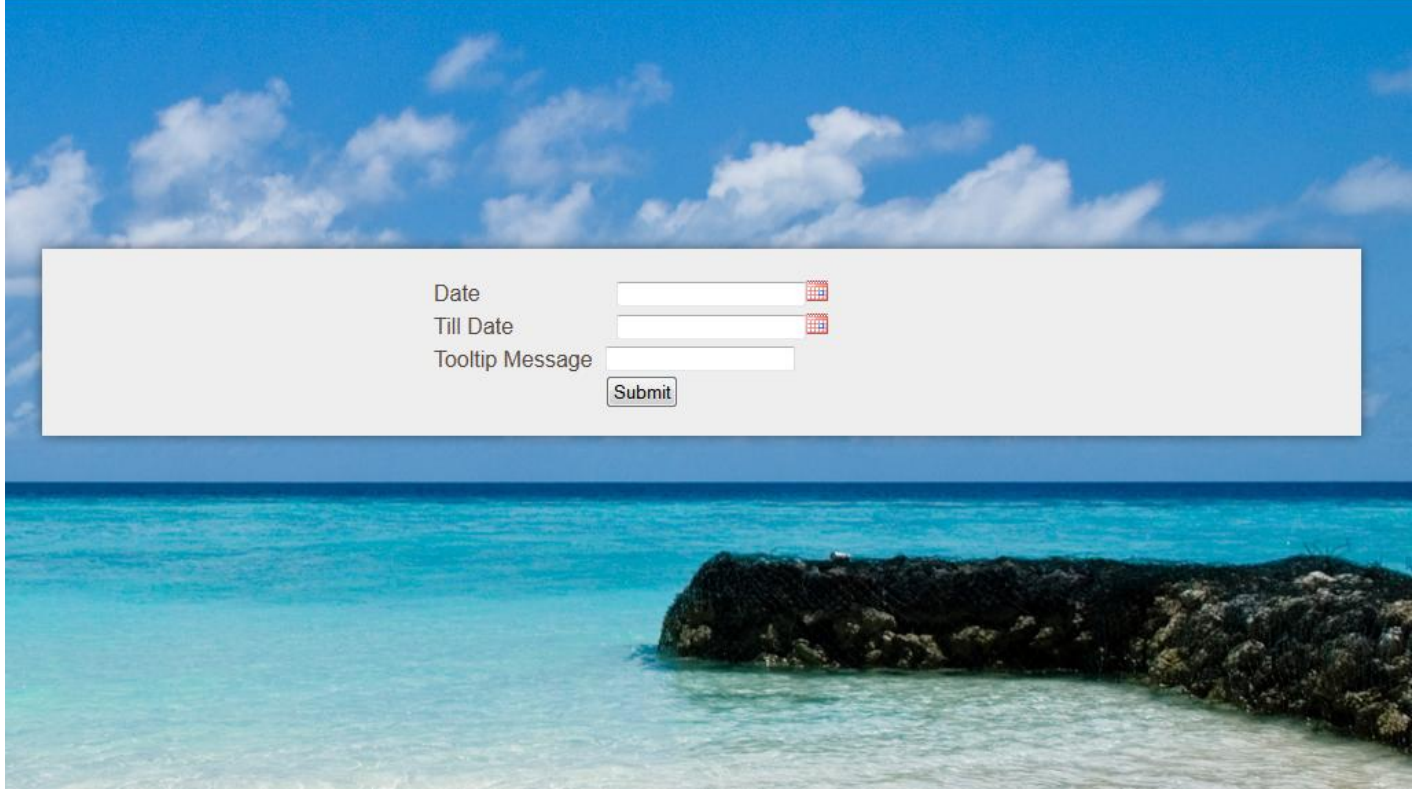

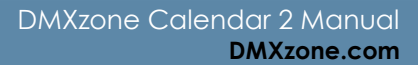

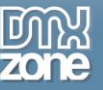

### *How to do it*

1. We've already created our website layout and are going to update **Date**, **Till date** and **Tooltip message** in our database.

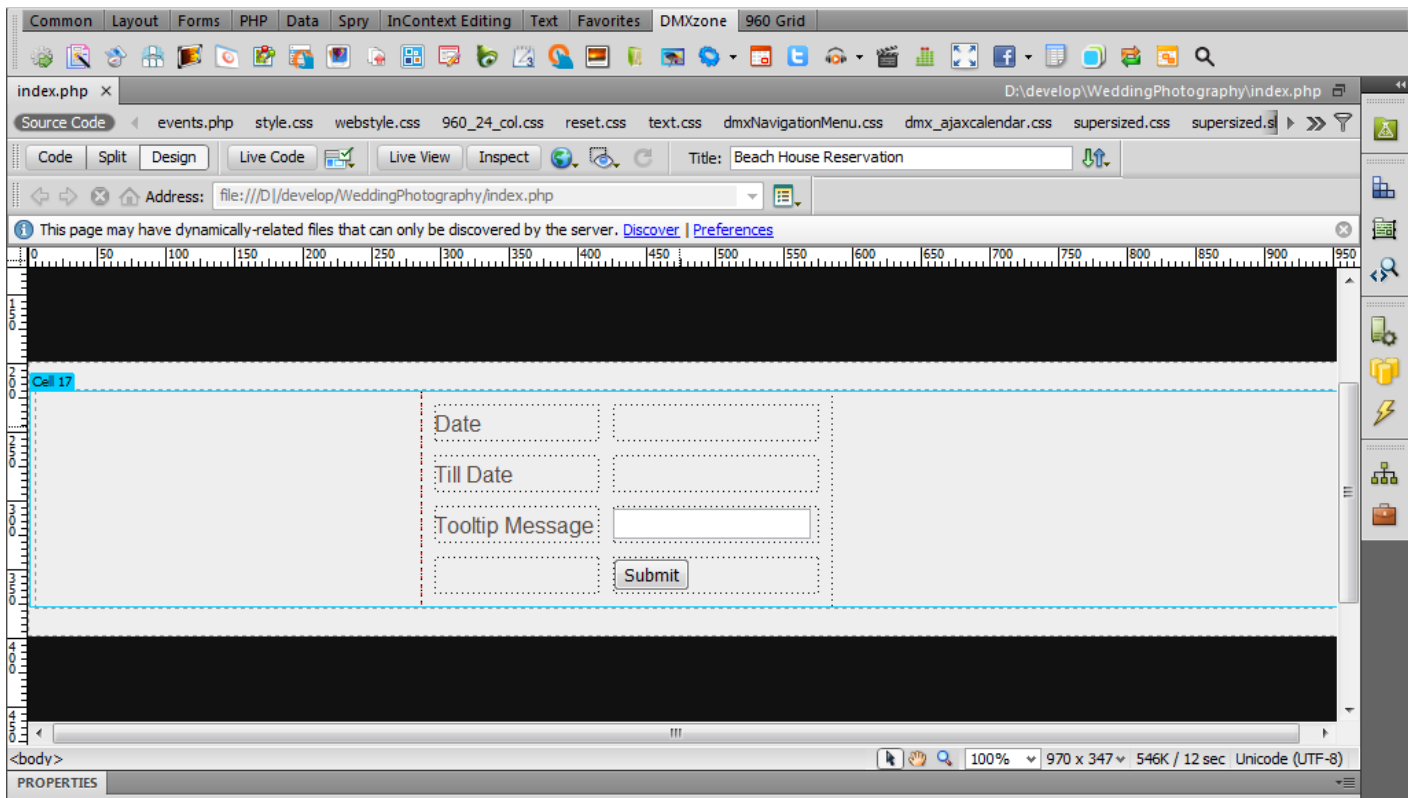

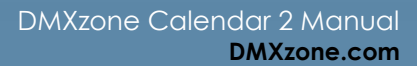

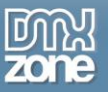

2. In the **DMXzone Calendar 2** window, enter an **ID for the calendar (1)** and choose a **date format** that will be used on the page **(2)** and click the **Choose Dynamic Data as value button** for the initial date field **(3).**

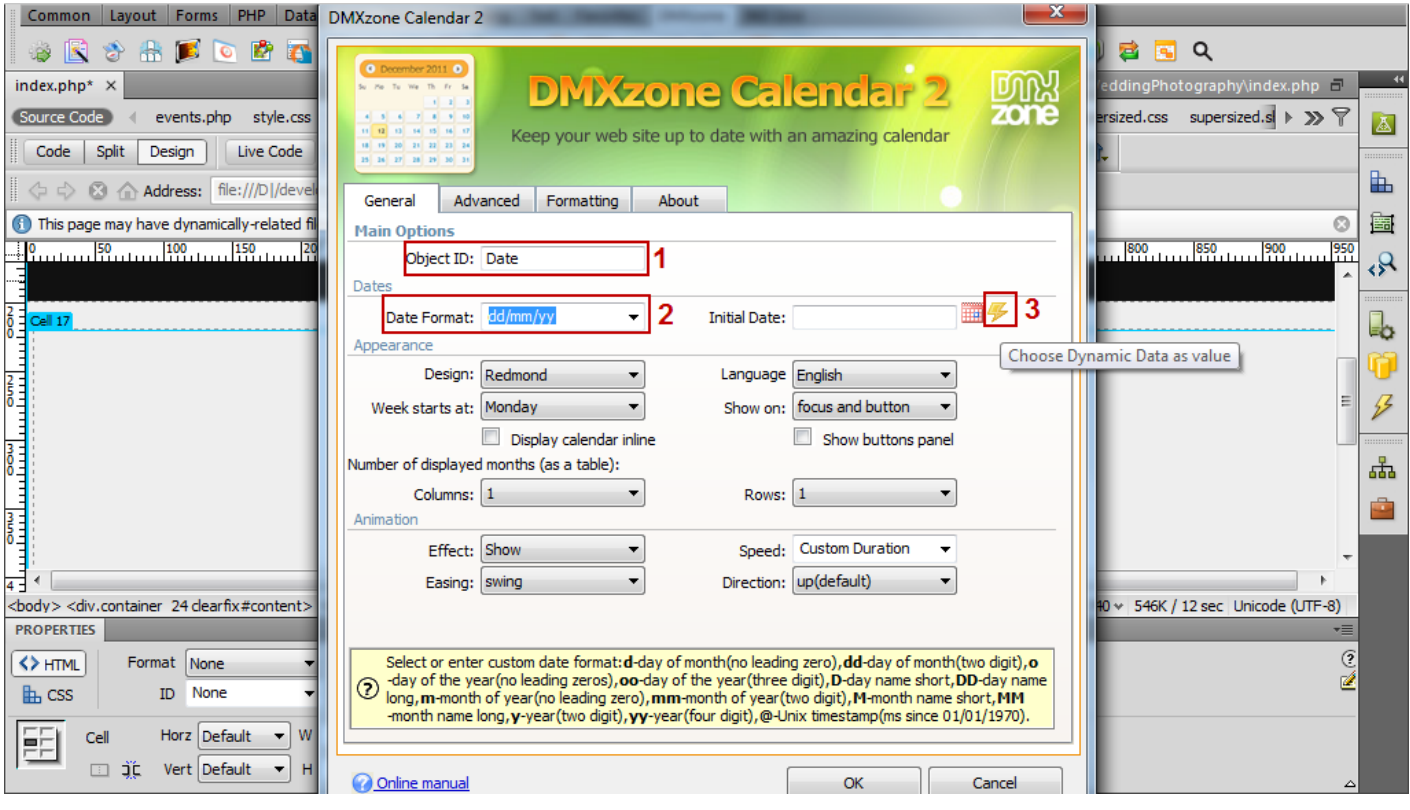

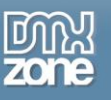

3. Select the binding corresponding for your Date in the recordset and **click OK**.

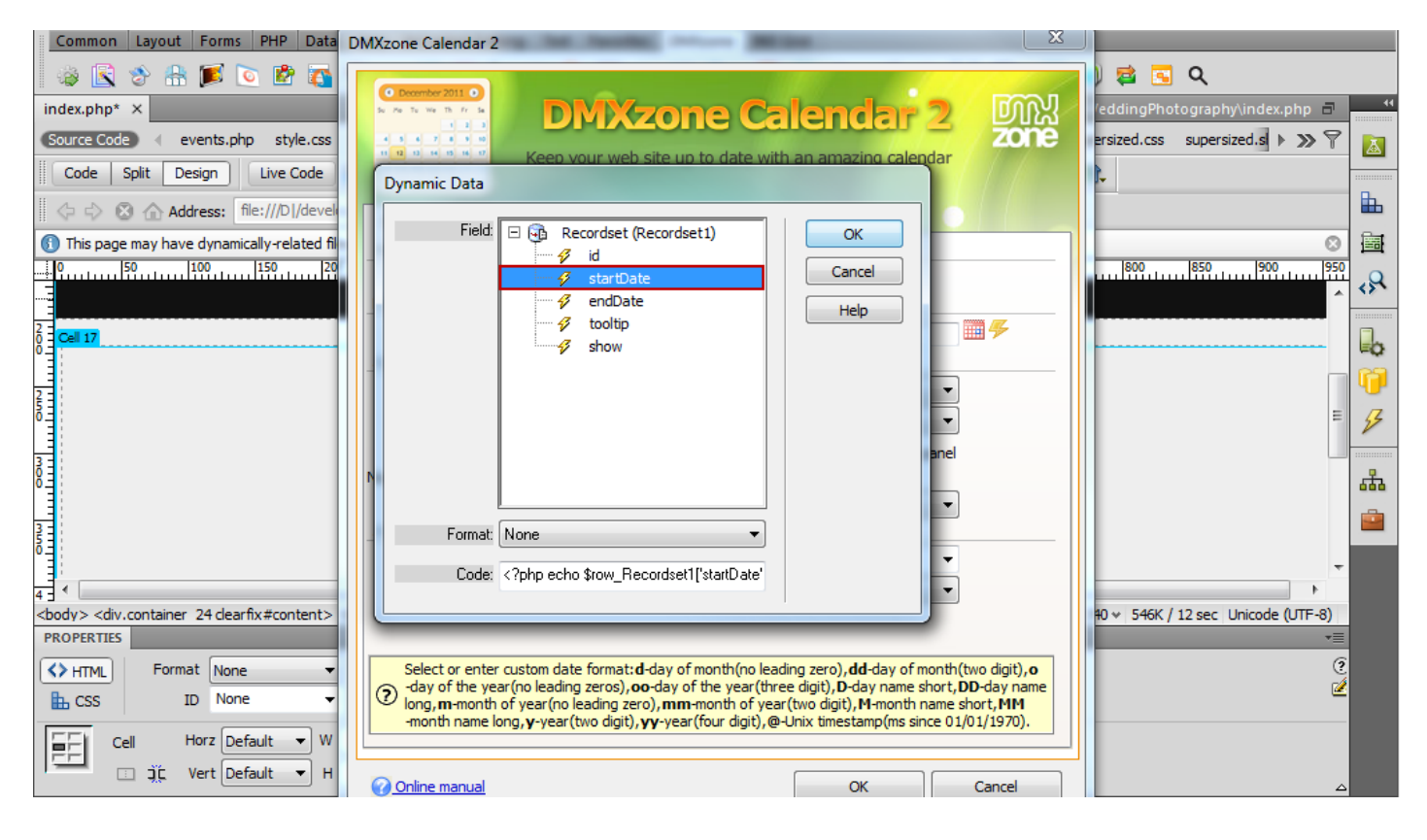

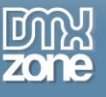

4. A notification window appears, **click OK**.

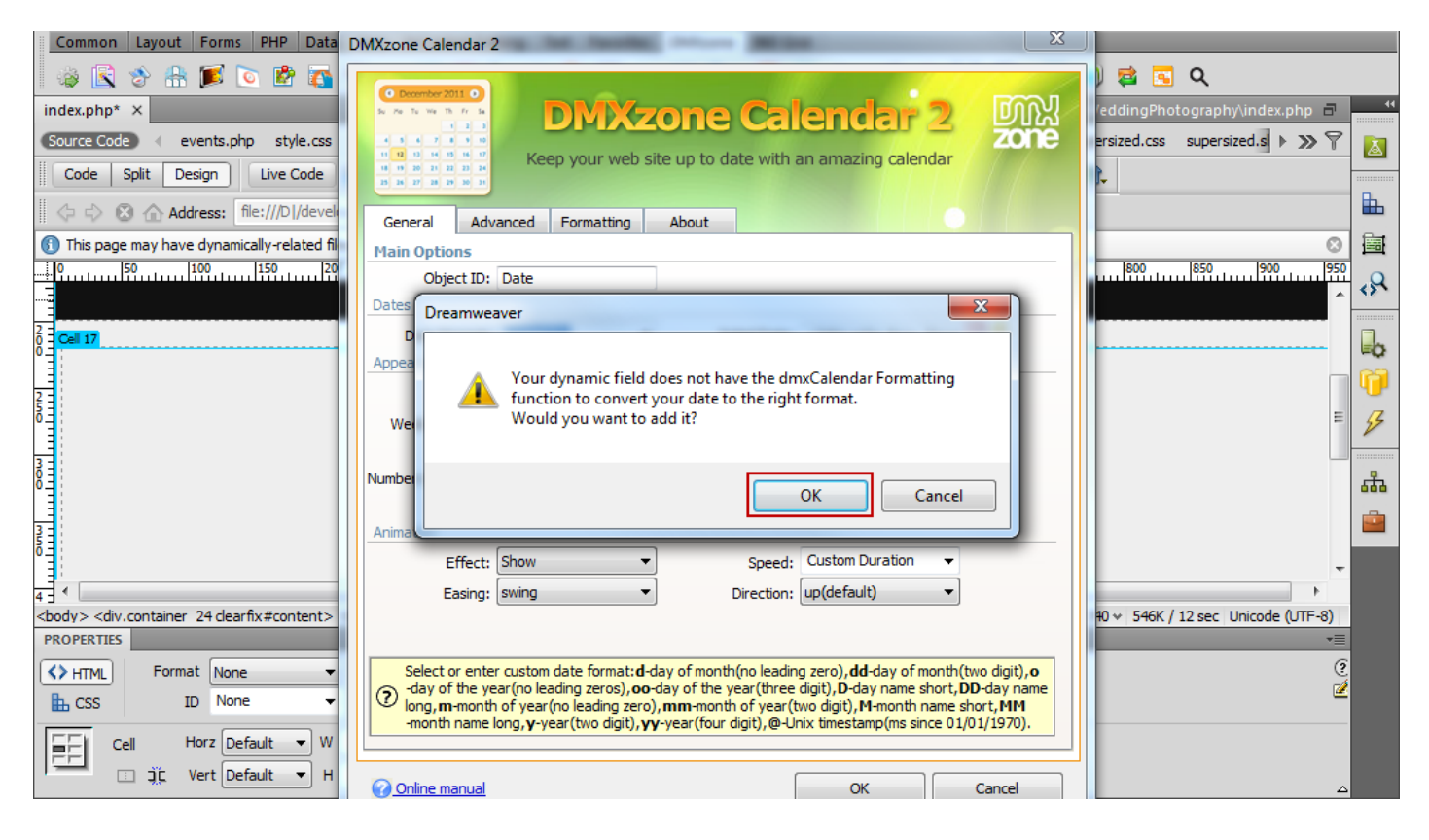

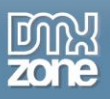

5. In the **advanced tab (1),** click Add **new alternative field** button **(2)** and **Choose Dynamic Data as value** button for the Initial Date **(3).** The default **Date Format** for the hidden field is yy-mm-dd, which is the Date Format for MySQL, Mssql and MS Access servers.

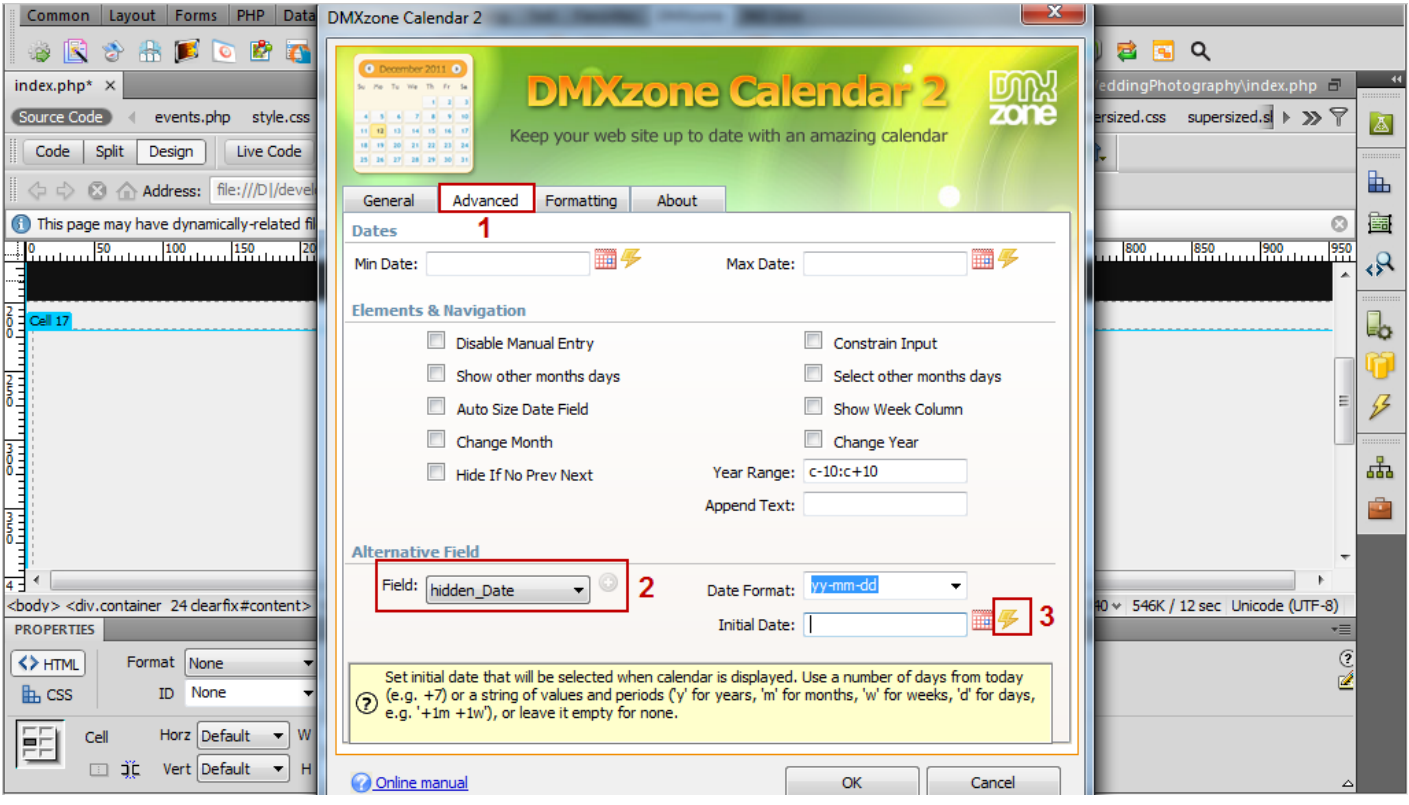

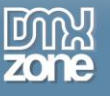

6. Select the **binding** corresponding for your **Date in the recordset** and **click OK**.

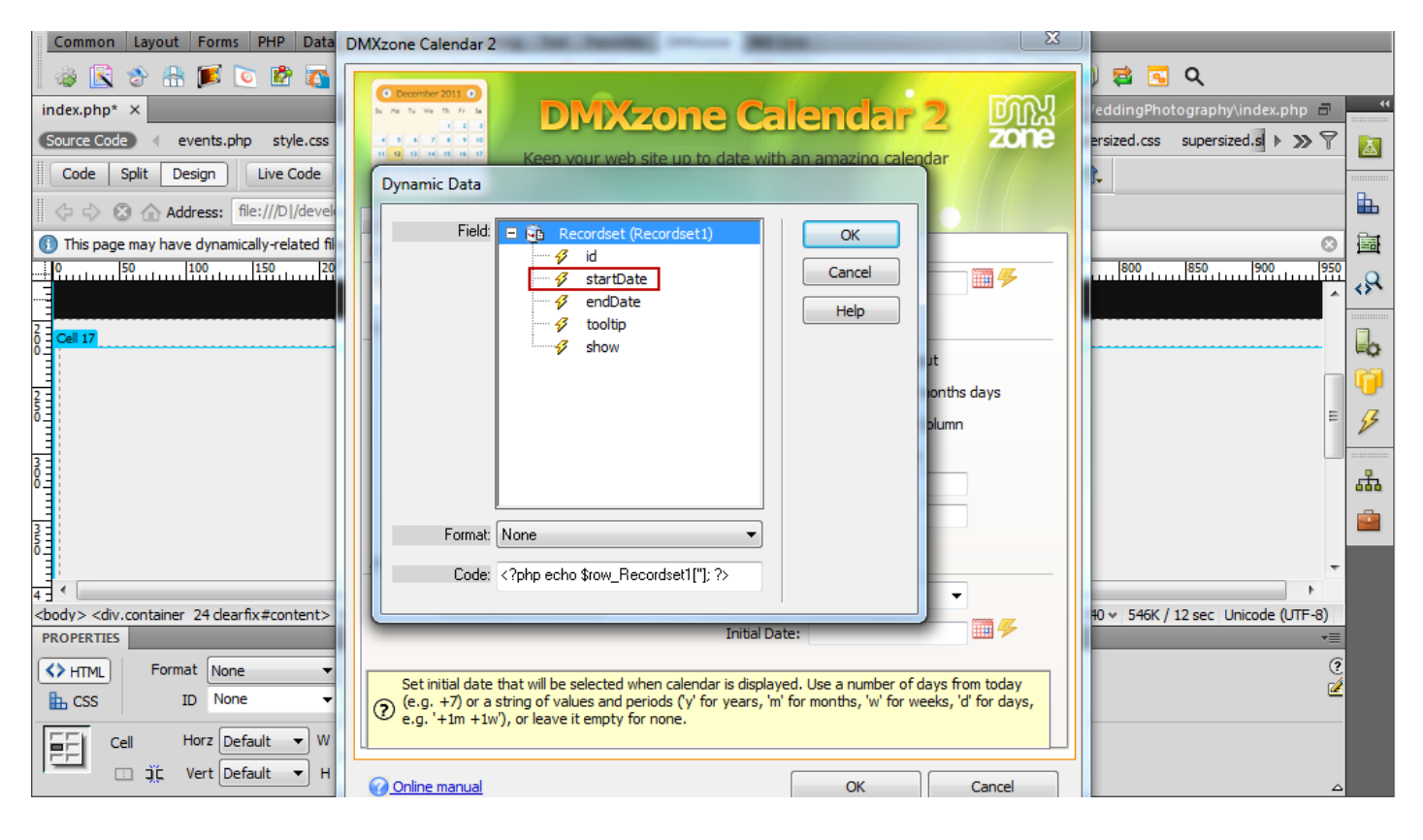

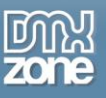

7. A notification window appears and **clicking OK** will **convert the initial date format** to match the one selected in Date format field.

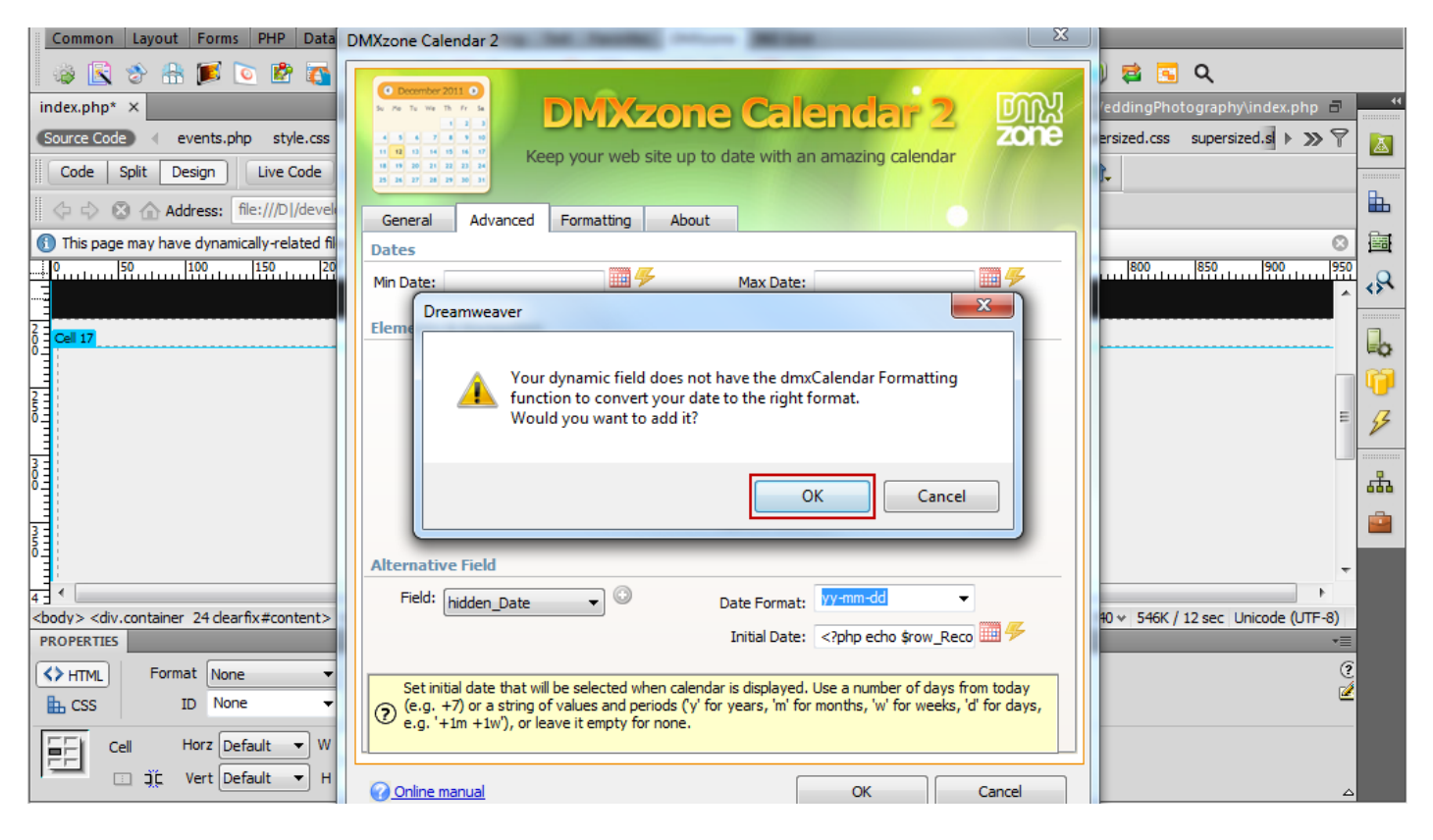

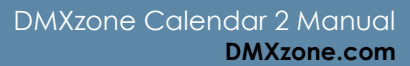

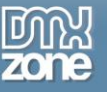

8. We do the same with the **Till date field**.

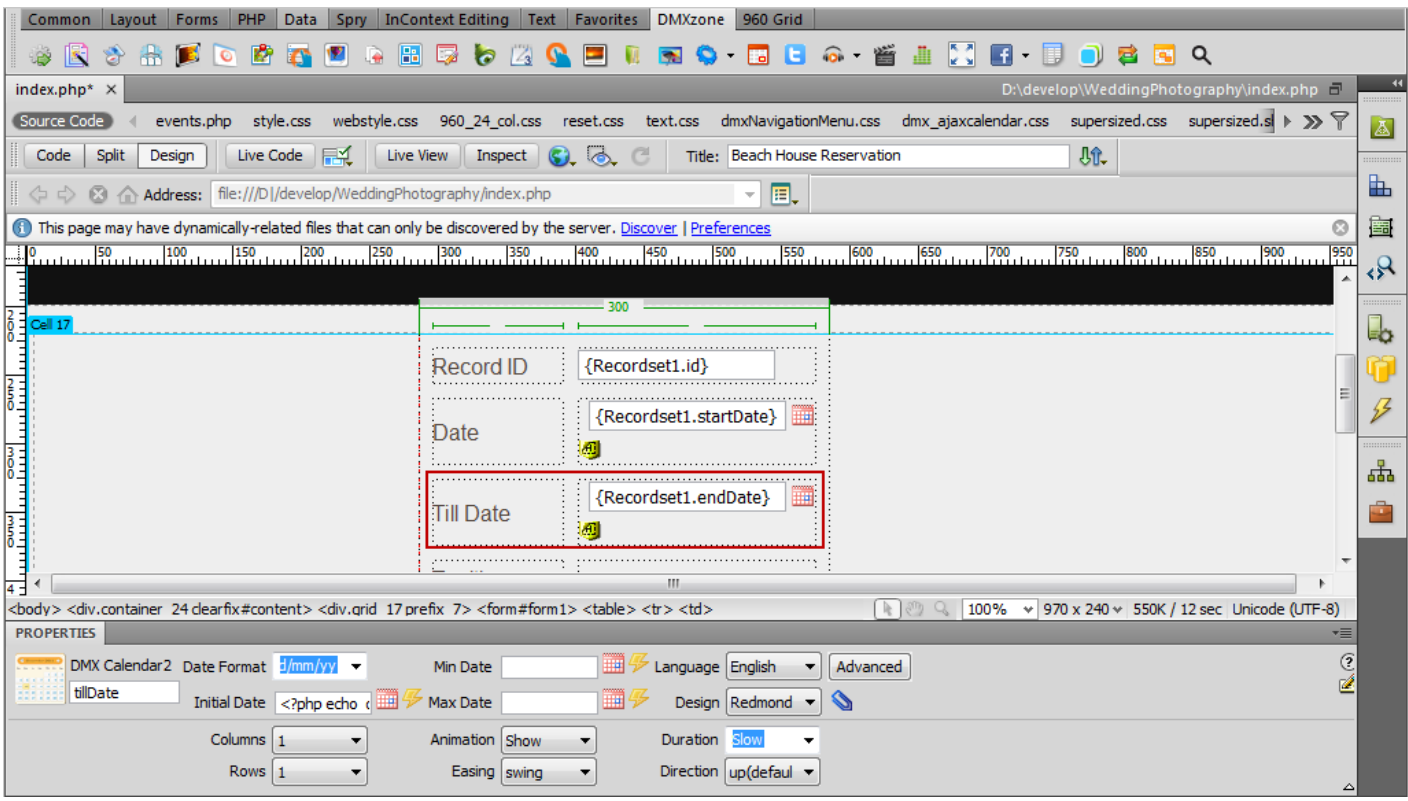

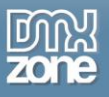

9. Click **Data tab (1),** select the **Update Record icon (2)**, select your **database table (3)** and **choose the column (4)**.

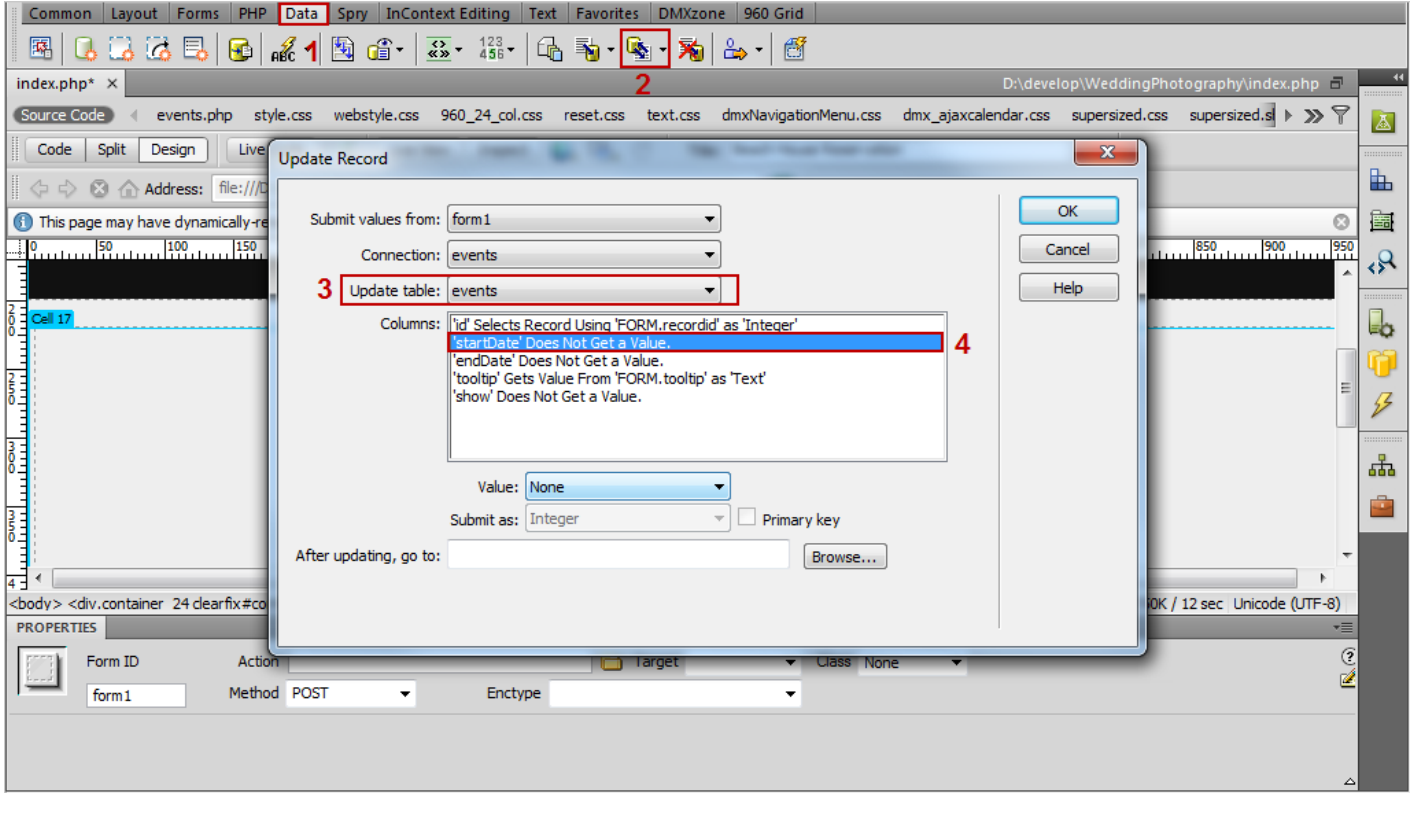

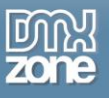

10. Open the **Value menu (1)** and select the **hidden field** that we've created **for Date (2).** When you're done, click the OK button.

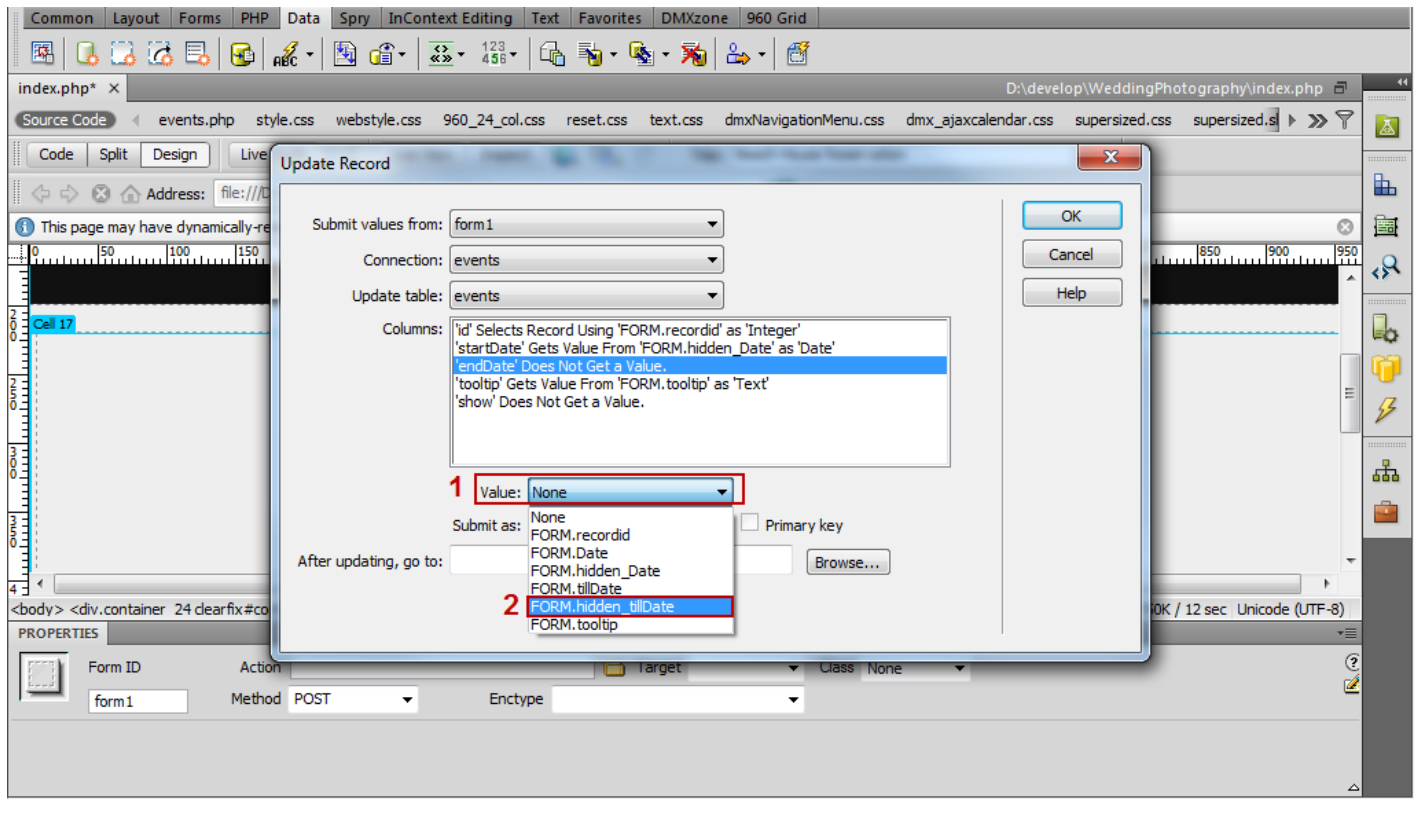

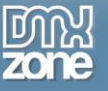

11. Now, you can save your work and preview the result in the browser.

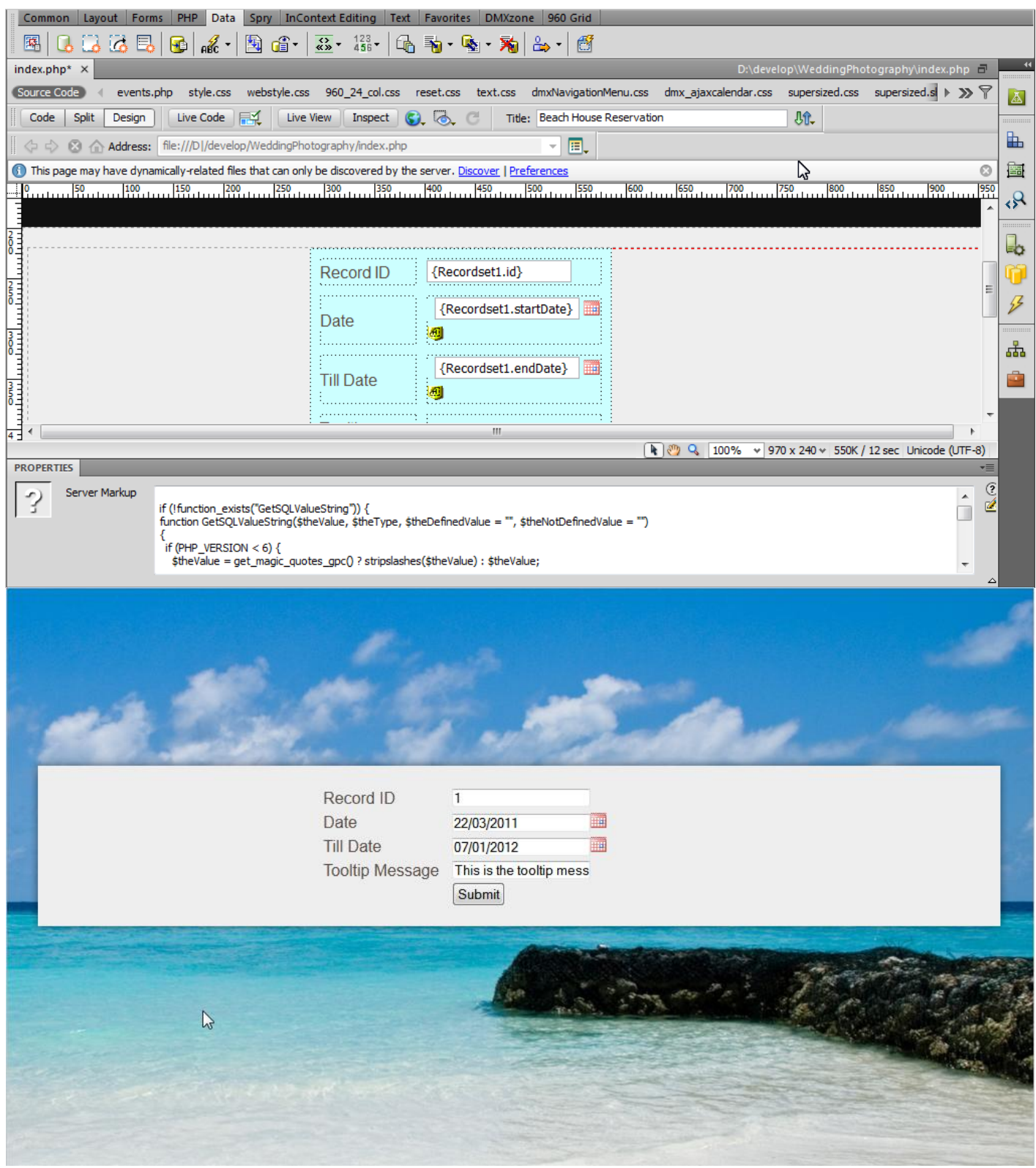

Copyright © 2012 DMXzone.com All Rights Reserved To get more go to DMXzone.com Page 68 of 77

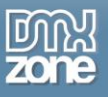

## **Reference: DMXzone Calendar 2 Skins**

## *UI Lightness*

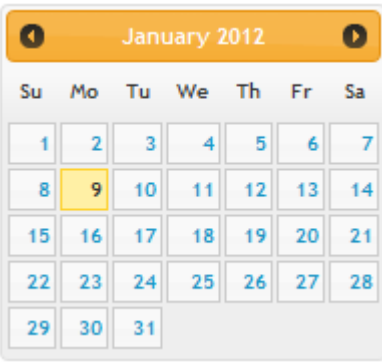

#### *UI Darkness*

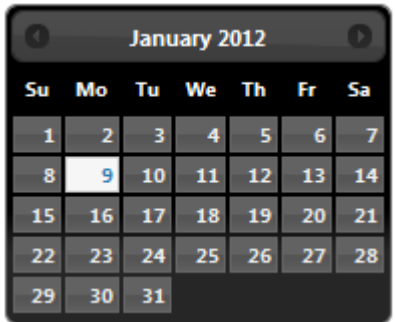

#### *Smoothness*

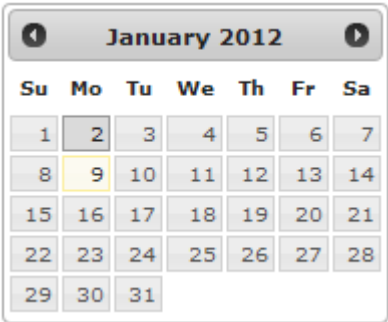

#### *Start*

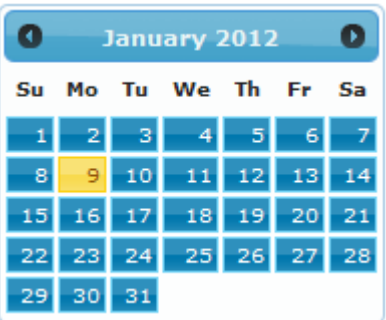

## *Redmond*

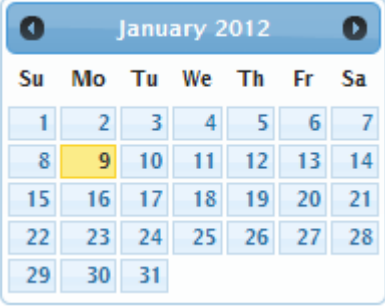

*Sunny*

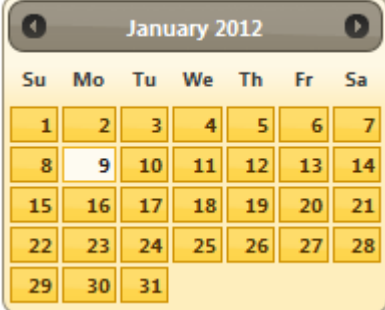

#### *Overcast*

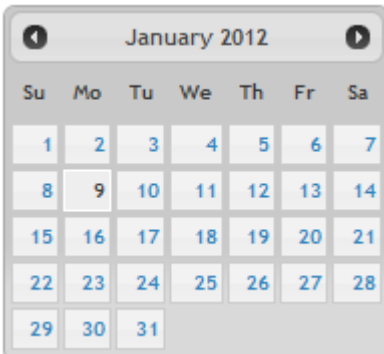

Copyright © 2012 DMXzone.com All Rights Reserved To get more go to DMXzone.com Page 70 of 77

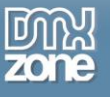

### *Le Frog*

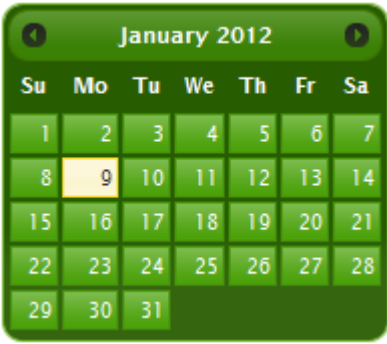

#### *Flick*

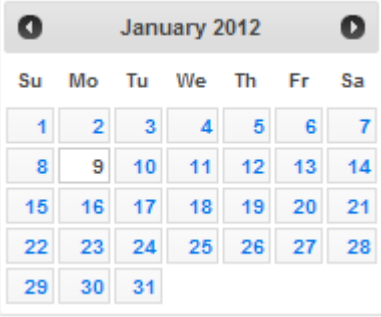

## *Pepper Grinder*

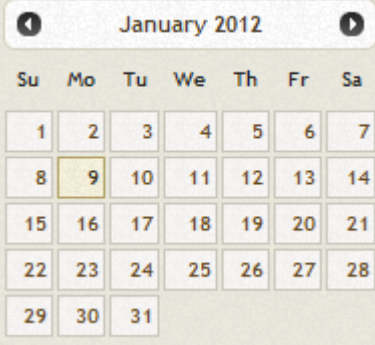

## *Eggplant*

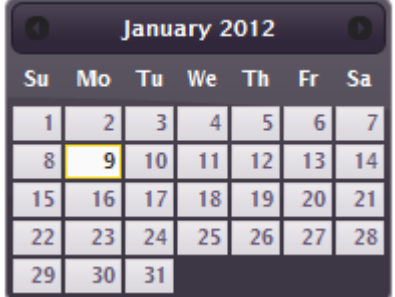

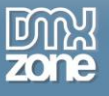

#### *Dark Hive*

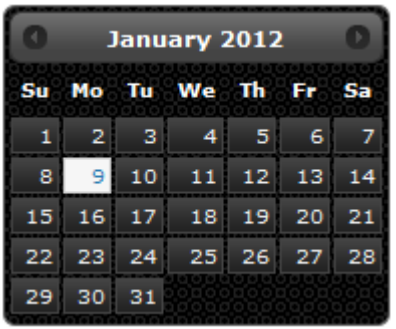

## *Cupertino*

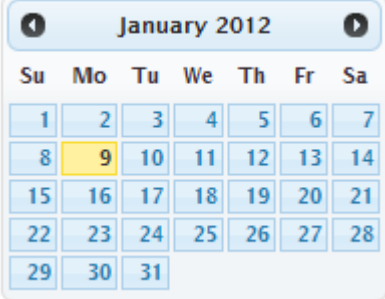

## *South Street*

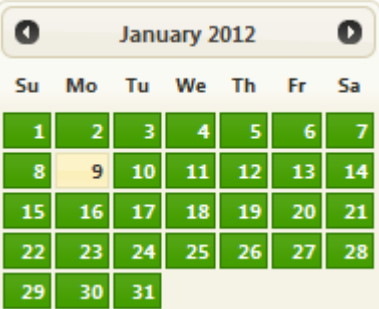

#### *Bitzer*

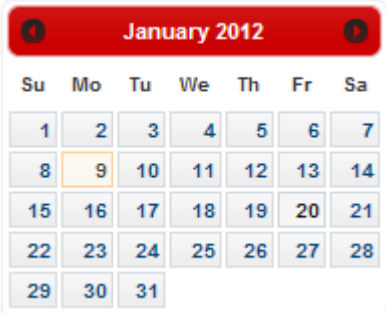
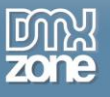

## *Humanity*

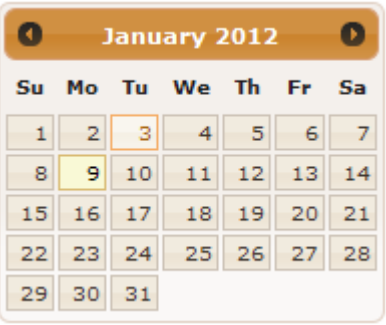

### *Hot sneaks*

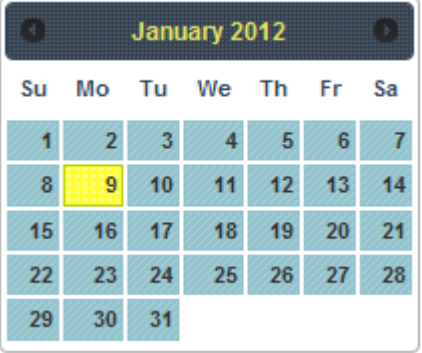

### *Excite Bike*

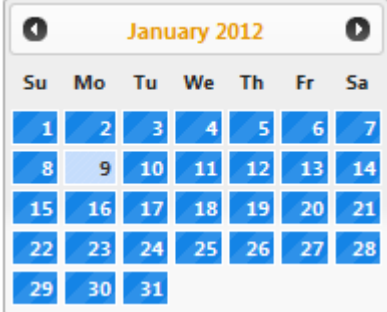

#### *Vader*

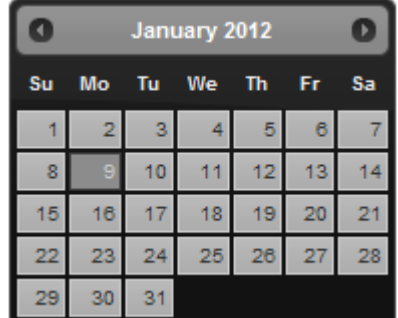

Copyright © 2012 DMXzone.com All Rights Reserved To get more go to DMXzone.com Page 73 of 77

#### *Dot Luv*

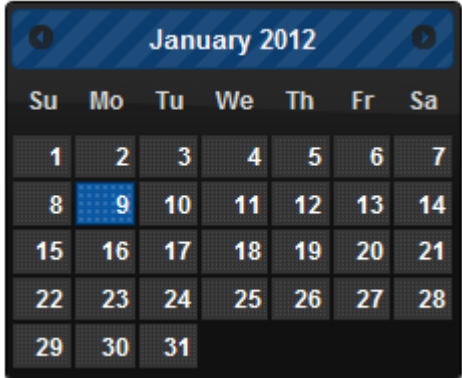

### *Mint Choc*

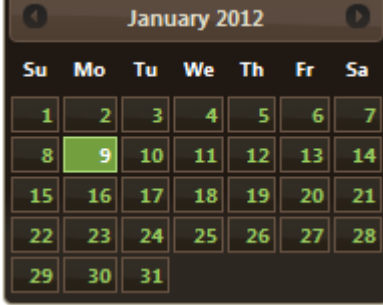

### *Black Tie*

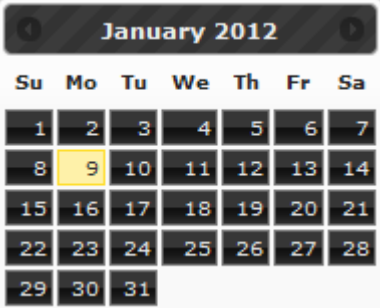

### *Trontastic*

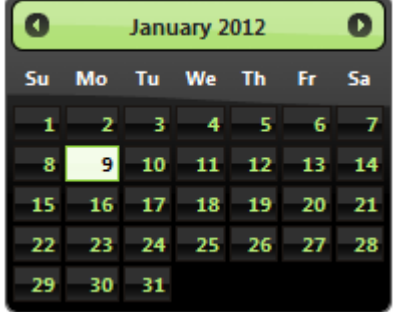

Copyright © 2012 DMXzone.com All Rights Reserved To get more go to DMXzone.com Page 74 of 77

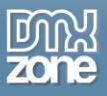

### *Swanky Purse*

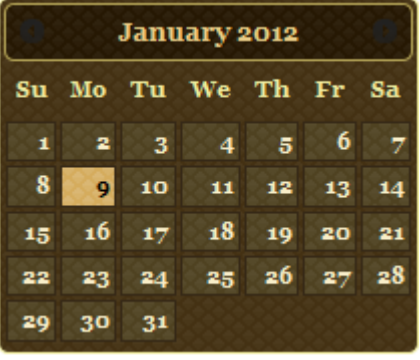

# **Video: DMXzone Calendar 2 Features Overview**

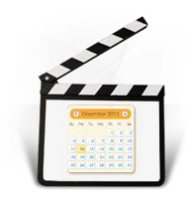

With this **[movie](http://www.dmxzone.com/go?19528)** we show you an overview of the main features packed in the **DMXzone Calendar 2**.

# **Video: Adding DMXzone Calendar 2 on a Website**

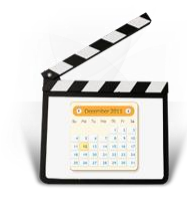

With this **[movie](http://www.dmxzone.com/go?19529)** we show you how to add DMXzone Calendar 2 in a reservation form on your website.

# **Video: Adding Custom Dates to DMXzone Calendar 2**

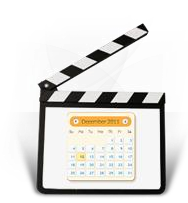

With this **[movie](http://www.dmxzone.com/go?19526)** we explain how to use DMXzone Calendar 2 formatting options in order to add custom dates to your calendar.

# **Video: Using Dynamic Conditional Date Formatting**

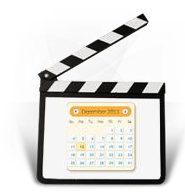

With this **[movie](http://www.dmxzone.com/go?19530)** we will show you how to use the dynamic conditional date formatting in order to retrieve dates with special meanings from a database.

# **Video: Using Standard Dreamweaver Insert Record Behavior**

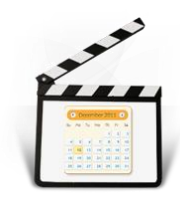

With this **[movie](http://www.dmxzone.com/go?19531)** we explain how to use **DMXzone Calendar 2** with a standard Dreamweaver Insert Record behavior.

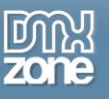

# **Video: Using Standard Dreamweaver Update Record Behavior**

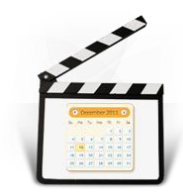

With this **[movie](http://www.dmxzone.com/go?19527)** we explain how to use **DMXzone Calendar 2** with a standard Dreamweaver Update Record behavior.